# Drape 程式的編修及應用

# 第一章 緒論

本章簡述國中資訊教育現狀與教授程式設計時所遭遇的問題,進一步說明 Drape 可 以作為程式設計入門軟體的原因。由於原 Drape 程式設計者不再開發此軟體且同意研究 者修改程式原始碼,故本研究希望能修改原程式不足之處,以發展一套適合國內學生使 用的程式語言軟體。

#### 第一節 研究背景與動機

在資訊化的社會中,培養每個國民具備資訊知識與應用能力,已為各國教育發展的 重點。政府自 1994 年由行政院規劃國家資訊通信基礎建設計畫,成立國家資訊基礎建 設推動小組,以提升我國整體競爭力,教育部也自 1993 年至 1997 年推行補助國中、小 設置電腦教室計畫,為學校資訊教育之硬體建設奠基。近來配合課程改革亦將資訊教育 列為九年一貫課程之重大議題,根據資訊教育課程(http://www.ftes.tyc.edu.tw/~ablee /index.html), 教育部於 2000 年 9 月公佈資訊教育課程綱要, 明訂資訊教育課程目標 『旨 在培養學生資訊擷取、應用與分析、創造思考、問題解決、溝通合作的能力以及終身學 習的態度。』,資訊教育課程因此納入國中課程內容。研究者在國中任教,就在那時開 始教授資訊課程。 1896

研究者自任教資訊課程以來,即不斷地以九年一貫課程能力指標中所揭示的學習內 涵為根本來蒐集補充資料。根據九年一貫課程 (http://teach.eje.edu.tw/9CC/discuss/ discuss2.php)七到九年級資訊教育學習內涵,中學生需學習的內容包括:電腦的架構、多 媒體電腦、程式語言、圖表製作、簡報軟體、問題解決與規劃、認識網路犯罪、正確使 用網路的態度以及善用網路科技擴大人文關懷資訊教育議題。對於上述的學習內涵,研 究者發現,程式語言是最艱難的學習內容,不只老師教授較少,學生也不感興趣,相對 的,學習資料也最少。然而程式語言卻是了解電腦科學的重要知識與技能,所以研究者 對學習程式語言的相關軟體就特別留意。

在尋找學習程式語言軟體的過程中,研究者在網路上發現了 Drape(DRAwing Programming Environment 繪圖程式環境)這套軟體(http://www.cs.uu.nl/~markov/ kids/ Drape.html)。Drape 是 Overmars 為了教導孩童程式設計的基本概念,參考 LOGO 繪圖軟 體的功能而設計出的視覺導向(visually oriented)程式。當研究者試用此軟體時,發現它非 常地易學易用,不需要用鍵盤鍵入程式指令,而用小圖示(icon)代表程式指令,只要將 小圖示拖曳到適當位置即可執行繪圖程式,這樣即使完全不懂指令,也能馬上操作。尤 其難能可貴的是,它可以在程式執行時同步顯示程式執行的步驟,如此不但對程式除錯

大有助益,也讓學習者對於程式的運作流程及演算法一目了然。研究者認為,Drape 應 該可以使國中學生了解程式語言,並了解其在解決問題上的應用。不過研究者更進一步 探究後發現,Drape 只能處理一些簡單的數學運算,中學生會用到的開根號或三角函數 等功能付之闕如,並且它的介面是英文的,可能學生難以接受。由於 Drape 程式已經不 再開發,經與原程式設計者聯繫,原程式設計者同意研究者修改並可逕行散佈新版本 Drape 程式,故研究者擬由教學與研究中嘗試編修 Drape 程式。

### 第二節 研究目的

基於上述的研究背景與動機,本研究旨在探討 Drape 程式在國中電腦教學上的可行 性,研究並延伸 Drape 程式應用的可能性,作為學生學習程式語言以及資訊教育工作者 的參考。本研究具體的目的如下:

一、探討 Drape 程式在國中施教的可行性。

二、Drape 程式中文化。

三、延伸 Drape 程式基本功能的探究。

四、以 Drape 程式開發解決問題之應用程式範例。

第三節 名詞解釋

一、Drape 程式簡介:

 Drape 程式是由荷蘭烏翠特大學(Utrecht University )資訊電腦科學系教授 Mark Overmars 所設計。Overmars 曾經設計過一些給小孩子操作的免費軟體, 如 Motion game(動作遊戲)、Tangram(七巧板)、Drawing for children(兒童繪圖)等,而 Drape 程式是教導小孩子一些基本的程式設計的觀念,它是參照 LOGO 程式(中譯:中文 小海龜)而寫出的圖形化介面的程式,Drape 程式(http://www.cs.uu.nl/~markov/kids/ drape.html)目前最新的版本是 2.0 版(Jan 22,1999),有英文、德文、義大利文以及 波蘭文的翻譯說明。

二、Drape 程式語言:

程式語言就是指揮電腦來為我們處理問題並能依順序來執行的指令集 (李肇魁、林 合彥,1999),而 Drape 滿足上述對程式語言的定義。Drape 程式的結構,是以小圖示當 作指令,拖曳小圖示至適當位置即可執行。程式中的小圖示不多,卻包含程式語言最精 要的部分,經由指令圖示的組合可以呈現迴圈(Loop)、變數設定(Set Variable)、呼叫程序 (Call Procedure)、If 陳述句(If Statement)等概念。因為輸出指令設定在圖形介面中,不需 如傳統程式語言使用鍵盤輸入指令,故 Drape 程式為一視覺導向(visually oriented)的程式 語言。

三、LOGO 繪圖軟體:

LOGO 是 1967 年由麻省理工學院(M.I.T)人工智慧實驗室與柏特公司(Bolt,Beranek & Newman Inc.)進行專案研究所發展的電腦語言,從那之後在全球各地實驗室中發展了許 多不同的版本。本研究所指的 LOGO 語言,若未特別指定則概括包含立威出版社出版的 『小海龜中文 LOGO 語言』,雲林科技大學電子與資訊研究所發展的 CLOGO10 以及由 國內程式設計者劉敬洲所寫的『葛拉堡中文小海龜』2.62 版。

四、演算法:

演算法是指「為解決某一問題的一系列有次序且明確的步驟」,好的演算法必須滿 足下列五個條件(李肇魁、林合彥,1999):

1.有限性:要在有限的步驟內解決問題。

2.明確性:每個步驟都必須清楚地表達出來。

3.輸入資料:包含零個或一個以上的輸入資料。

4.輸出資料:至少產生一個輸出。

5.有效性:必須在有限的時間之內完成。 متقللاني

第四節 研究方法

本研究先將 Drape 與 LOGO 程式作一比較, 分析其中的差異, 作為程式修改的依據 (於第二章說明)。接著將原程式導入教學並進行程式修改,藉由教學反省及與 LOGO 程 式比較,來修改程式介面以符合實際教學需求(於第三章說明),最後開發應用程式並探 討其延伸功能,以及新增功能以解決問題提供未來研究及教師教學參考(於第四章說明)。

# 第二章 文獻探討

本章簡述 LOGO 程式語言與其在教育上的應用研究,研究者藉此了解 LOGO 程式 在國內教授的情形,來發展 Drape 課程內容。接著對 LOGO 與 Drape 的操作、指令與內 建的數學函數作比較,當作 Drape 程式在第一次編修時的參考。最後研究者就自身操作 的經驗,概述 Drape 程式的特性。

第一節 LOGO 程式語言與其在教育上的應用研究

LOGO 程式語言是在 1960 年代由美國麻省理工學院 (MIT) 人工智慧實驗室和柏特 公司(Bolt,Beranek&Newman Inc.)進行專案研究所發展的電腦語言。LOGO 的目的在提供 使用者一個良好的思考情境,使使用者能將它當成一種思考的對象。

Taylor (1980) 在 "The computer in the school "一書中指出電腦除了扮演教學者 (Tutor)的角色外,還有解決統計分析、文書處理、資料管理等問題的工具(Tool)角 色,以及接受指令、執行動作的「受教者」(Tutee)角色。LOGO 程式便是具備「受教 者」(Tutee)角色的人工智慧電腦輔助學習軟體。再者,它有明顯易懂的指令以及立即 的視覺回應,適合電腦初學者學習程式設計,故被國內外學者專家推崇為特別適合中小  $\equiv$  ES 學生學習的一種程式語言。

LOGO在國內較早的中文化版本,是立威出版社出版的『小海龜中文LOGO語言』 (1994),1999 年雲林科技大學人工智慧實驗室研發的『網路版中文 CLOGO』 , 是一個 以網頁互動為主的海龜繪圖介面系統,而目前較為普及的版本,是由劉敬洲所寫的「葛 拉堡中文小海龜」,為各學者研究時所採用(鍾仁貴,1999;黃文聖,2000;林裕雲,2001)。

相較於國外的研究,國內對LOGO相關的研究並不多(黃文聖, 2000)。曾錦達(1995) 曾探討國小六年級學童實施LOGO 程式設計(繪圖)教學的可行性,並分析學童學習 LOGO 時常犯的錯誤。從他的研究分析中獲致的結果如下:國小實施LOGO 教學的可 行性有必要再做進一步的評估;學習LOGO 程式設計對國小學童程序性思考能力的效應 雖尚未達顯著水準,但從統計資料中顯示,仍有一定程度的正向效果。

崔夢萍(1999)研究國小五年級學童共117人,依照班級分為Logo實驗組、多媒體實驗 組、及控制組進行六週之教學。採用「陶倫斯創造思考圖形評量圖形測驗」來評量學童 之創造力,研究結果發現多媒體組比控制組和LOGO組,顯著地增加其在獨創力、流暢 力、變通力、及精進力方面的創造思考力;LOGO 組和控制組的學童在各方面都沒有差 異,只有在精進力上,Logo實驗組的學生比控制組的學生創造思考力顯著地降低。

黃文聖(2000)認為LOGO 的學習環境可以幫助學童主動、獨立地思考,並能將抽 象的數學概念具體化,讓學童得以提早學習較複雜的數學知識。另外,林裕雲(2001) 也研究發現學生接受「LOGO 課程」會導致其解題能力的進步。

研究者就現有研究搜尋結果發現,學者對 LOGO 的教學大致上持肯定態度,然而對

程式是否增進學童的創造與思考能力有不同的結論。可能原因為一方面學生創造思考過 程太過於複雜,另一方面研究的深度及廣度不足,故無法達到顯著效果。

另一方面,因 LOGO 程式在數值的運算表示方式不比 Basic 程式來得易讀易寫,故 教材上大多省略不提數值運算的部分。LOGO 的長處是在於繪圖,目前 LOGO 使用於 教學上以繪圖爲主,藉由書出一些規則或對稱圖形來了解程式及程序,對象由小學至高 職生,凡電腦初學者皆相當適合。然而畫出圖形與數學幾何圖形類似,以致學生缺乏學 習動機,是它的隱憂(崔夢萍,1999)。

使用LOGO時,學習者以鍵盤輸入幾個簡單的英文字如FORWARD、RIGHT、LEFT、 REPEAT、HOME等,就可繪製簡單圖形,例如打入『REPEAT 4 [FORWARD 100 RIGHT 90]』的指令,即可畫出一正方形。若為了方便輸入而使用簡碼時,上面的例子可寫成『RP 4 [FD 100 RT 90]』,縮短了程式的長度。LOGO中文化之後操作更加簡單,以劉敬洲所寫 的「葛拉堡中文小海龜」而言,作者將繪圖最常用到的 16 個指令連同數字 1 到 10 作成 按鍵,只要用滑鼠按指令再按數字即可顯示程式並執行,例如『重複4 [前進 100 右轉 90]』的指令,除了「[」與「]」是鍵盤輸入外,其餘皆可以滑鼠點選。

研究者約於 1999 年開始學習 LOGO 語言,認為它是眾所公認,容易學習的繪圖軟 體,但在寫程式上,研究者認為 LOGO 語言不如 BASIC 程式那樣簡明,尤其在 LOGO 語言中的遞迴流程,相當難以了解。當研究者使用 Drape 程式之後,發現 Drape 揉合了 LOGO 繪圖的直觀性與 BASIC 程式的簡潔性,再加上視覺導向的程式設計,應該有助於 學生掌握繪圖與程式設計的觀念,因此選擇 Drape 程式當研究對象。

第二節 Drape 程式的操作特性

使用 Drape 的學習者不需使用鍵盤就可繪製簡單的幾何圖形,只要拖曳適當的指令 並執行即可,原作者細心地將最常用的指令製成小圖示,放在簡單(easy)以及正常(normal) 標籤頁中。以簡單(easy)標籤頁為例,常用的指令有向前移動一步、向後移動一步、向 前畫線一步、向後畫線一步、放大、縮小、左轉 90 度與 45 度、右轉 90 度與 45 度、重 複 2、3、4、5、10、100 次。僅僅使用上述指令,利用加成性的關係就可以組合出許許 多多的幾何圖形。

在 Drape 中的加成性有兩種:加法與乘法。很顯然地,長度是加法:向前移動一步, 再向前移動一步,就等於向前移動兩步,將這些移動指令(較小的一步)放在一起可以得 到較大的一步。同樣,角度也是加法,將右轉 90 度以及右轉 45 度的指令放在一起,游 標就向右轉了 135 度。另一方面,放大與縮小是乘法的,將放大 2 倍後面加一個放大 2 倍,可以得到放大 4 倍的結果(放大與縮小只是使移動的單位長度放大或縮小,不影響畫 線寬度與角度)。同樣地,重複也是乘法,重複 2 次指令加上重複 3 次指令可以得到重複

5

6 次的結果。

要更有彈性的輸入,可以到正常(normal)標籤頁中使用諸如旋轉 6 度或是放大(縮小) 一點點的指令,在簡單 (easy)與正常(normal)標籤頁中,拖曳指令並排列組合就可以創 造無數新圖形,這些是完全不需鍵入一行程式碼就可以做到的事,然而,增加方便性意 味著犧牲了精確性,比方說僅用拖曳圖示永遠無法達到像是前進 1.3 單位長,旋轉 22.5 度,放大 1.1 倍或是重複 7 次的功能。Drape 提供進階 (advanced)標籤頁指令,此標籤頁 中的指令可以自行鍵入數值或數學函數,而這時就需要鍵盤輸入了,所以 Drape 的學習 門檻很低,同時也可以做精確的運算。

### 第三節 LOGO 與 Drape 的指令比較

茲以立威出版社出版的『小海龜中文LOGO語言』與尚未修定的Drape程式作指令 比較,指令功能、LOGO碼與簡碼引用自小海龜電腦繪圖─中文LOGO語言實務手冊 (p207─p208)。表 2.1 列出兩者皆有的指令,表 2.2 列出Drape獨有的指令,表 2.3 列出 LOGO獨有的指令,作一比較如下:

|                | 編號 指令功能 | LOGO 碼             | 簡碼                        | Drape              | 說明       |
|----------------|---------|--------------------|---------------------------|--------------------|----------|
| 1              | 前進      | <b>FORWARD</b>     | FD                        | 或                  |          |
| $\overline{2}$ | 後退      | <b>BACKWARD</b>    | <b>BK</b> <sup>1896</sup> | 喊                  |          |
| 3              | 右轉      | <b>RIGHT</b>       | $RT_{1111}$               | المج               |          |
| 4              | 左轉      | <b>LEFT</b>        | LT                        | ורו                |          |
| 5              | 提筆      | <b>PENUP</b>       | PU                        | 喊                  |          |
| 6              | 下筆      | <b>PENDOWN</b>     | PD                        | マト                 |          |
| 7              | 隱藏游標    | <b>HIDETURTLE</b>  | HT                        | ⊵<br>off           |          |
| 8              | 出現游標    | <b>SHOWTURTLE</b>  | <b>ST</b>                 | ⊵<br><sub>on</sub> |          |
| 9              | 回家      | <b>HOME</b>        | HM                        |                    |          |
| 10             | 清圖      | <b>CLEARSCREEN</b> | $\overline{\text{CS}}$    | ◢                  |          |
| 11             | 印出      | PO                 | PO                        | 總是顯示               | 顯示某程序內容  |
| 12             | 印全部     | <b>POALL</b>       | <b>POALL</b>              | 總是顯示               | 顯示所有程序內容 |
| 13             | 印頭      | <b>POTS</b>        | <b>POTS</b>               | 總是顯示               | 顯示目前程序名稱 |
| 14             | 到       | TO                 | TO                        | 6 個程序              |          |
|                |         |                    |                           | 指令結束即              |          |
| 15             | 結束      | <b>END</b>         | <b>END</b>                | 停止                 |          |

<u>, بالاللادي</u> 表 2.1 LOGO 與 Drape 皆有的指令

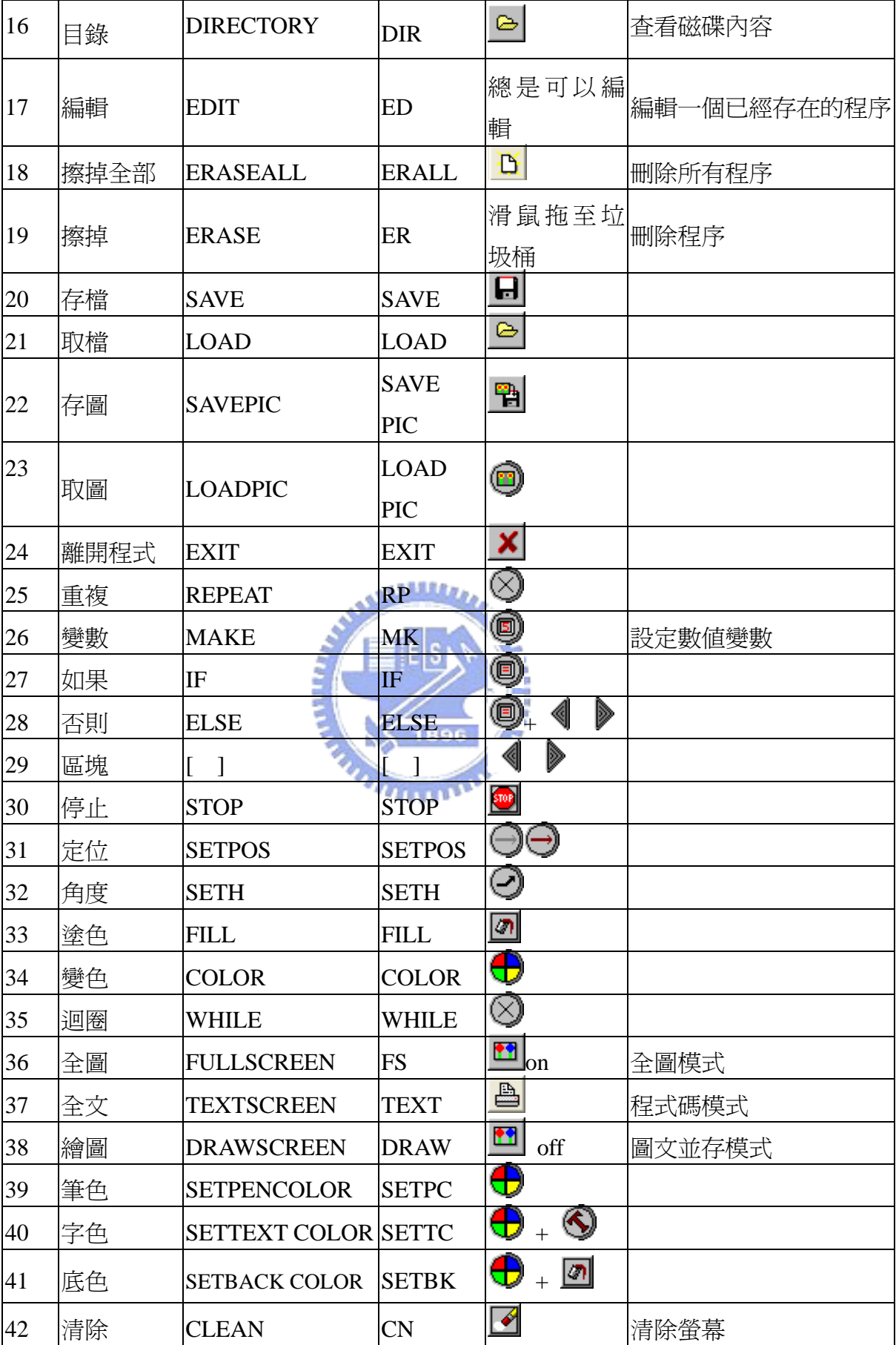

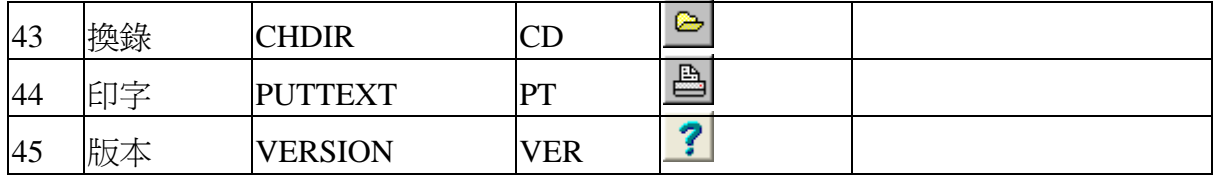

上表列出 45 項 LOGO 與 Drape 皆有的指令,大體上它們的主要繪圖功能都差不 多,不過 LOGO 是以輸入英文字執行程式,而 Drape 則是以拖曳小圖示執行程式,以小 圖示代替文字敘述,至少有下列三項優點:

- 一、程式較為直觀:不是所有人都懂 LOGO 的英文指令,但 Drape 的小圖示人人都看得 懂,並且能在很短的時間內學會操作的方法。
- 二、程式大幅縮短:小圖示比文字指令甚至是簡碼佔更少的空間,大幅縮短程式長度。 LOGO 是由文字指令建構的,寫出來的程式與程序通常很長,以至於無法在一個視 窗畫面下顯示,所以需要如編號 11、12、13 的 LOGO 指令,去特別指定顯示某一 程序的內容;Drape 是由小圖示指令建構的,寫出來的程式與程序通常可以在一個 視窗書面下全部顯示,因此,它可以顯示全部的程式內容。對 LOGO 而言,由於無 法同時顯示所有程序,所以每個程序都要命名,以備呼叫或編輯(編號 17, EDIT 指 令)之用;對 Drape 而言,不需對程序命名,有六個鑽形圖示來放這些程序(說明見 第三章第五節),在不執行程式時就是編輯狀態,不用特別下編號 17 的編輯指令。 三、指令可以複合:就以顏色設定為例,在LOGO 中有變色、筆色、字色、底色(編號
- 34、39、40、41)四種指令,Drape 使用一種顏色設定指令,搭配其他指令複合而成 也可以達到相同目的,一來增加程式的可讀性,創造了不同的意義,同時也簡化了 指令的數目。

|                | 編號 指令功能 | LOGO 碼 簡碼 |   | Drape | 說明 |
|----------------|---------|-----------|---|-------|----|
|                | 慢速執行    | 無         | 無 |       |    |
| $\overline{c}$ | 一次執行一指令 | 無         | 無 |       |    |
| 3              | 快速執行    | 無         | 無 |       |    |
| $\overline{4}$ | 暫停程序    | 無         | 無 |       |    |
| $\overline{5}$ | 畫正方形    | 無         | 無 |       |    |
| 6              | 畫長方形    | 無         | 無 |       |    |
| 7              | 畫扁長方形   | 無         | 無 |       |    |
| 8              | 畫實心圓    | 無         | 無 |       |    |

表 2.2 Drape 獨有的指令

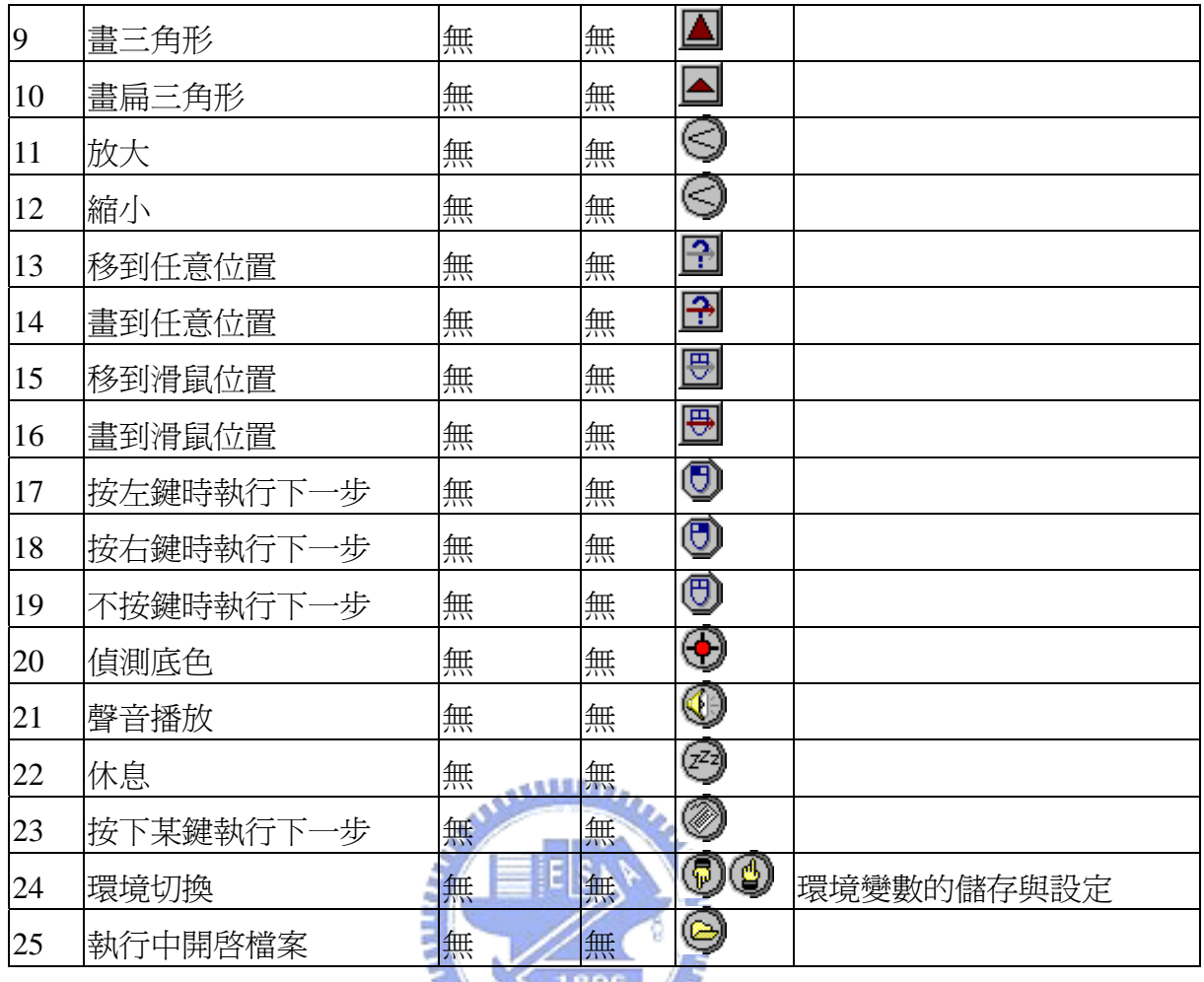

 有25項功能是Drape有,而LOGO沒有的,其中編號1到4與程式執行有關, Drape 可以任意地調整程式的執行速度,這是 LOGO 無法做到的。編號 5 到 10 是 Drape 可以 畫出某些特定的幾何形狀。編號 11、12 是 Drape 允許用一種放大/縮小的觀念來定義單 位長度。編號 13,14 引進亂數的概念。編號 15 到 19 引進滑鼠控制的功能。編號 20 偵 測底色。編號 21 可匯入聲音檔案。編號 22 讓程式執行得慢一點。編號 23 按鍵控制。 編號 24 為環境變數的儲存與設定。編號 25 是執行中開啓其他檔案。這些功能都是 Drape 所獨有的。

|                | 編號 指令功能     | $LOGO$ 碼       | 簡碼           | Drape | 說明     |
|----------------|-------------|----------------|--------------|-------|--------|
|                | 印字串或變 <br>數 | <b>PRINT</b>   |              | 無     |        |
| $\overline{2}$ | 字串          | <b>MAKESTR</b> | <b>MKS</b>   | 無     | 設定字串變數 |
| $\overline{3}$ | 顯示記憶體 SPACE |                | <b>SPACE</b> | 無     |        |

表 2.3 LOGO 獨有的指令

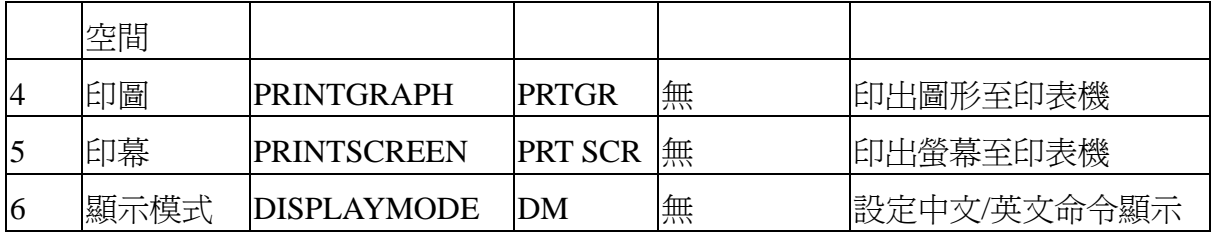

與 LOGO 程式相較下,原 Drape 程式還是有不足之處,由編號 1 及 2 可以看出,由 於 Drape 無法顯示變數的功能,也不能處理字串變數,這兩項功能是 Drape 可以考慮增 加的功能。至於編號 3、4、5 的功能可以用其他方式達成,編號 6 的功能在程式中文化 之後應該是不需要的。研究者考量後認為,字串變數的使用機會並不多,在修改 Drape 程式時暫不增加這種功能;但不能顯示變數限制了程式中數字處理的部份,所以若是可 能,應該要在編修 Drape 程式中加入此項功能。

## 第四節 LOGO 與 Drape 內建數學函數比較

相對於 LOGO 語言, Drape 的內建數學函數不多。研究者就葛拉堡中文小海龜、 CLOGO10 與 Drape 內建數學函數比較如表 2.4:

| 編號             | 說明   | 小海龜<br>2.62版             | CLOGO10           | х<br><b>Drape</b>      | 是否增加 | 原<br>因   |
|----------------|------|--------------------------|-------------------|------------------------|------|----------|
| 1              | 加    | $^{+}$                   | <b>SUM</b>        | <b>TITLE</b><br>$^{+}$ | 否    | 已有       |
| $\overline{2}$ | 減    | $\overline{\phantom{0}}$ | <b>DIFFERENCE</b> |                        | 否    | 已有       |
| 3              | 乘    | ∗                        | <b>PRODUCT</b>    | $\ast$                 | 否    | 已有       |
| $\overline{4}$ | 除    | $\sqrt{2}$               | <b>QUOTIENT</b>   |                        | 否    | 已有       |
| 5              | 絕對値  | <b>ABS</b>               | <b>ABS</b>        |                        | 否    | 已有       |
| 6              | 橫座標  | <b>XCOR</b>              | <b>XCOR</b>       | X                      | 否    | 已有       |
| $\overline{7}$ | 縱座標  | <b>YCOR</b>              | <b>YCOR</b>       | y                      | 否    | 已有       |
| 8              | 圓周率  | PI                       |                   | pi                     | 否    | 已有       |
| 9              | 平方根  | <b>SQR</b>               | <b>SQRT</b>       | 無                      | 否    | 使用次方功能即可 |
| 10             | 亂數   | <b>RND</b>               | <b>RANDOM</b>     | random                 | 否    | 已有       |
| 11             | 對數   | <b>LOG</b>               |                   | 無                      | 否    | 國中階段用不到  |
| 12             | 正弦   | <b>SIN</b>               | <b>SIN</b>        | 無                      | 是    |          |
| 13             | 餘弦   | COS                      | <b>COS</b>        | 無                      | 是    |          |
| 14             | 自然對數 | <b>EXP</b>               | LN                | 無                      | 否    | 國中階段用不到  |

表 2.4 小海龜、CLOGO10 與 Drape 內建數學函數比較表

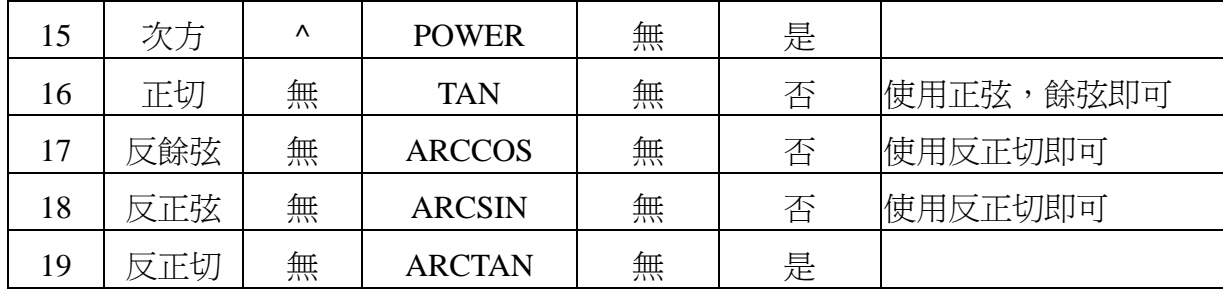

由上表可知 Drape 只有簡單的數學運算,與 LOGO 語言比較起來沒有次方功能、三 角函數、反三角函數以及對數、指數功能,研究者擬將較常用的次方功能、三角函數、 反三角函數功能建置於 Drape 中,以延伸 Drape 應用的範圍。

第五節 Drape 的特點

在試用過 Drape 程式以及與 LOGO 程式比較後,研究者認為 Drape 有以下特點:

- 一、視覺導向的操作環境:Drape 將程式碼指令轉成圖形,除了方便撰寫程式,也使使 用者操作錯誤的次數減到最低。程式設計初學者以繪圖功能入門,不僅學習門檻 低,程式執行結果也常讓人驚異,進而激發學習動機。
- 二、指令呈現的群組化:一般軟體會適度隱藏指令, 免得指令呈現過多時令人眼花撩亂, Drape 更進一步,將指令群隱藏於『簡單』、『正常』、『進階』三個標籤頁中,每個 指令群的指令數不多,然而足以獨立執行程式功能而不須切換標籤頁,三個標籤頁 中的指令並非毫無關聯,而是互相聯繫,循序漸進的,提供了初學者、進階者不同 *<u>UTTURN</u>* 的使用介面。
- 三、基本的程式語句:Drape 提供的指令,在傳統程式語言表示法中,有迴圈(loop)、變 數設定(Set Variable)、呼叫程序(Call Procedure)、If 陳述句(If Statement)、環境變數、 檔案存取等概念。在視窗程式中有游標下的顏色指令、滑鼠指令、按鍵指令等,可 以做不同組合而產生新意義,包含程式設計基本概念,也適合初學程式設計者使用。
- 四、豐富的數學意涵:從程式介面來看,畫圖區即是一個絕對直角座標系統,或是無限 多個相對直角座標系統可管轄的範圍,使用者可以用直角座標的觀念、極座標的觀 念或參數式的觀念來畫圖。游標前進與後退可視為加法、減法,重複區塊指令可視 為乘法,Drape 可以使用絕對值、亂數、and 以及 or 邏輯判斷等,若再加上三角函 數、乘冪等函數後應該可以用來解決一些數學、數值問題。
- 五、流暢的操作流程:相較於其他程式語言軟體,Drape 不須編譯,直接在執行檔下執 行即可,它的執行檔大小不到 1MB, Drape 對軟硬體要求不高, 即使在 Windows95 下執行也相當穩定不當機。使用慢速執行或一步一步執行讓使用者看到程式執行流 程,方便使用者除錯。Drape 對錯誤的包容力強,例如當程式碼中只有開始區塊,

無結束區塊,則程式依舊可以執行。錯誤訊息只有在重大瑕疵下,如變數計算找不 到變數名稱或輸入的數學算式有問題才會顯現。

綜合上述,Drape 是容易學習的軟體,適合初學電腦者學習,然而,若能增加一些 新功能,將可以拓展程式的應用範圍,因此研究者擬增加數學函數與顯示變數功能,來 增強程式功能。

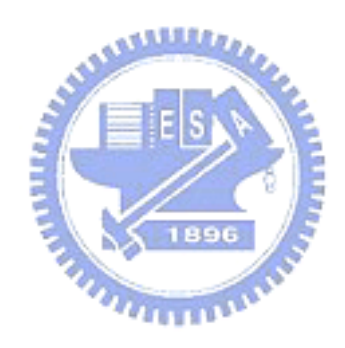

# 第三章 Drape 的修改

本章概述 Drape 程式修改,內容包括: 新增數學函數、顯示變數與精度功能以及程 式中文化。第五節詳列 Drape 程式修改之後的操作說明,用 21 個範例程式來說明每一 個圖式指令的用法以及程式執行之後的結果。

第一節 新增數學函數

數學函數實作:對照葛拉堡中文小海龜、CLOGO10 與 Drape 內建數學函數比較表 以及研究者撰寫程式之經驗,將數學函數 cos、sin、arctan、power 加入 Drape 中,之後 研究者發現無條件捨去的功能算餘式很方便,所以再加上小數點下一位無條件捨去的功 能。因顧及輸入之方便性,沿襲程式原始碼中以一個字元代表一種數學運算(如『+』、『-』、 『\*』、『/』),研究者以『@』代表 cos 函數、『\$』代表 sin 函數、『!』代表 arctan 函數、 『^』代表冪次方以及『~』代表無條件捨去,比如說,@(60)=0.5,2^3=8,~(1.9)=1 等。

### 第二節 新增顯示變數功能

原 Drape 程式有變數處理的圖示方法,卻沒有變數顯示的圖示方法,因此可以用變 數比較來控制程式流程,但無法顯示程式處理之後的變數值。若有顯示變數圖示方法將 使 Drape 的功能大大提升,可幫助學習者掌握變數、解決數的問題。研究者修改程式原 始碼、加入顯示變數圖示方法,但為了要儘量維持程式介面的單純,不要增加圖示方法 的數量,因此希望找出原 Drape 介面中多餘的圖示,進而取代之。研究者發現,原程式 中的 Text 小圖示  $\mathbb{U}$  是可被替代的,因為此功能為 Rotated Text  $\mathbb{S}$  的一個特例(旋轉 角度等於零)。因此取消 Text 小圖示並加入顯示變數 3 的功能。研究者針對顯示變 數,設計新的對話框如圖 3.1。

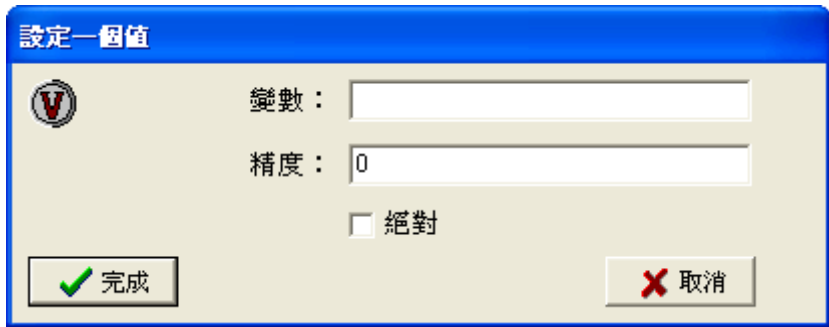

#### 圖 3.1 顯示變數對話框

圖中需輸入變數名稱,以顯示變數,精度代表顯示到小數點下第幾位(預設為 0,將 顯示四捨五入後的整數),預設絕對不打勾,將顯示變數名稱及數字,若絕對打勾,將 只顯示數字。例如,將變數 a 設定為 2^0.5,輸入顯示變數 a, 精度 3, 絕對不打勾, 呈 現的結果將是 a=1.414。若絕對打勾,則只顯示數值 1.414 而不顯示變數名稱。

第三節 修改變數比較的精度

在增加程式顯示變數功能後,研究者測試程式時發現原 Drape 程式的變數比較只適 用於整數。例如,若寫一應用程式如下:

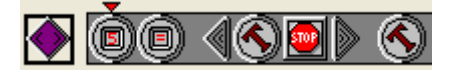

原 Drape(英文版)程式列印如下:

PROCEDURE 1

#### **begin procedure**

set variable a to 0.6+0.1

*if a=0.7 then* 

begin block

draw the rotated text "a=0.7"

**stop program** 

**end block** 

draw the rotated text " $a \le 0.7$ "

**end procedure** 

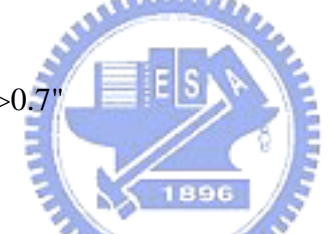

程式首先將 a 設定為 0.6+0.1, 接下來設定若 a=0.7, 則印出 a=0.7 並停止程式;否 則印出 a<>0.7 而結束程式。照程式流程,變數 a=0.7,應該印出 a=0.7 並停止程式,不 過執行程式之後,卻發現程式印出 a<>0.7。研究者發現,因為原 Drape 程式對於非整數 變數的比較太過敏感,研究者曾經測試過,變數的比較在小數點後第 38 位數依然有效。 在程式中非整數變數經過數學運算後可能產生誤差,因而造成電腦誤判。如上例中非整 數變數的相加:0.6+0.1 與數值 0.7 在電腦中是不一樣的,此差異又為 if 條件句所偵測, 故程式認定 0.6+0.1<>0.7。

原 Drape 程式沒有捨棄數學運算的微小誤差,把原來應該相等的數值視為不相等, 將造成程式撰寫時的大問題,研究者考慮後,決定降低程式對數值認定的敏感度:若甲 乙兩數差的絕對值小於 10 的負 11 次方,則兩數相等,以免造成不必要的困擾。因此, 研究者以此標準修改 Drape 原始碼,重新撰寫此程式如圖:

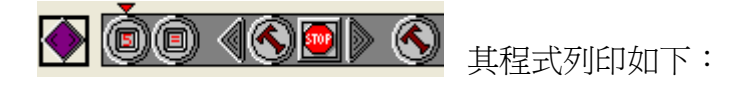

程序 1

### 程序開始

 將變數 a 設為 0.6+0.1 若變數為 *a=0.7* 則

### 區塊開始

畫旋轉文字 "a=0.7"

#### 停止程式

#### 區塊結束

畫旋轉文字 "a<>0.7"

#### 程序結束

執行此程式後,就如同所預料的,將顯示 a=0.7。

第四節 程式中文化

一、小提示的中文化:一般視窗軟體都有所謂的小提示(hint),當滑鼠游標移到某圖示上 一會兒,即會出現一段文字描述此圖示的功能, Drape 原程式的小提示為英文, 將  $\mathcal{L} = \mathbf{R}$ 其替換為中文如表 3.1。

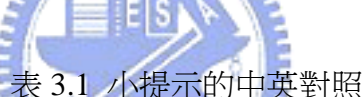

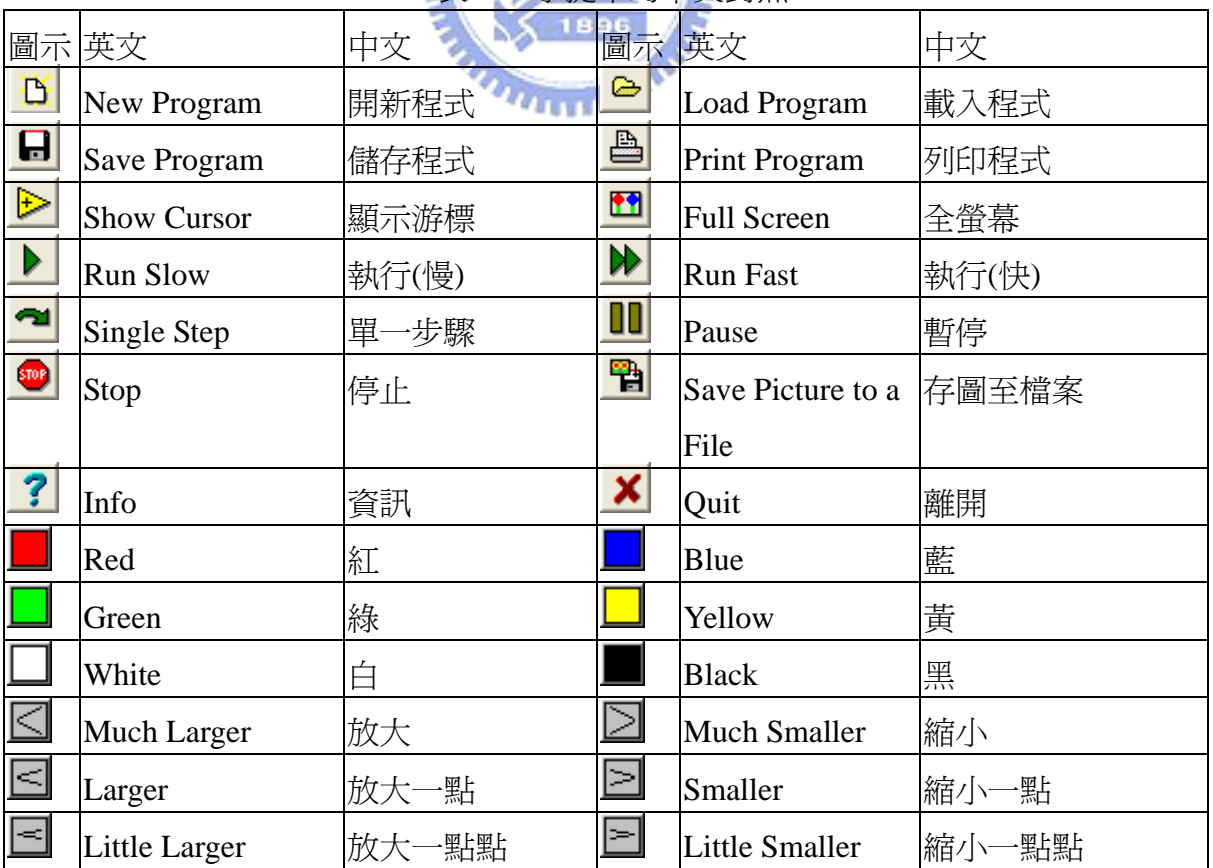

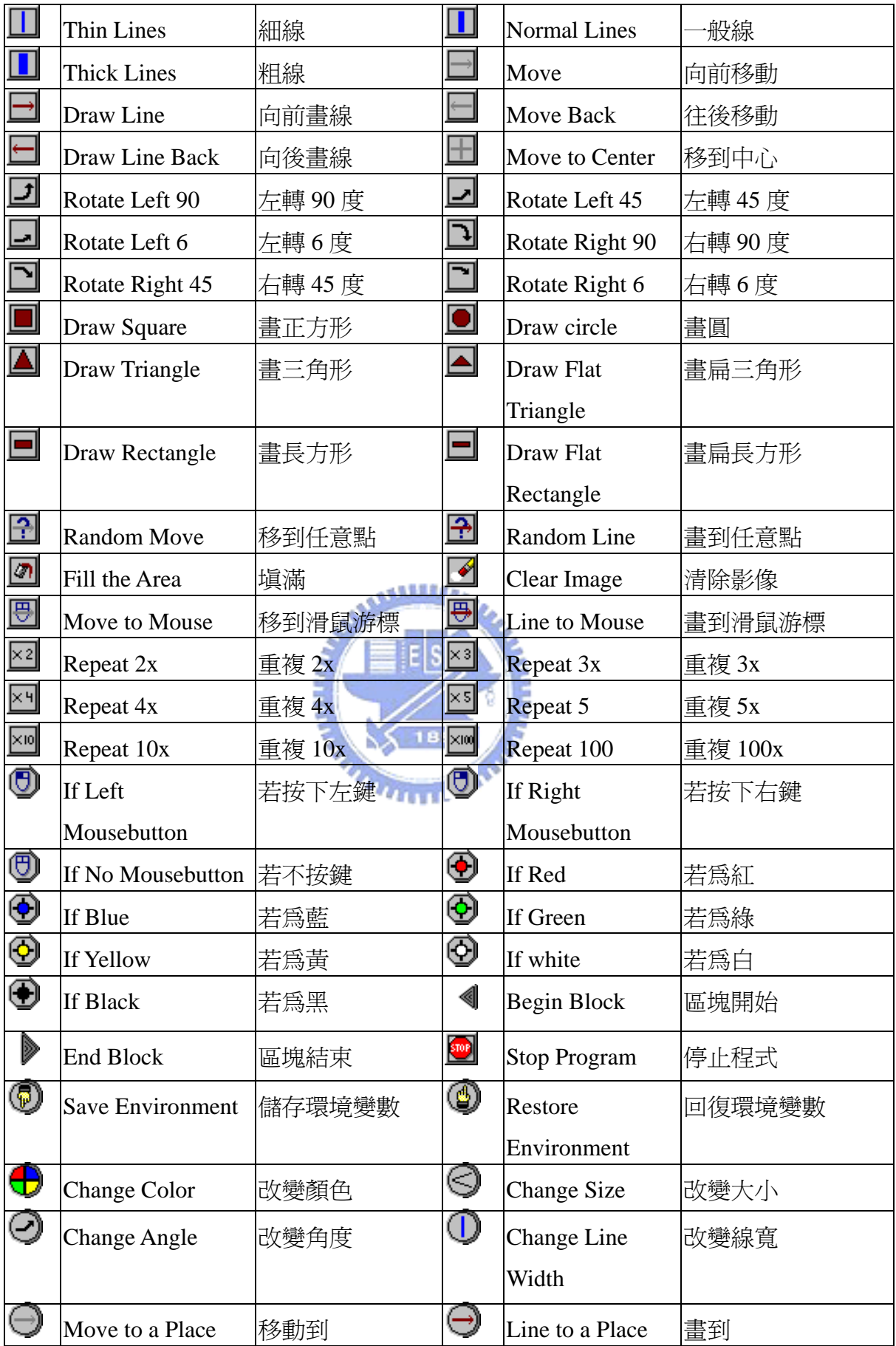

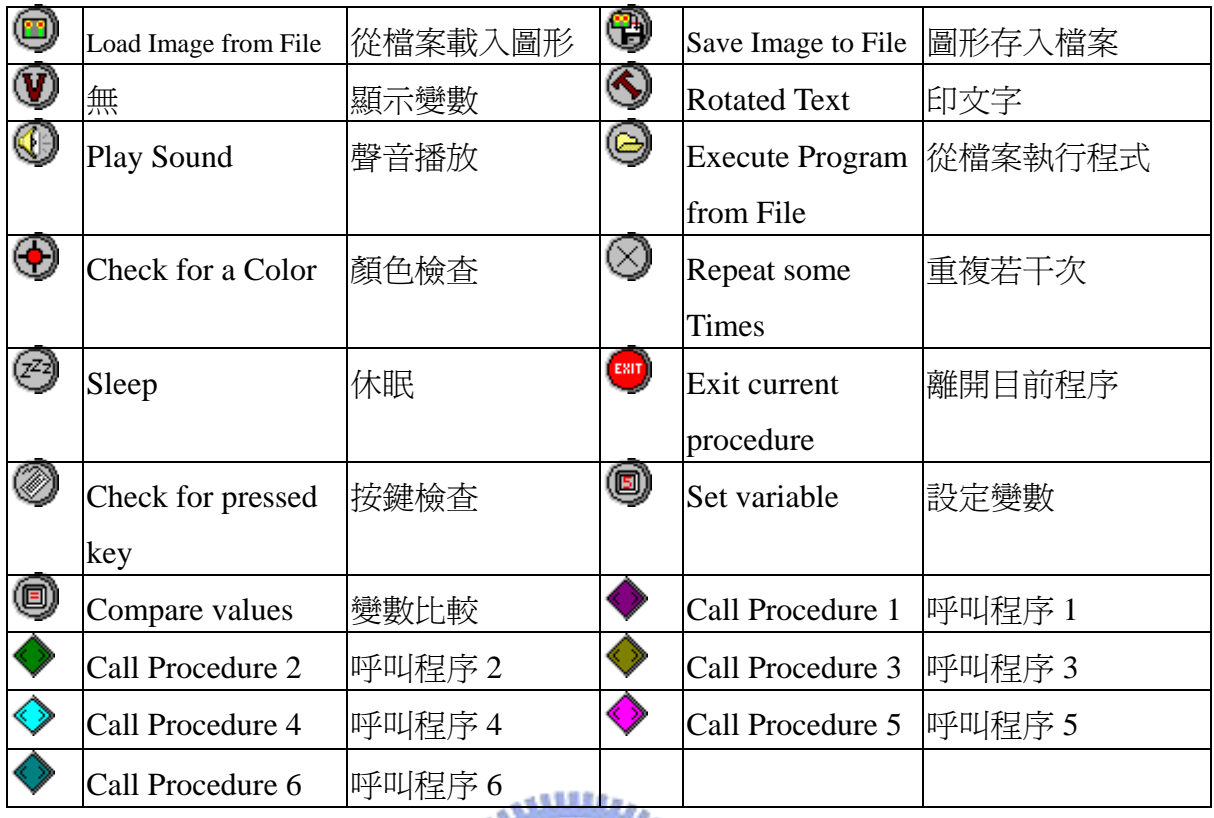

二、列印程式的中文化: Drape 中有一列印程式 <sup>49</sup>的功能,是將被拖曳的圖示方法轉換 成文字註解後顯示於螢幕上,方便使用者閱讀程式。每個圖示方法都有一個相對應 的文字註解,而原來是以英文顯示文字註解,今將英文翻譯成中文如表 3.2。

**TATTELLOW** 

| 圖示 | 原列印的英文                   | 翻譯後的中文  |
|----|--------------------------|---------|
|    | set color to red         | 顏色設定紅色  |
|    | set color to blue        | 顏色設定藍色  |
|    | set color to green       | 顏色設定綠色  |
|    | set color to yellow      | 顏色設定黃色  |
|    | set color to white       | 顏色設定白色  |
|    | set color to black       | 顏色設定黑色  |
|    | set size much larger     | 尺寸放大    |
|    | set size much smaller    | 尺寸縮小    |
|    | set size larger          | 尺寸放大一點  |
|    | set size smaller         | 尺寸縮小一點  |
|    | set size a little larger | 尺寸放大一點點 |

表 3.2 列印程式的中英對照

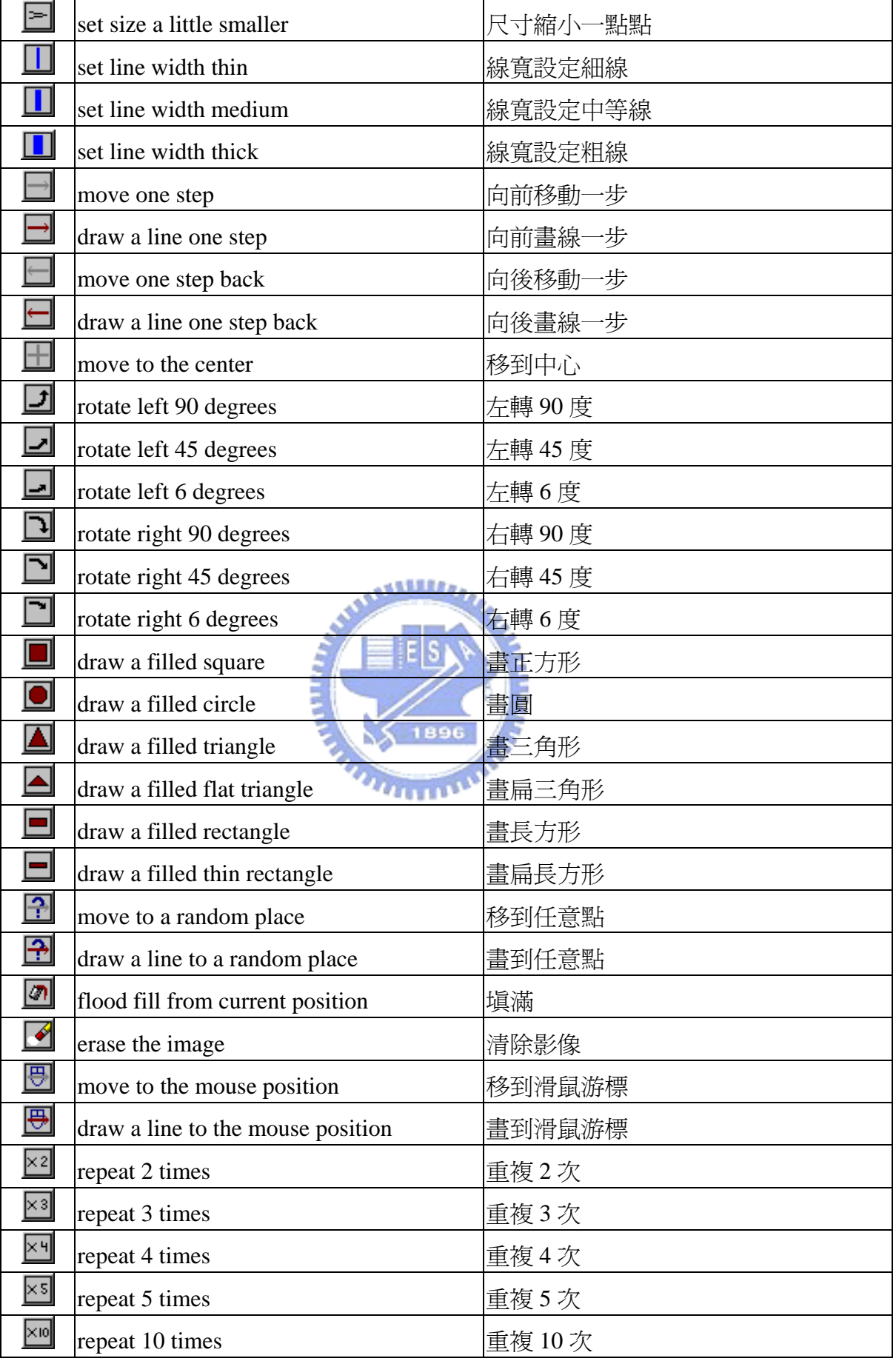

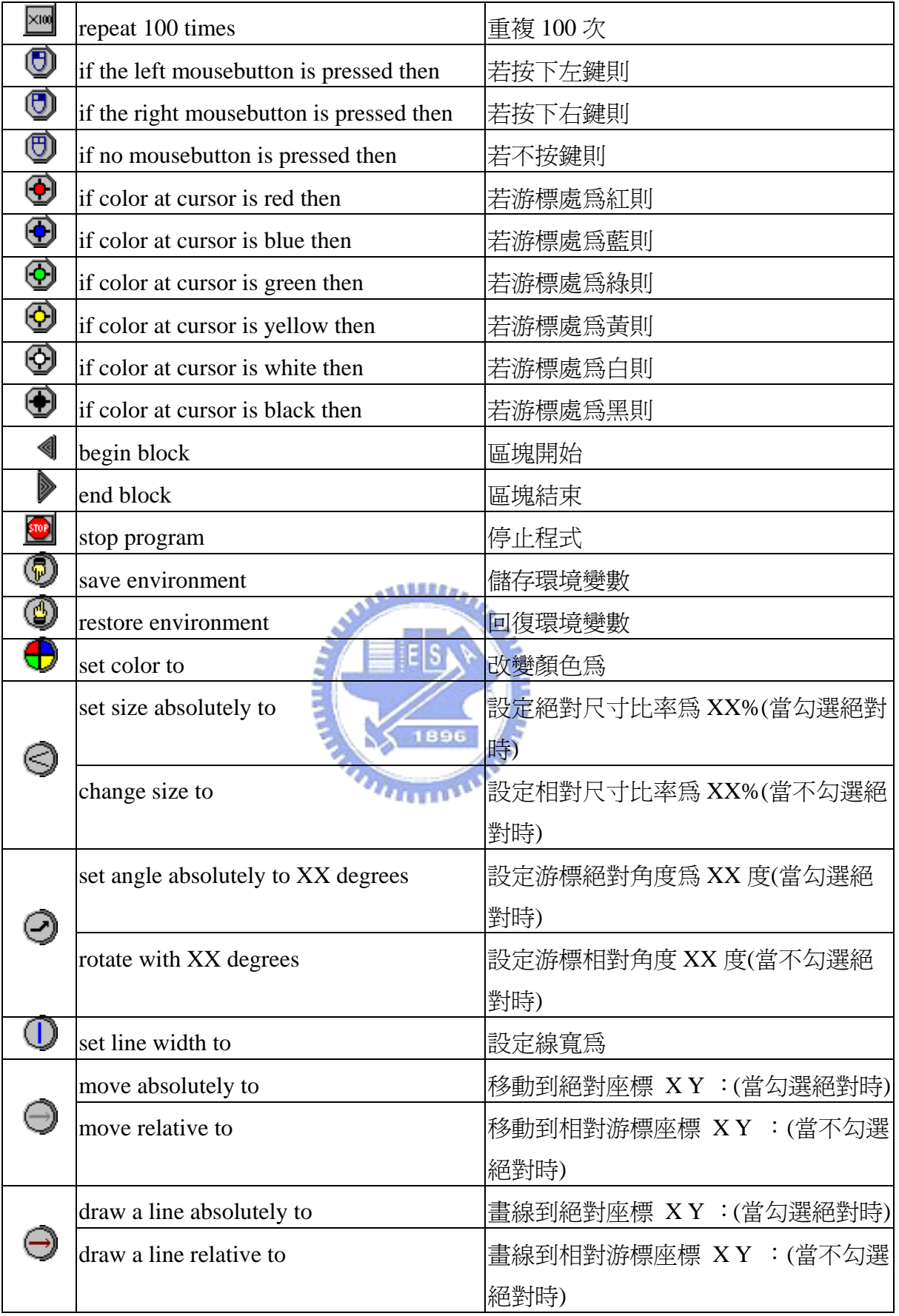

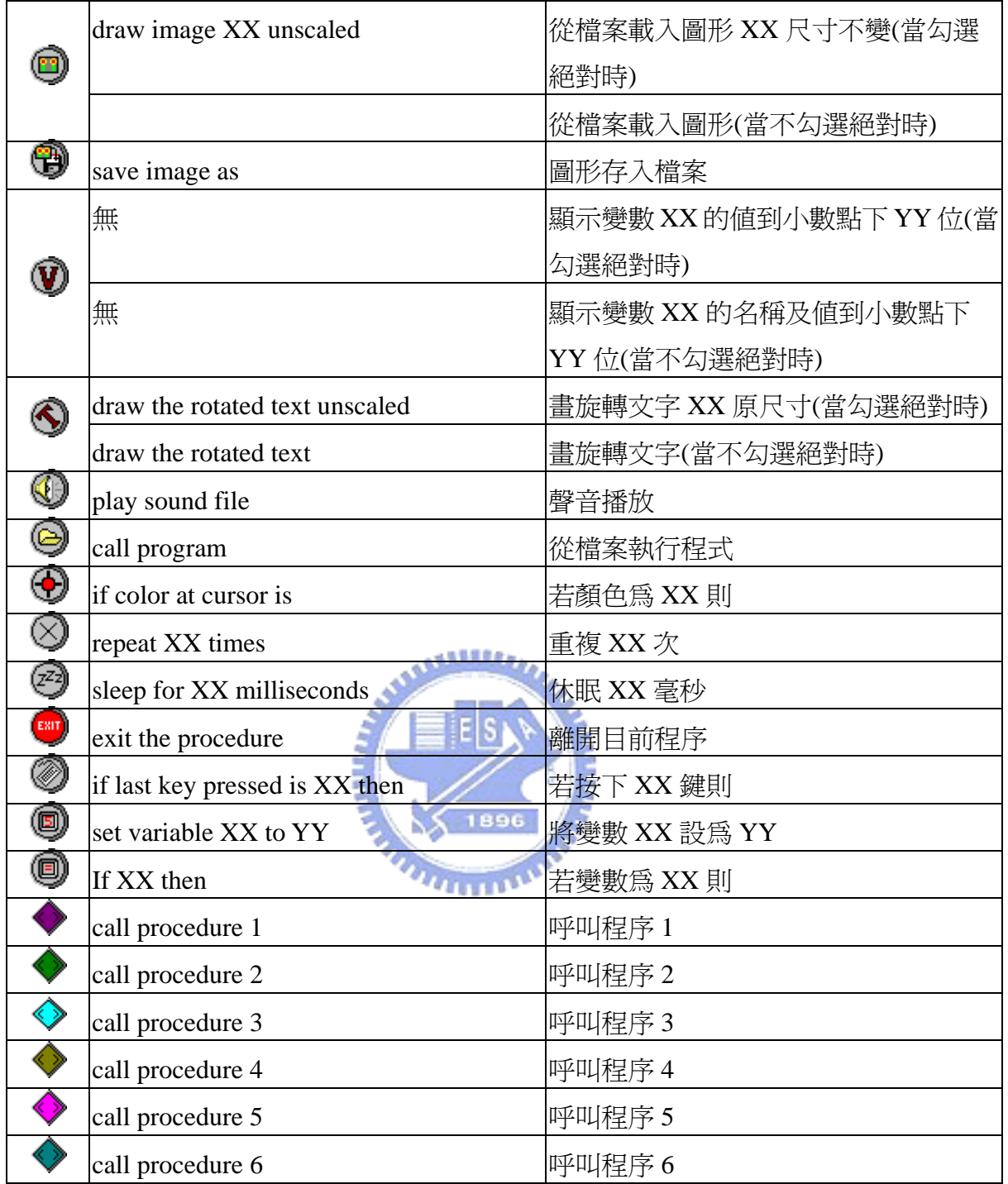

第五節 修改之後的操作說明

一、安裝以及解除安裝:

系統需求個人電腦(Pentium 以上),系統需求為 Windows95 或 NT4.0(以上), 在安裝 後程式所佔磁碟空間不到1MB。要安裝 Drape, 只要將 Drape.exe 複製到你的電腦即可。 Drape 不需另外安裝任何系統檔案到電腦上,而要解除安裝,只要刪除 Drape.exe 即可。 二、Drape 的介面:

程式安裝後,點選 Drape.exe 即可進入程式,顯示畫面如圖 3.2:

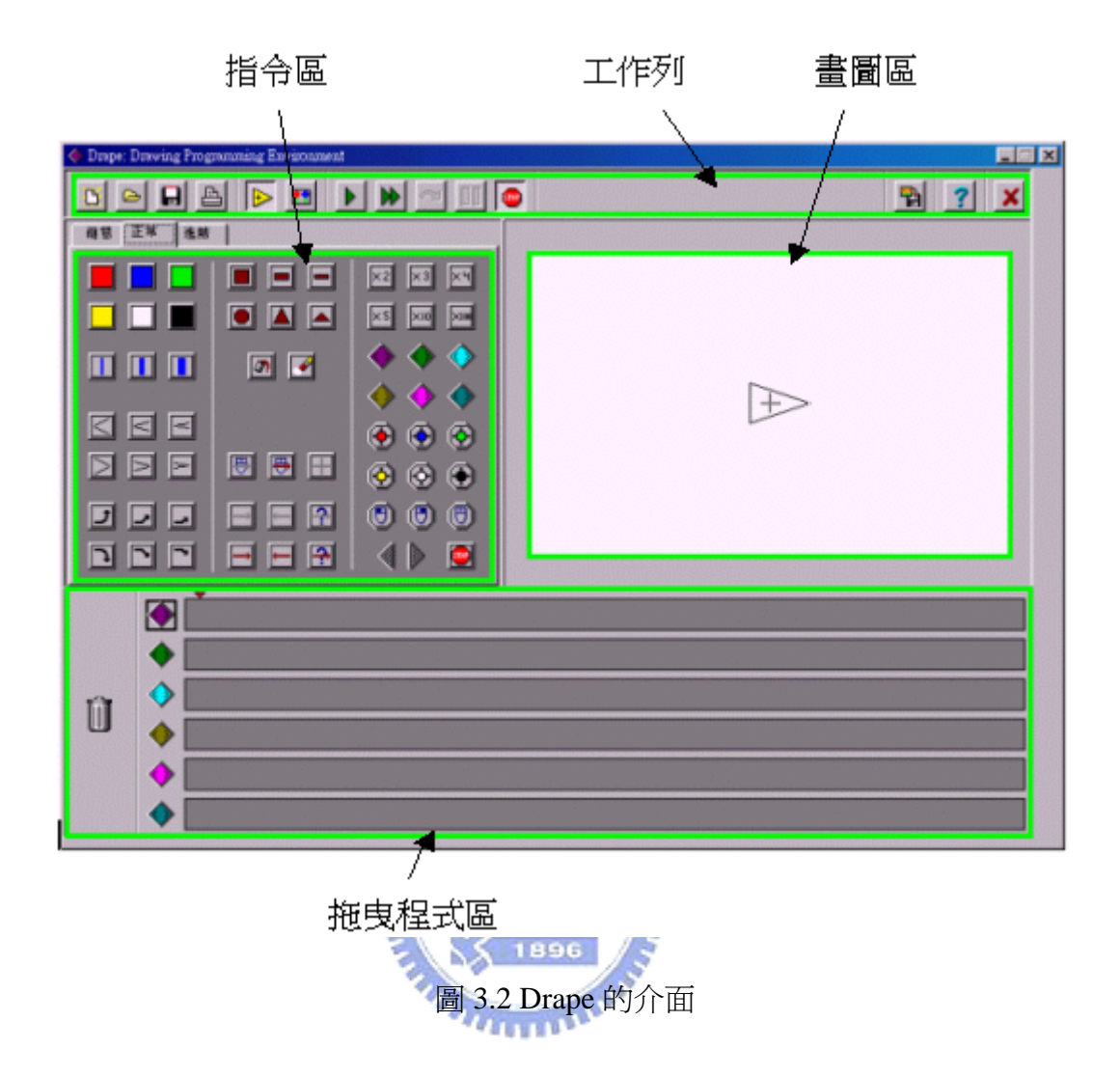

白色部分是畫圖區,其他部分可以區分為

- 1.工作列:左邊有載入、儲存程式有關的按鈕,中間是與執行、停止程式有關的按 鈕,右邊是存成圖檔、說明以及離開按鈕。
- 2.指令區:分為簡單、正常、進階標籤頁,有許多指令圖示,這些圖示代表不同的 指令,可以用滑鼠拖曳的方式置入程式拖曳區中。
- 3.拖曳程式區:由六個灰色長條組成,可以置放被拖曳的指令集以形成程序。每個 程序左邊有一個鑽形的代表圖示,其中有一個鑽形是被方形黑框包圍的,代表程 式執行起點。

三、程式的執行:

程式寫好之後要執行程式時,先指明要從程式的哪個部分開始執行,預設的程式執 行起點是最上方那一個鑽形,你也可以用滑鼠點選鑽形改變程式執行起點,接著按執行 程式按鈕以獲得程式執行的結果,程式執行的模式一共有三種(執行(慢)、執行(快)、單

一步驟),將在工具列上的指令作介紹。

四、增加及刪除指令。

在拖曳程式區中若指令放錯位置,只要用滑鼠將其拖曳到新位置,它就會在那裡 了。若你想要移除一個指令,將它拖曳到左邊的垃圾桶,最後,當你選擇指令時,你可 壓下<Ctrl>鍵來複製它。

五、工具列上的指令說明,如表 3.3。

| 圖示        | 意義    | 說明                               |
|-----------|-------|----------------------------------|
| D,        | 開新程式  | 清除現有的程式並開始新的程式。                  |
| ⋐         | 載入程式  | 載入 Drape 程式(副檔名為.drp 檔)。         |
| 8         | 儲存程式  | 儲存 Drape 程式(副檔名為.drp 檔)。         |
| a,        | 列印程式  | 開啓程式的文字說明視窗,可選擇列印程式或離開。          |
| ▶         | 顯示游標  | 按一下游標消失,再按一下又出現游標。               |
| $\bullet$ |       | 按一下出現全螢幕,再按一下又回復有指令集的小螢幕,注意畫     |
|           | 全螢幕   | 圖區的圖案將依螢幕大小而被縮小或放大。              |
|           | 執行(慢) | 緩慢地執行程式。                         |
| W         | 執行(快) | 快速地執行程式。 1896                    |
| न∎        | 單一步驟  | ·歩歩執行程式,每按一次按鈕程式執行一個步驟。          |
| m         |       | 暫時中止執行程式,再次執行程式時會從程式指令暫停點往下執     |
|           | 暫停    | 行。                               |
| STOP)     | 停止    | 中止執行程式,再次執行程式時會重新開始。             |
| 鴨         |       | 按此鈕開啓另存新檔對話框,可將當時畫圖區的圖案存成 Bitmap |
|           | 存圖至檔案 | 圖檔。                              |
| ?         | 資訊    | 註明版本及作者。                         |
|           | 離開    | 離開並關閉 Drape。先要停止程式才能使用。          |

表 3.3 工具列上的指令說明

六、指令區的指令:

指令依其難易度而被置於簡單(Easy)、正常(Normal)與進階(Advanced)三種標籤頁 中,以下一一介紹(有些指令在不同標籤頁中會重複出現,這些指令不重複介紹)。

1.簡單(Easy)標籤頁下的指令如表 3.4。

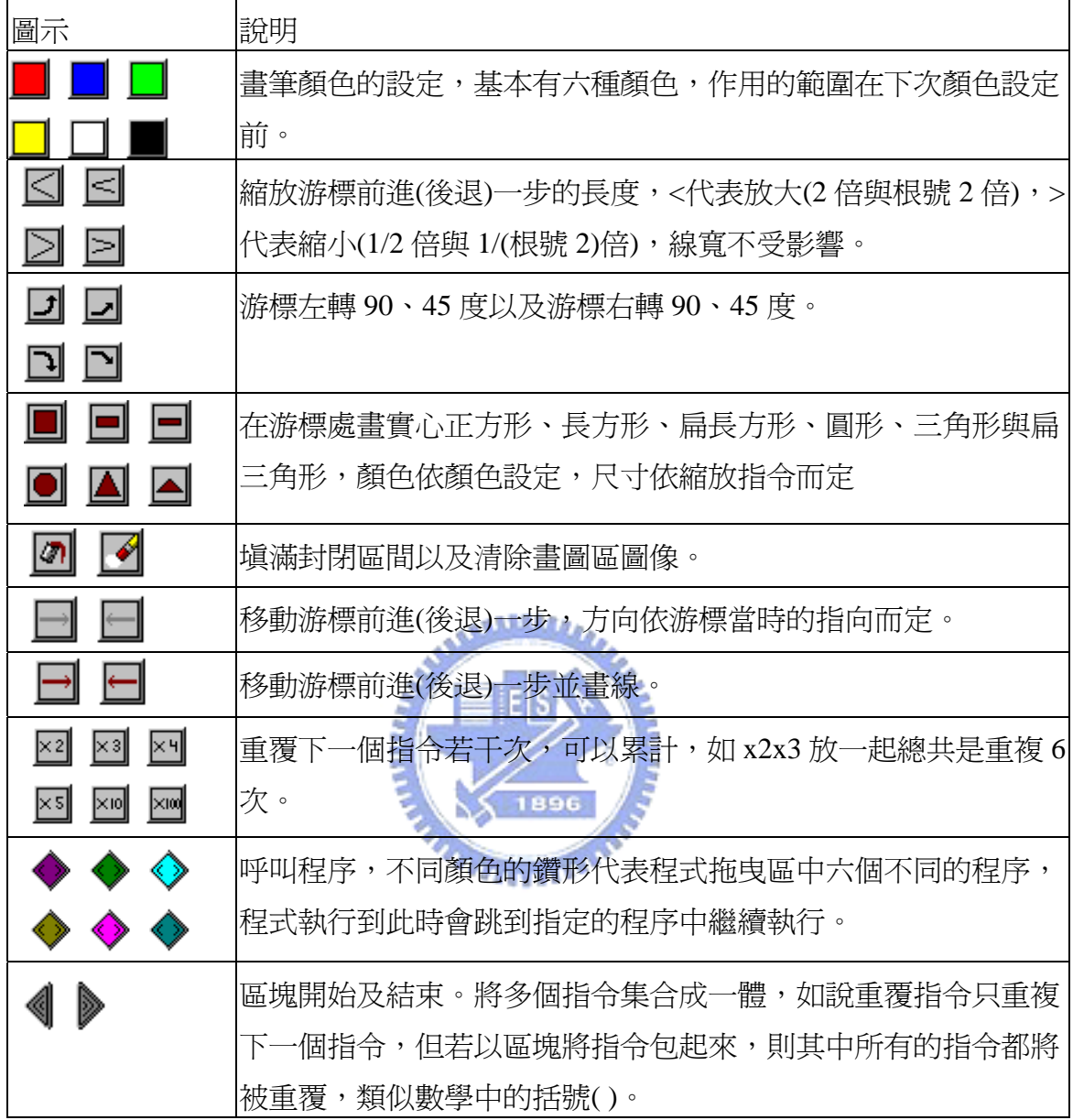

表 3.4 簡單(Easy)標籤頁下的指令

2.程式實例:

程式一:

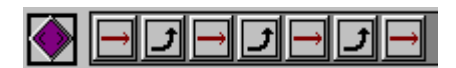

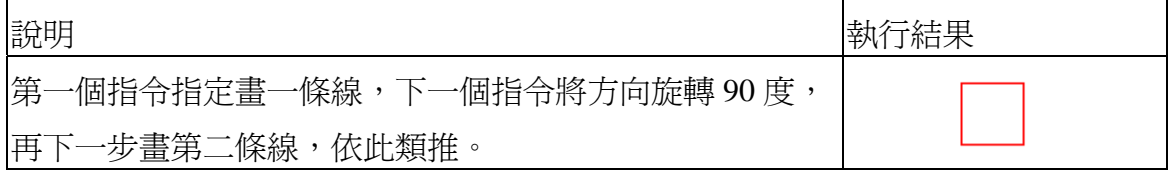

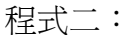

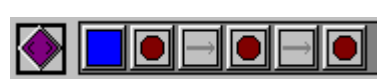

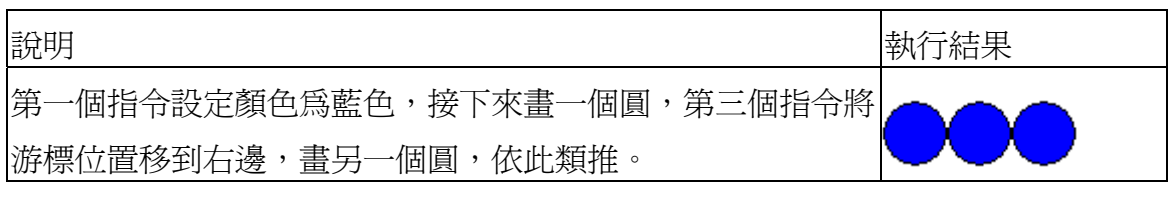

程式三:

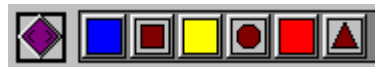

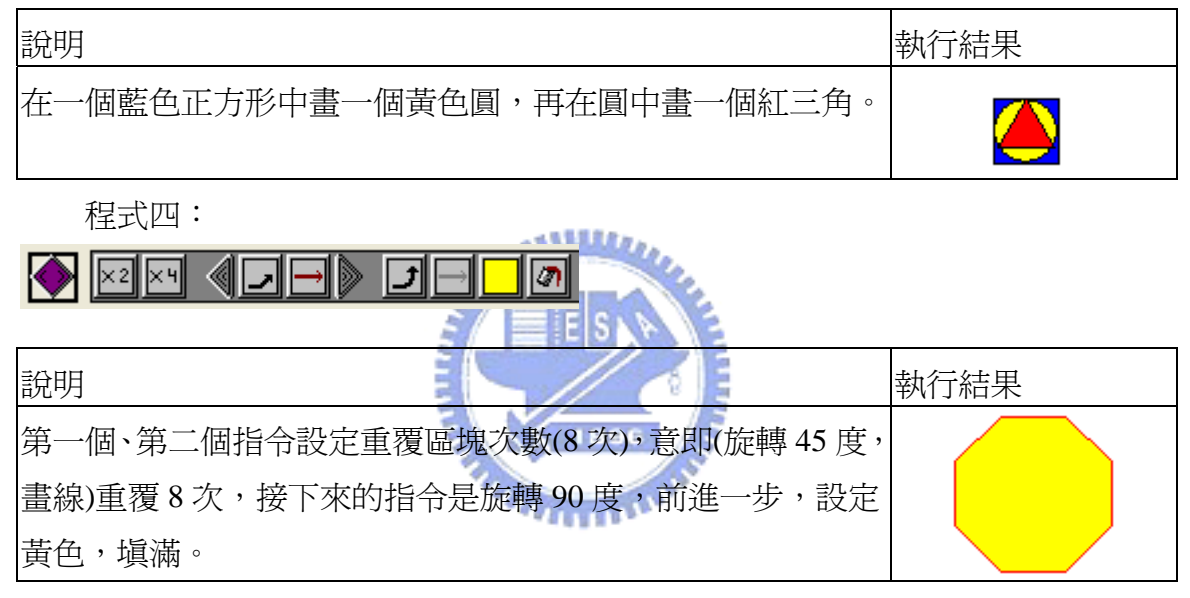

3.正常(Normal)標籤頁下的指令如表 3.5。

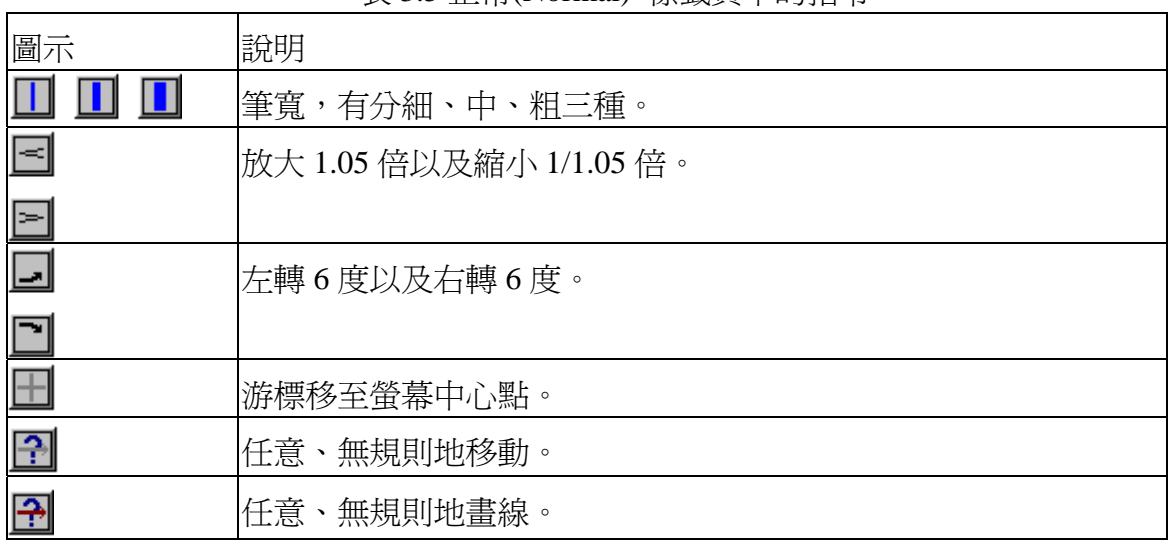

### 表 3.5 正常(Normal) 標籤頁下的指令

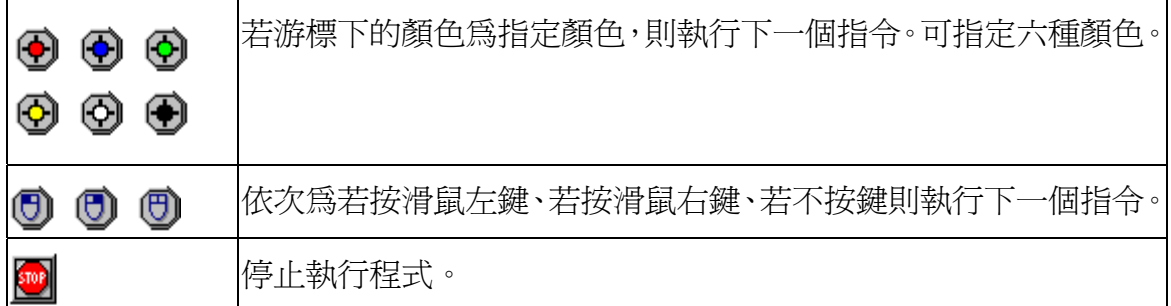

4.程式實例:

程式五:

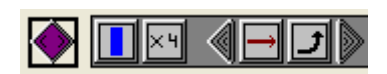

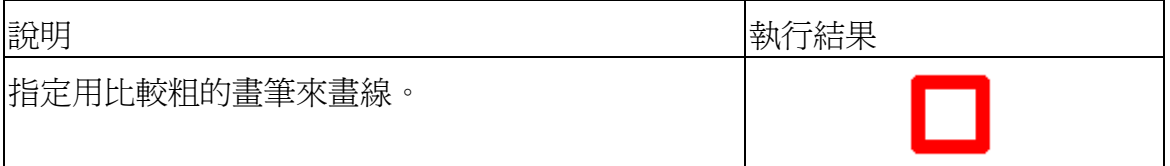

程式六:

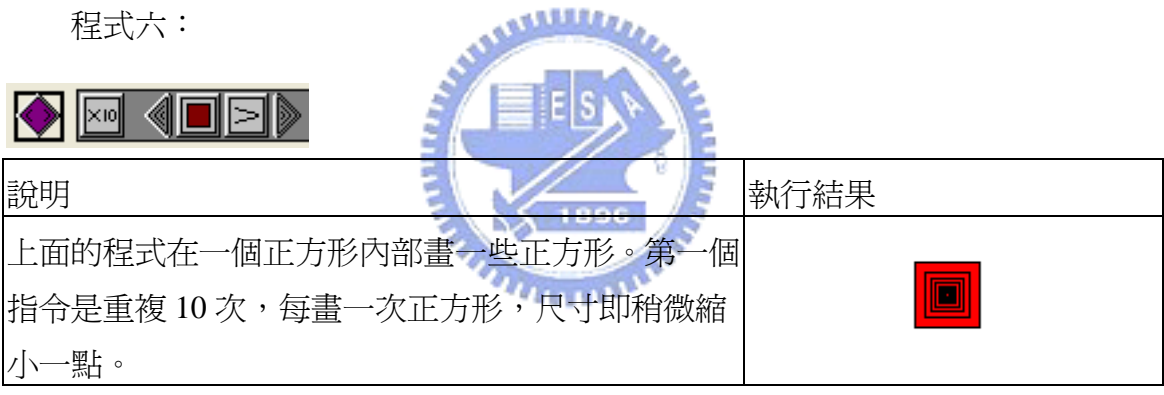

程式七:

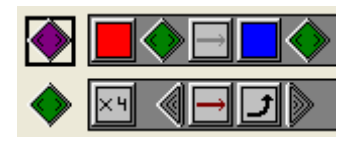

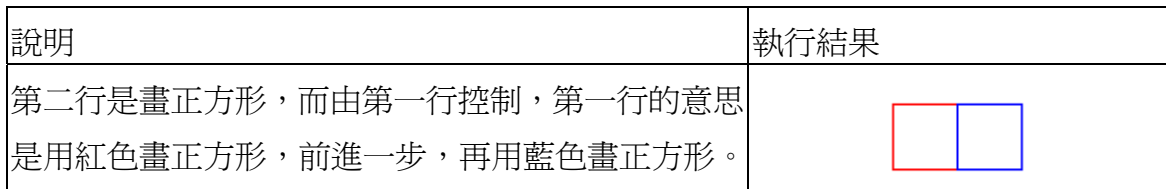

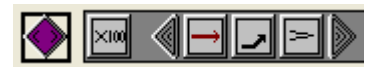

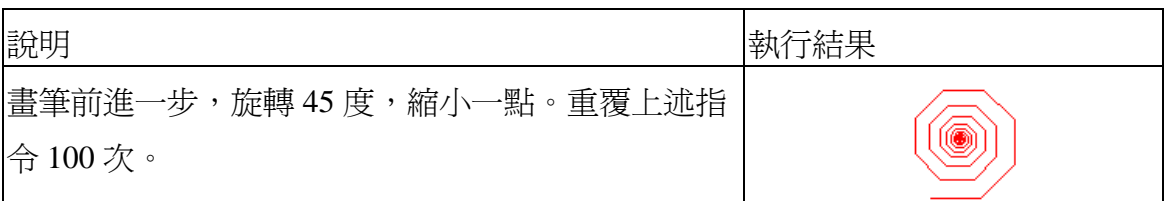

程式九:

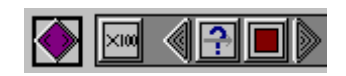

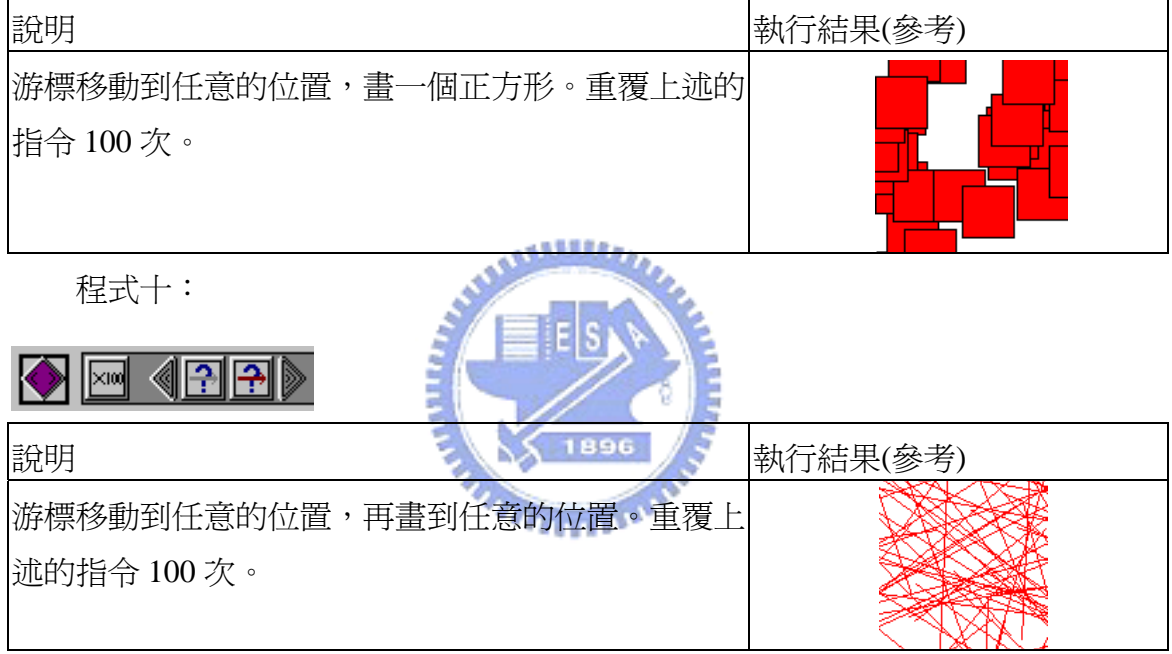

程式十一:

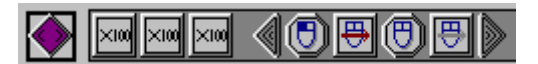

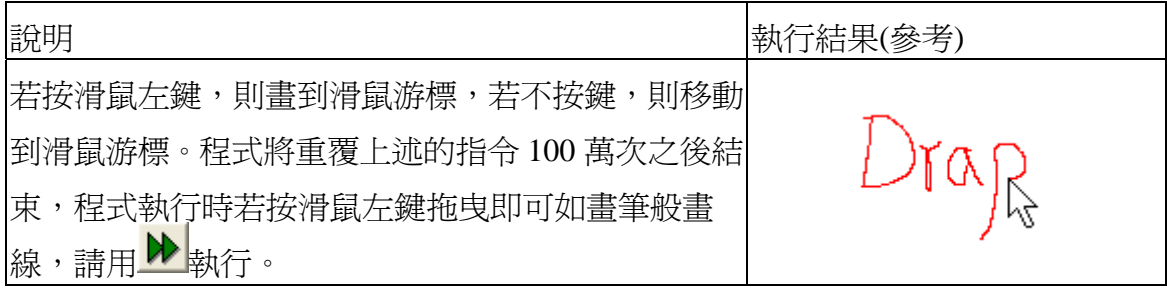

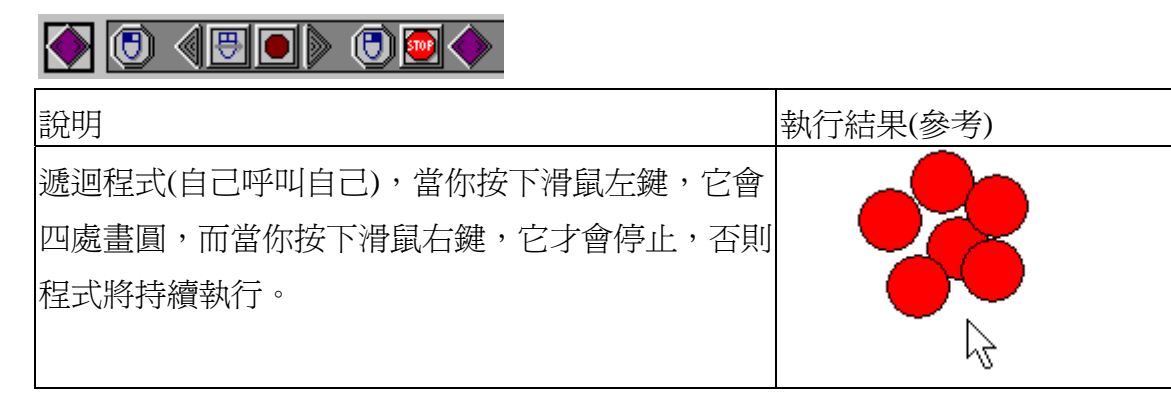

5.進階(Advanced)標籤頁下的指令–設定與顯示變數如表 3.6,請注意每個方形指令 只有一種設定值;圓形指令可以自由修改設定值,在拖曳程式區中的圓形指令可按 滑鼠右鍵修改設定值。

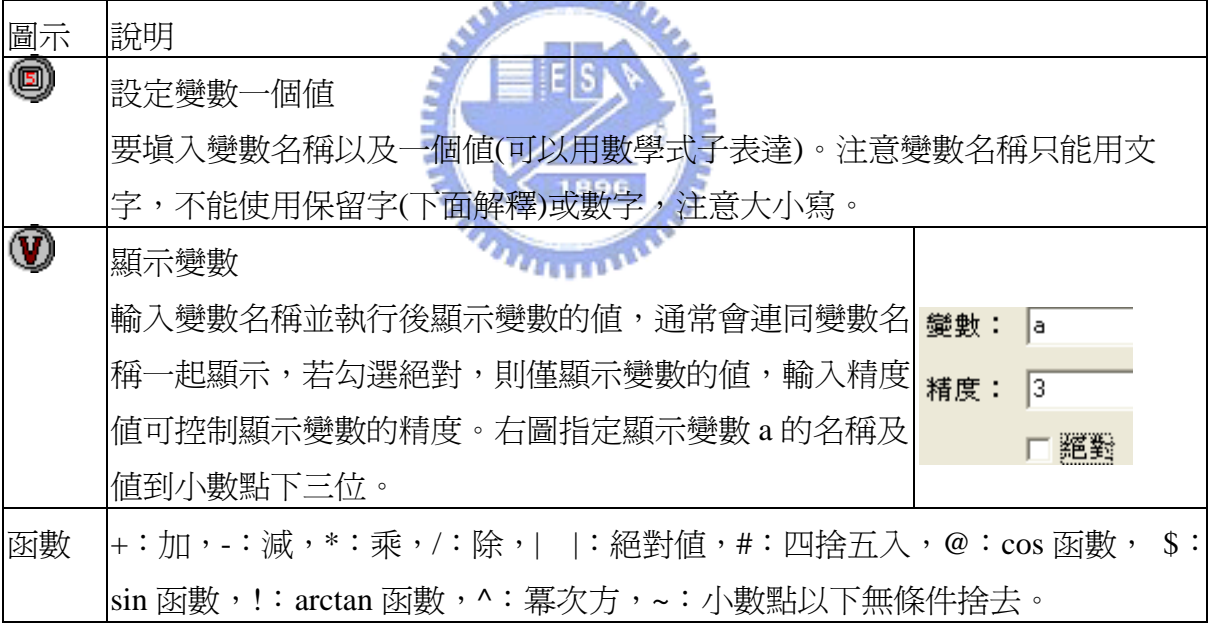

表 3. 6 進階(Advanced)標籤頁下的指令─設定與顯示變數

Drape 可以執行計算機的功能:使用設定變數,輸入變數名稱及運算式,再 使用顯示變數,執行之後即可得到答案。表 3.7 介紹其計算方法。

| 程式碼 | 程式列印                          | 結果          | 說明      |
|-----|-------------------------------|-------------|---------|
|     | 將變數 a 設為  2-3*5               | $a=13$      | 運算規則爲先乘 |
|     | 顯示變數 "a"的名稱及整數值               |             | 除後加減    |
|     | <b>◎ 1</b> 將變數 a 設爲 3*2^0.5/2 | $ a=2.121 $ | 運算規則爲先乘 |
|     | 顯示變數 "a"的名稱及値到小數點下3位          |             | 冪後乘除    |
|     | 將變數 a 設為 2^(3-2.5)            | la=1.41421  | 運算規則爲先執 |
|     | 顯示變數 "a"的名稱及值到小數點下 5 位        |             | 行括號運算   |

表 3.7 變數計算方法

Drape 變數可設定數學函數運算,用一個符號代表函數,如#代表四捨五入計 算,執行# $(2.6)$ 後得到 3, @代表 cos 函數計算,執行@ $(60)$ 後得到 0.5 等等, 它的 運算規則完全符合數學運算順序。除此之外,變數也可以設定為已經宣告過的變 數,例如將 a 設定為 3,將 b 設定為 3\*a/4,執行之後得到 b 等於 2.25。 6.進階(Advanced)標籤頁下與繪圖環境有關的圖示說明,如表 3.8。

表 3.8 進階(Advanced)標籤頁下與繪圖環境有關的圖示說明

متقلللان

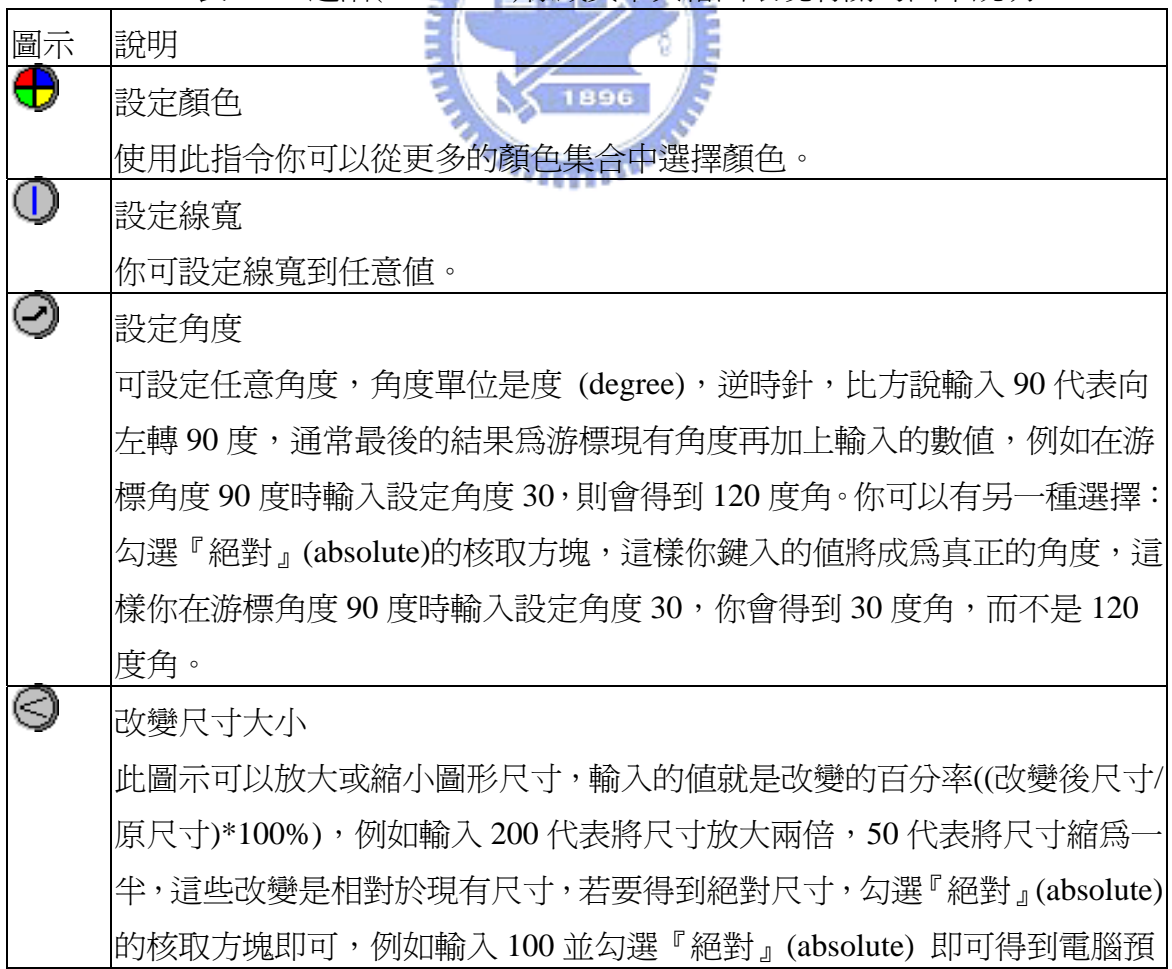

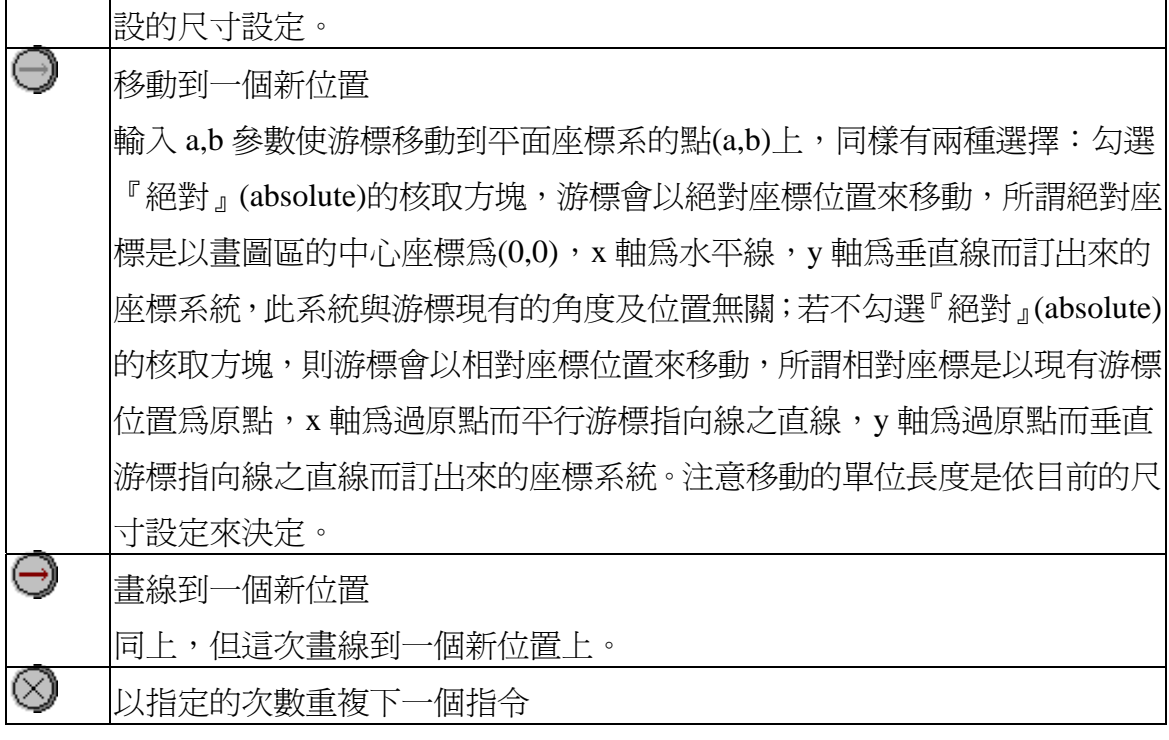

رىتىللىد

7.程式實例:

程式十三:以極座標的觀點來畫花瓣線。

 $\bullet$  600000 10

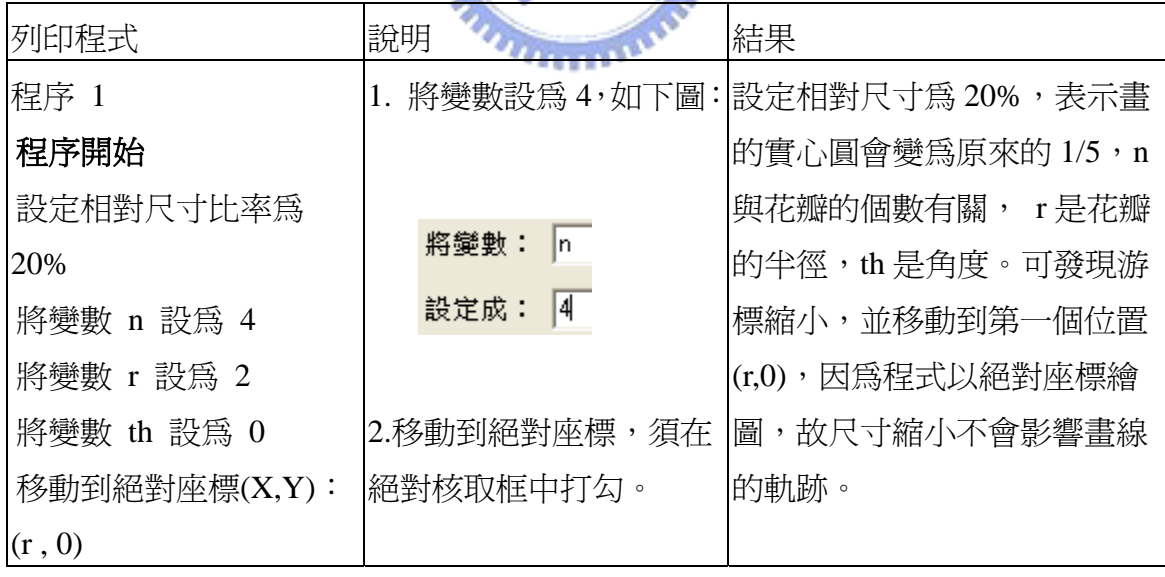

29

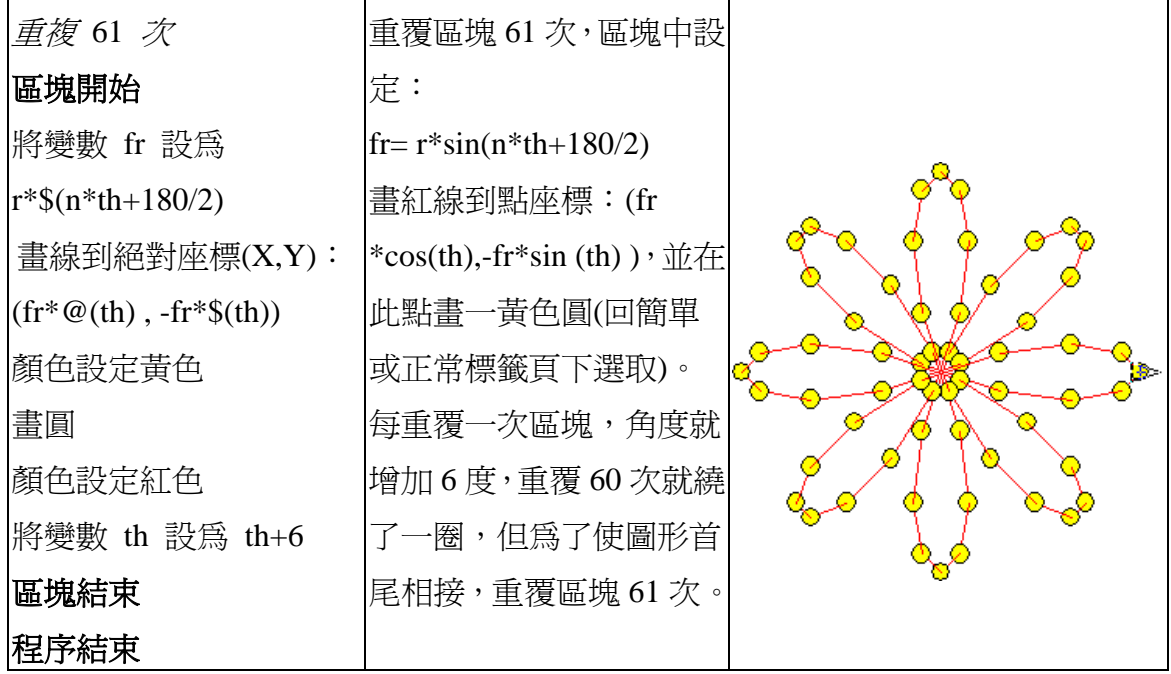

程式十四:以相對及絕對座標的觀點來畫出一 Y 字形並連接端點。

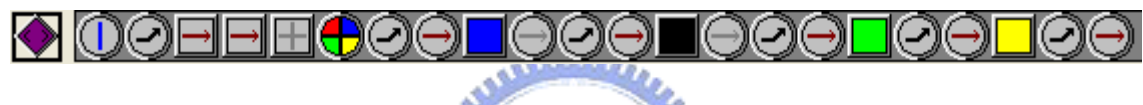

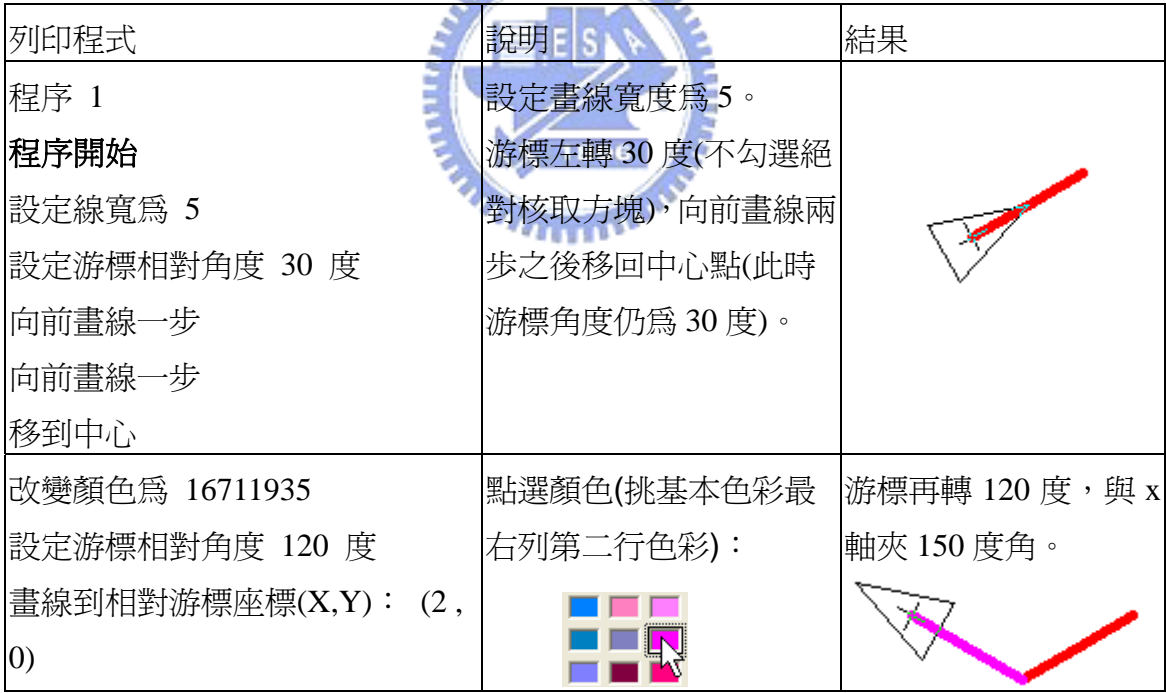

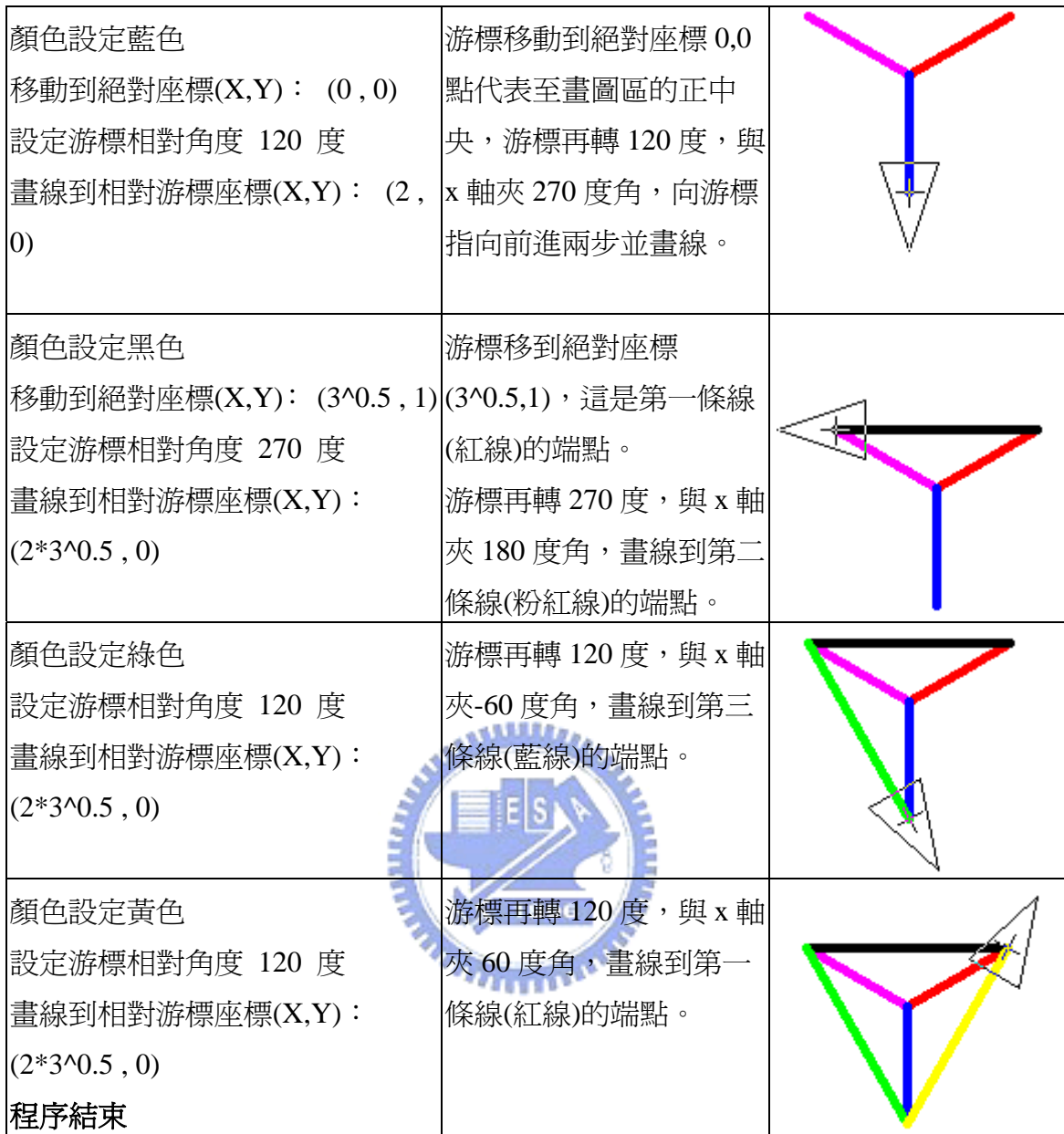

8.Drape 的保留字: 表 3.9 列出 Drape 的保留字,為寫程式提供另一種選擇。

| 保留字       | 意義         | 保留字     | 意義              |
|-----------|------------|---------|-----------------|
| X         | 游標 x 座標    | Ŋ       | 游標 y 座標         |
| angle     | 游標角度       | size    | 尺寸大小            |
| linewidth | 筆寬         | color   | 顏色              |
| pwidth    | 畫圖區寬度      | pheight | 畫圖區高度           |
| xmouse    | 滑鼠游標的 x 座標 | ymouse  | 滑鼠游標的 y 座標      |
| ccolor    | 游標下的顏色     | large   | 大螢幕(1)或小螢幕(0)播放 |

表 3.9 Drape 的保留字

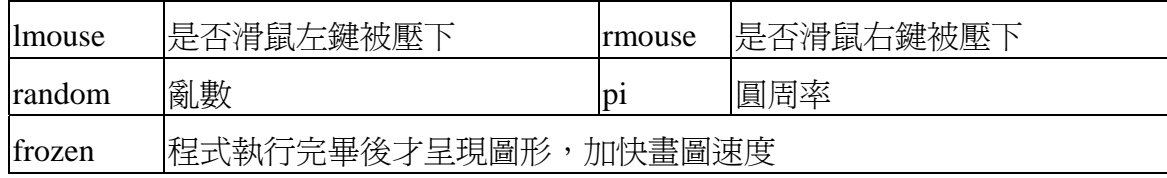

9.程式實例:

程式十五:顯示 Drape 內定的保留字值。

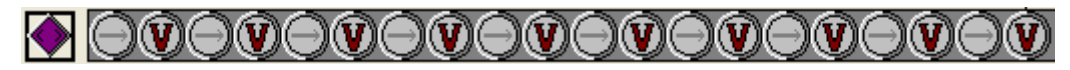

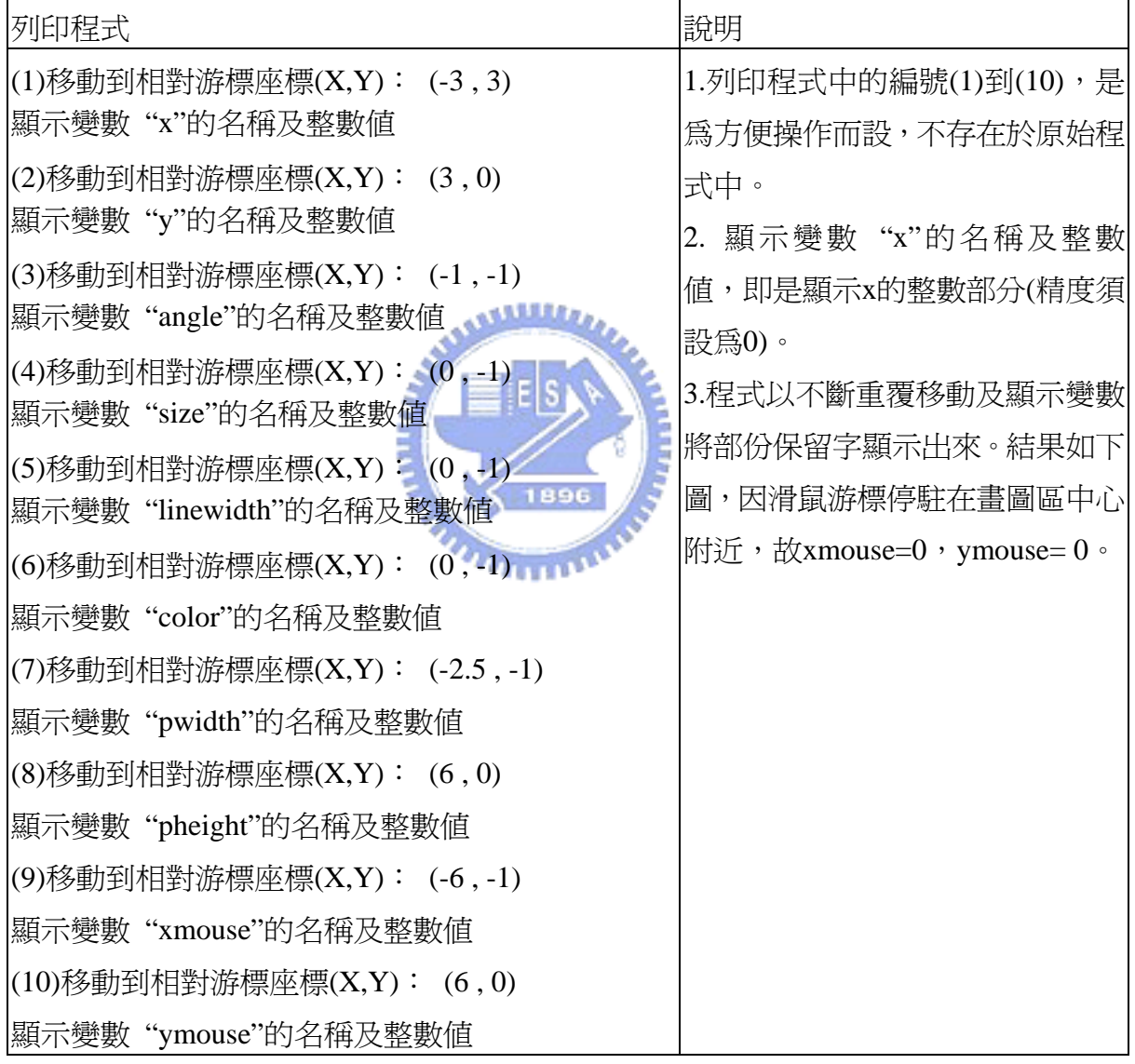

結果:

$$
x=-3 \quad y=3
$$
  
angle=0  
size=100  
linearighth=1  
color=255  
pwidth=12  
pheight=8  
xmouse=0  
ynbitse=0

程式十六:可執行按滑鼠左鍵點選顏色,按滑鼠右鍵畫正方形。

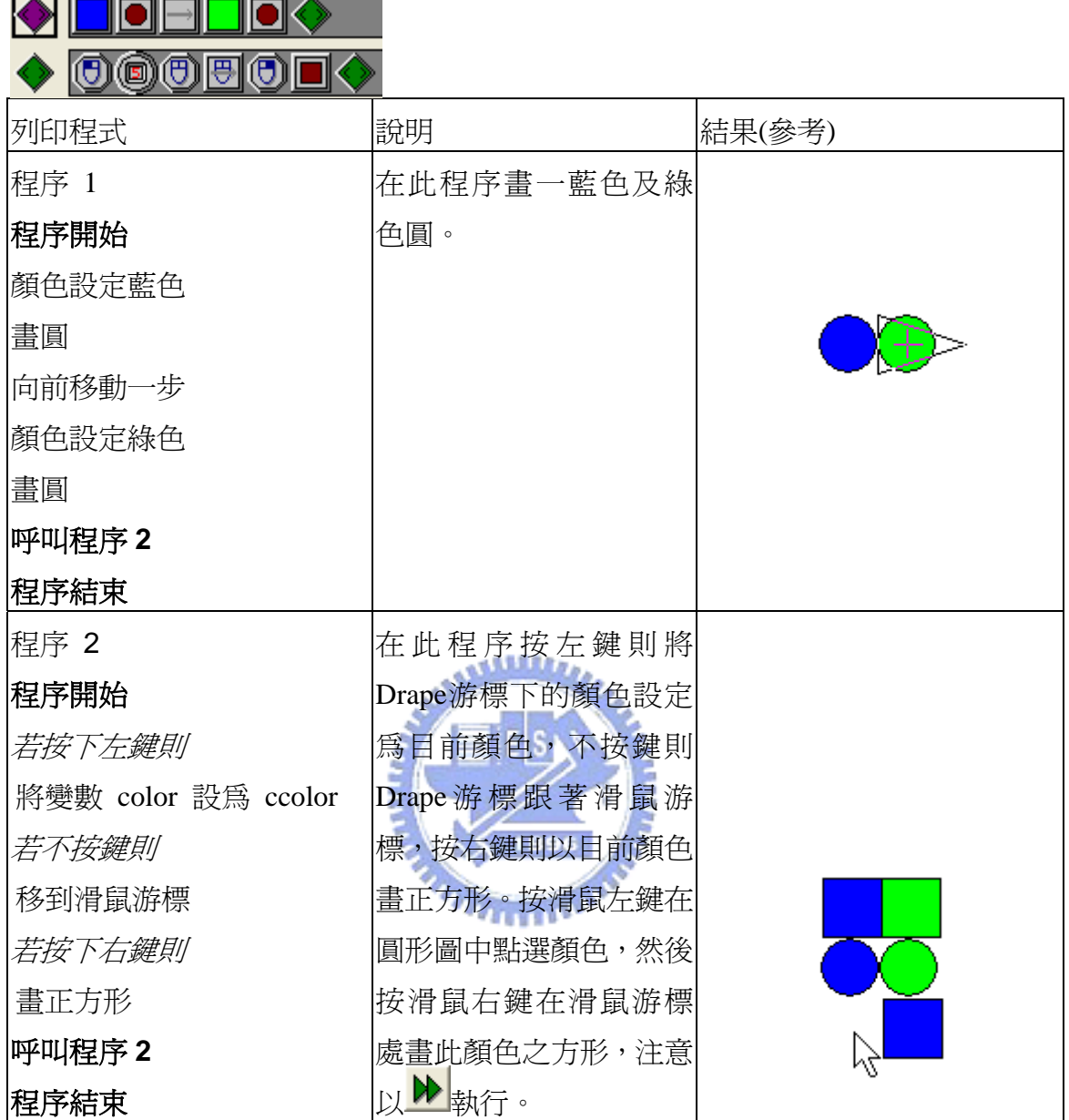

程式十七:在畫圖區任意位置畫 100個小圓,以畫圖區邊界上下左右向內移一單位 長當作畫圖範圍。

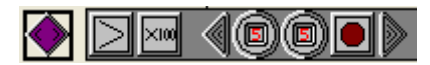

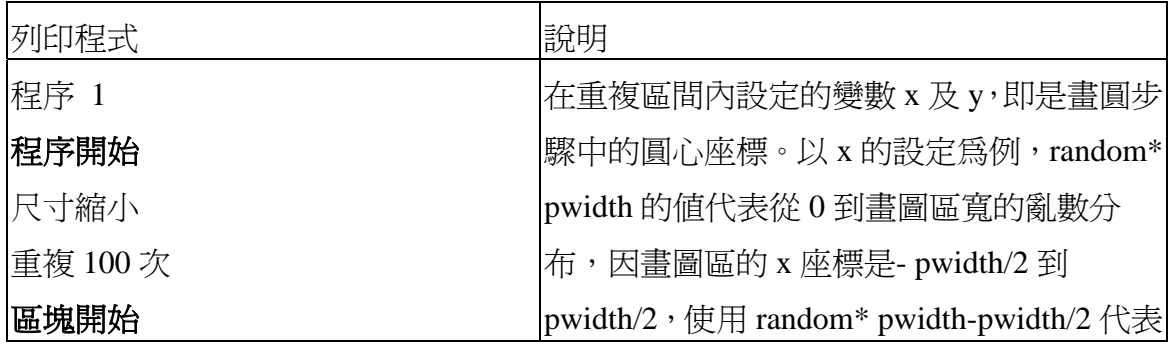

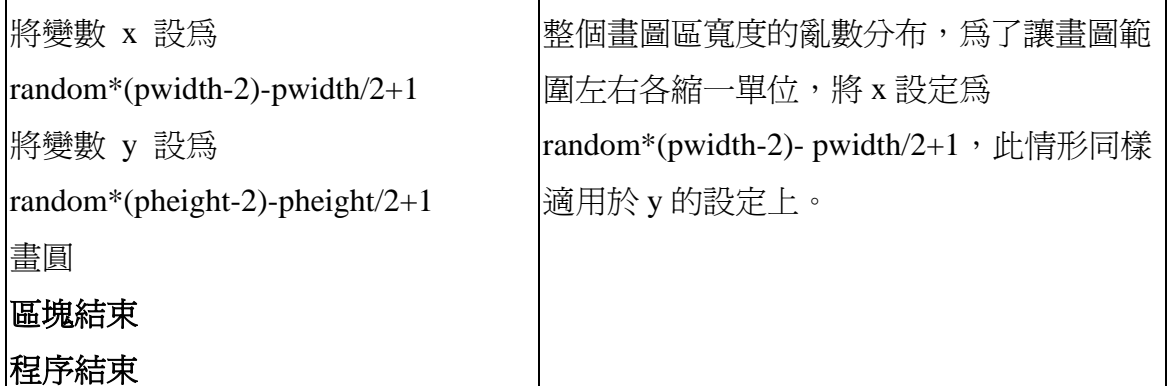

結果(參考):

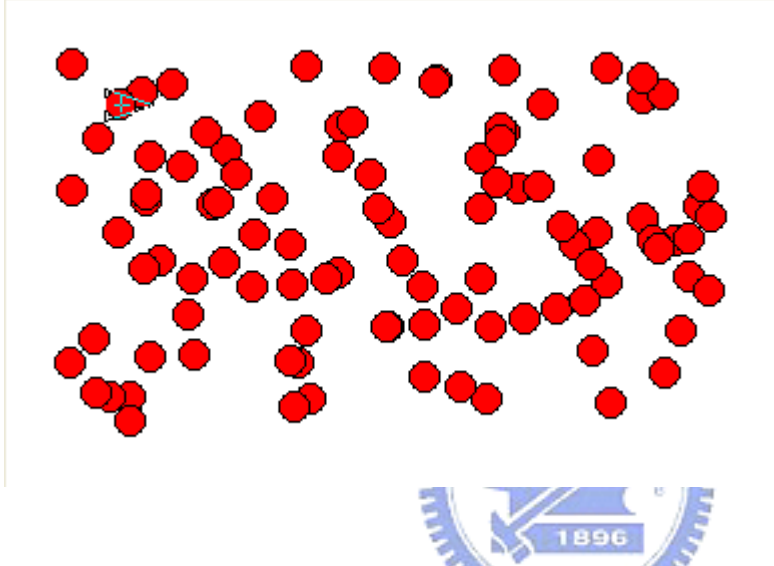

10.進階(Advanced)標籤頁下與輸入輸出有關的指令,如表 3.10。

表 3.10 進階(Advanced)標籤頁下與與輸入輸出有關的圖示說明

| 圖示 | 說明                                          |
|----|---------------------------------------------|
|    | 在目前位置上書出旋轉的字體。                              |
|    | 同上,但這一次字體角度依照目前角度旋轉。                        |
| m  | 在目前的位置上畫一個影像                                |
|    | 系統會問你影像檔案名稱,它可以是.bmp, .ico, .wmf 或.emf 影像。鍵 |
|    |                                             |
|    | 照目前的尺寸値而被縮放,若勾選"絕對"(absolute)的核取方塊,則影像不被    |
|    | 縮放。影像檔案必須被存在與程式相同的檔案夾中,否則執行程式時會找不           |
|    | 到檔案。                                        |
|    | 將影像存入檔案                                     |
|    | 必須先設定檔案名稱以便儲存影像(它將被存成.bmp 檔)。               |
|    | 播放一段音效                                      |

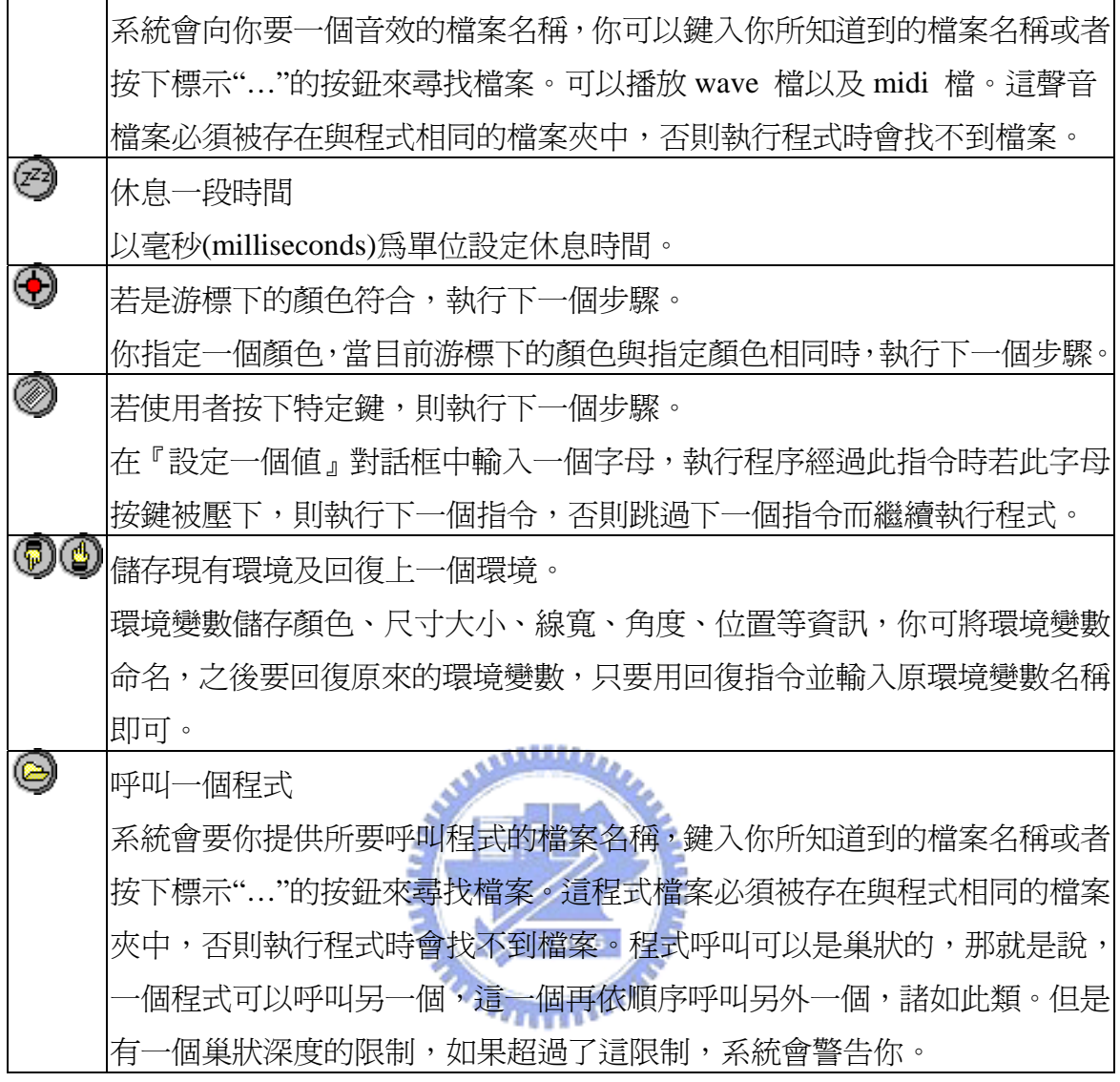

11.程式實例:

程式十八:

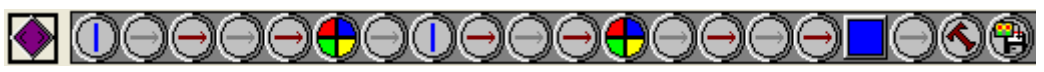

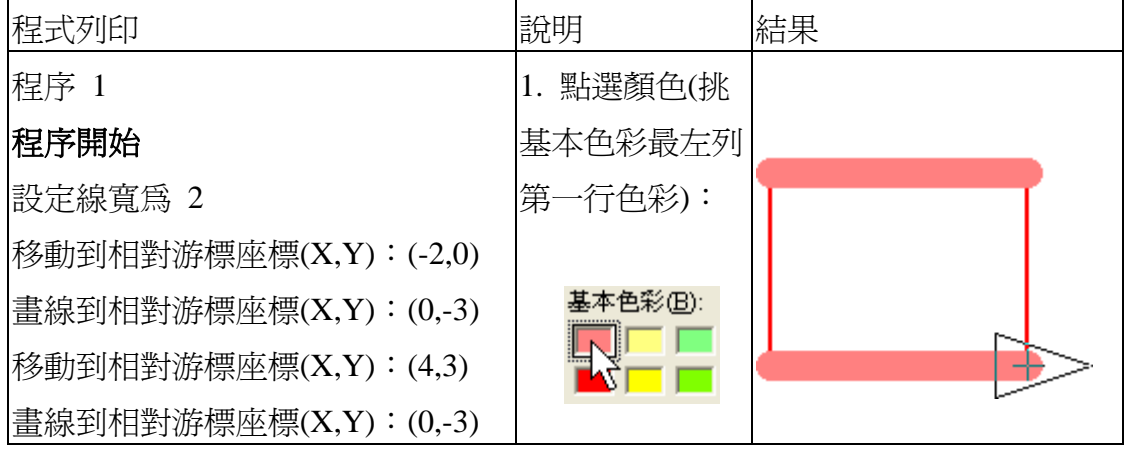

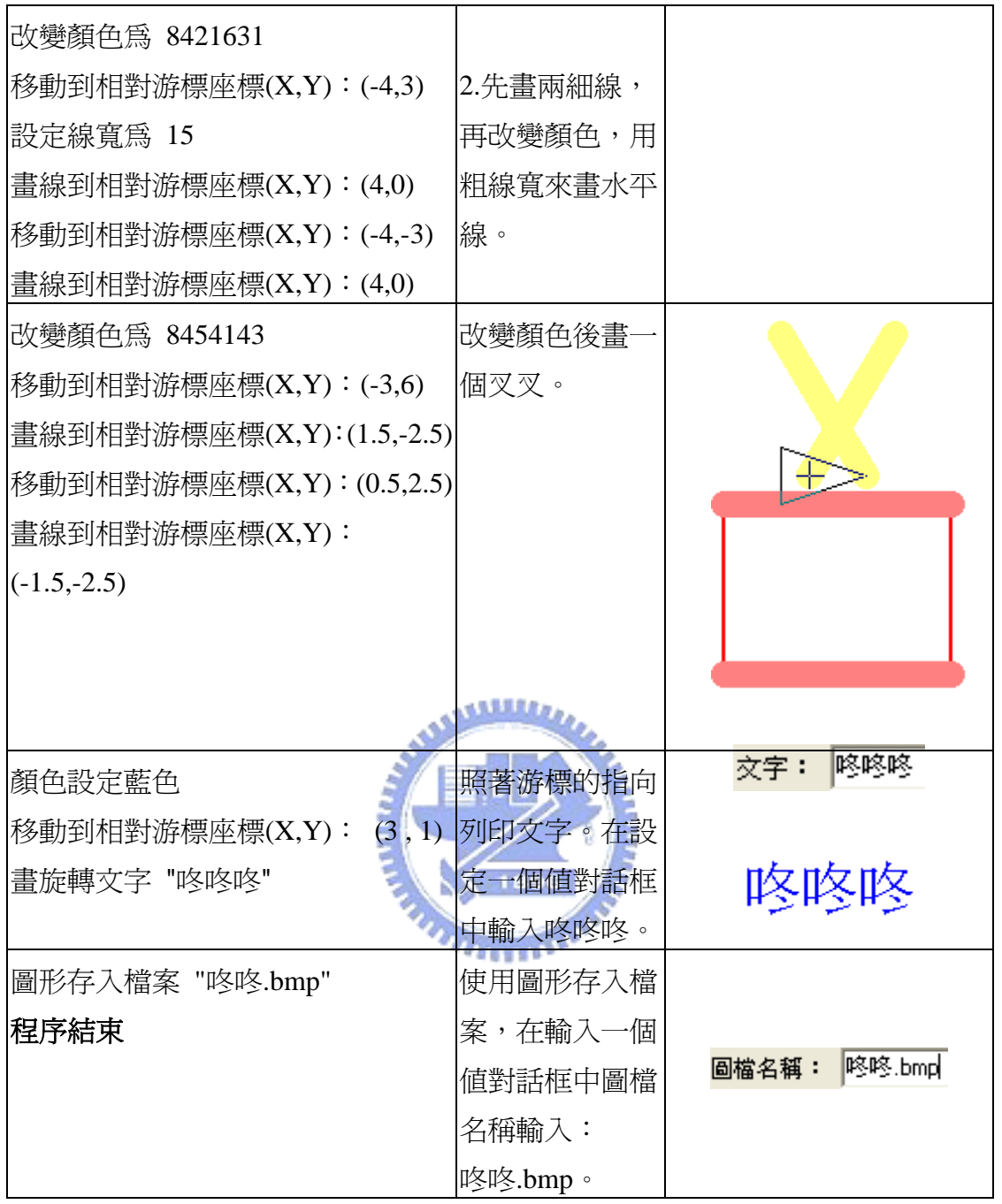

上述的程式首先畫一個鼓以及鼓棒,在圖像旁邊印出咚咚咚三個字,最後存檔 到咚咚.bmp,當執行程式後,會在此程式(打鼓.drp)相同資料夾發現圖檔咚咚.bmp 已經被產生了,瀏覽圖檔可看到程式執行的結果。

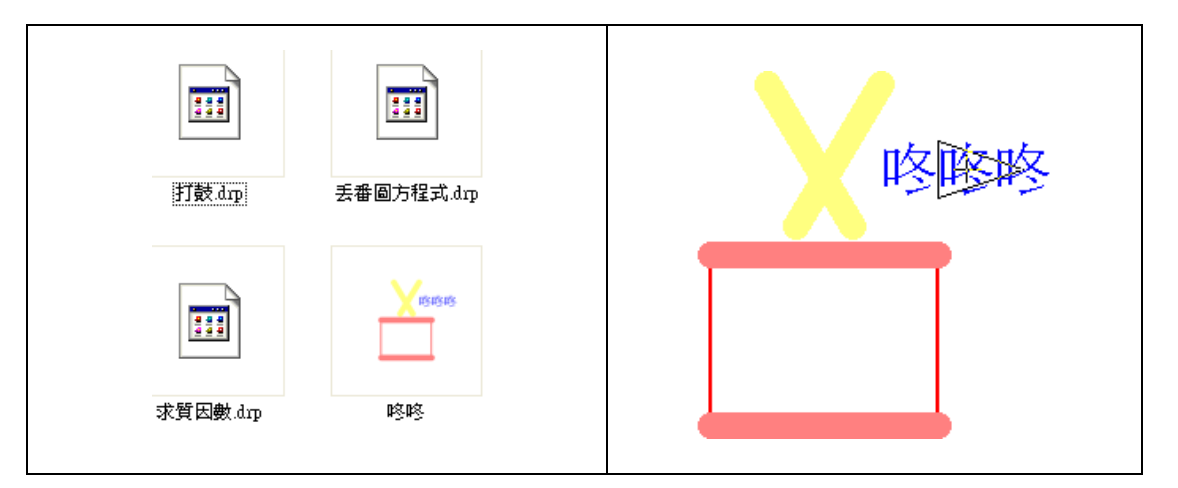

進一步的說明,由於此程式移動及畫線完全是相對座標所構成,因此若加入平 移、旋轉、縮放尺寸,其相對關係依然維持不變(在拖曳程式區中須讓滑鼠游標出 現箭頭,才能插入新指令):

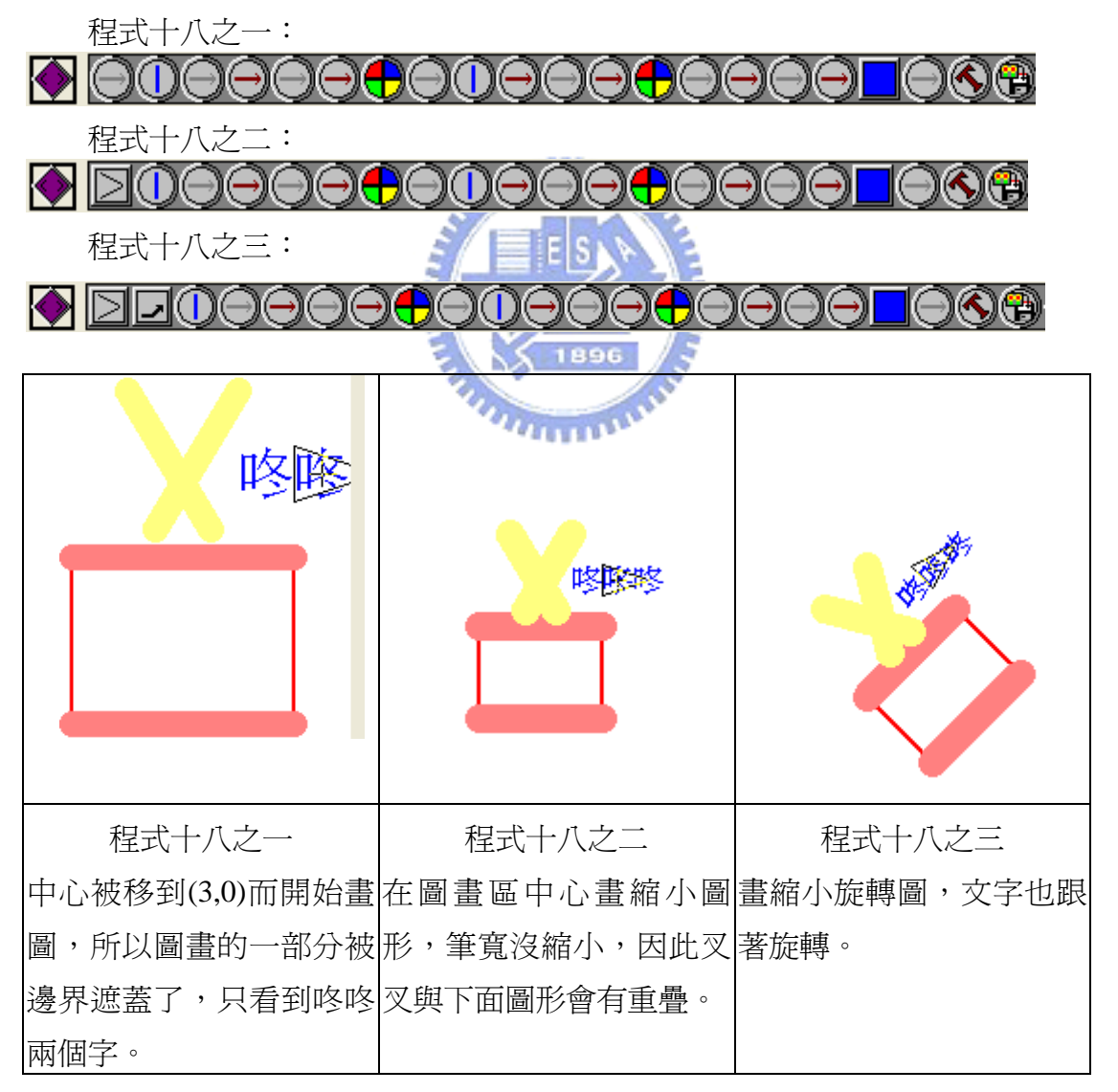

程式碼十九:鍵盤輸入與聲音的處理。

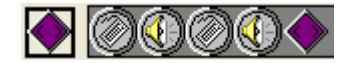

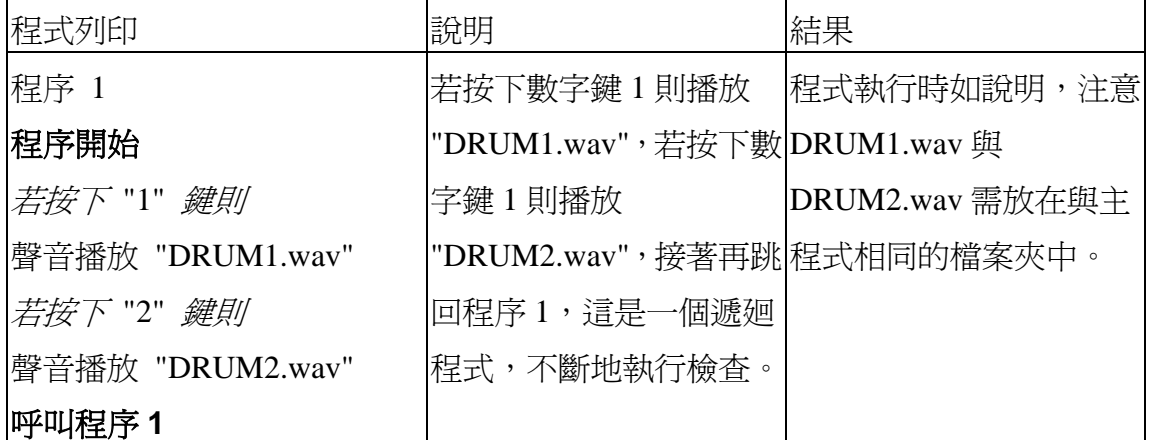

稍微修改程式碼如下,得程式十九之一:

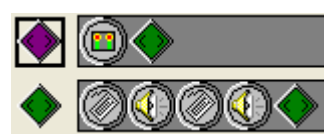

◘ ම⊙

### 程式列印 19 10 10 10 10 10 10 10 10 10 10 10 11 12 13 14 15 16 17 17 18 18 18 19 19 10 11 12 程序 1 程序開始 從檔案載入圖形 "咚咚.bmp" 本程序會在畫圖區中心 呼叫程序 **2**  程序結束 載入"咚咚.bmp"。由於圖 檔已經縮小並旋轉,其圖 形如結果所示。 程序 2 同程式十九 說明同程式十九。 結果同程式十九。 略。

رىتىللىك

下面的程式可透過滑鼠點擊指定顏色來播放聲音。程式十九之二:

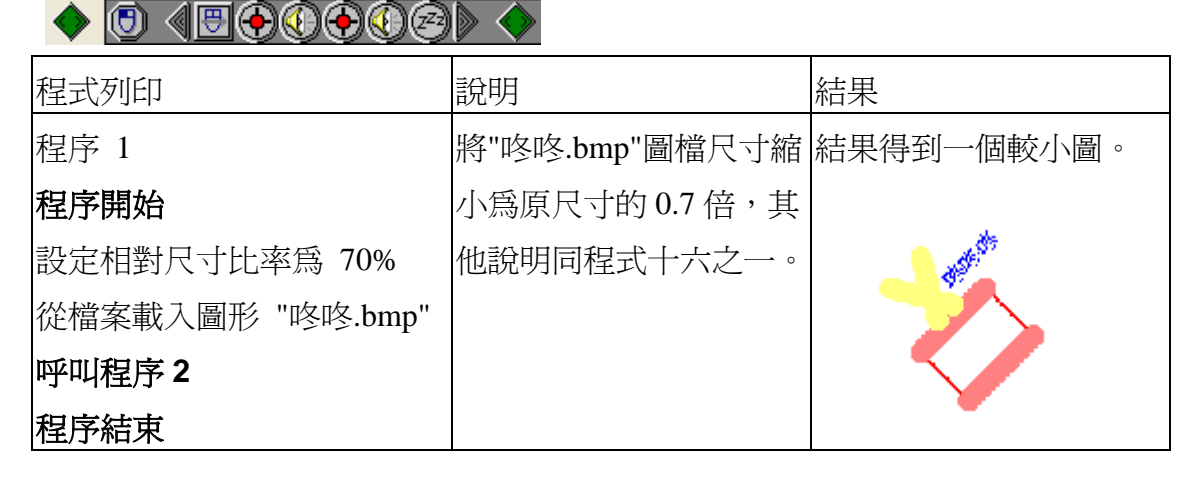

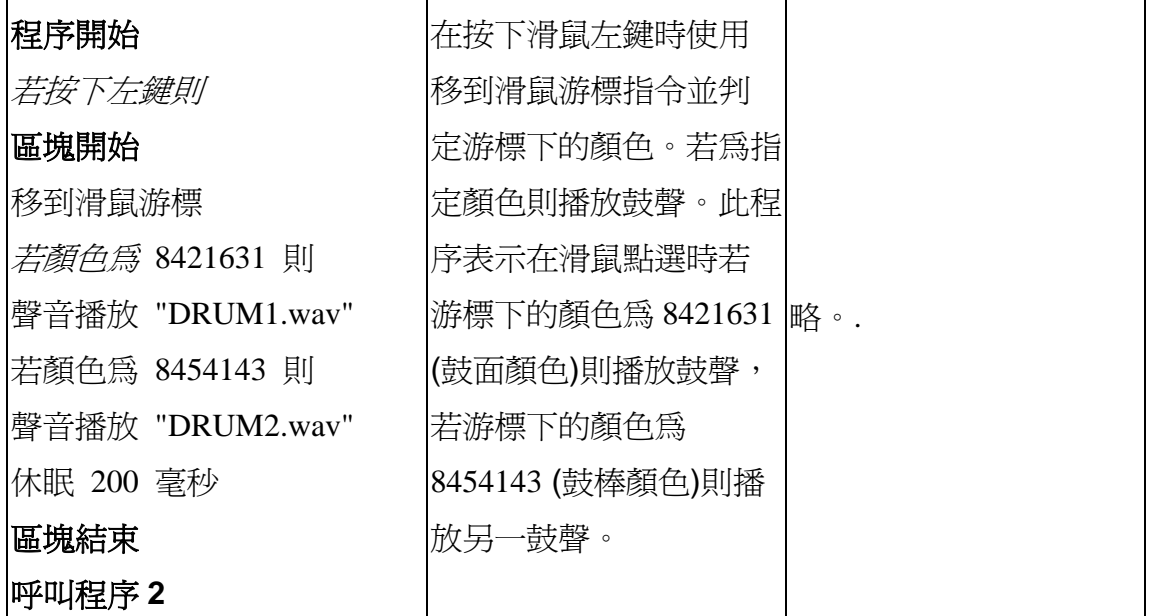

最後,環境變數存放了目前的位置、角度以及尺寸大小。設計程式時常常需要回復 到前一個環境設定,與其將位置、角度以及尺寸大小等重新設定回來,不如在呼叫這部 分之前先儲存環境,並在之後回復此環境。

12.進階(Advanced)標籤頁下與變數控制有關的指令, 如表 3.11。

# E S 表 3.11 與變數控制有關的圖示說明:

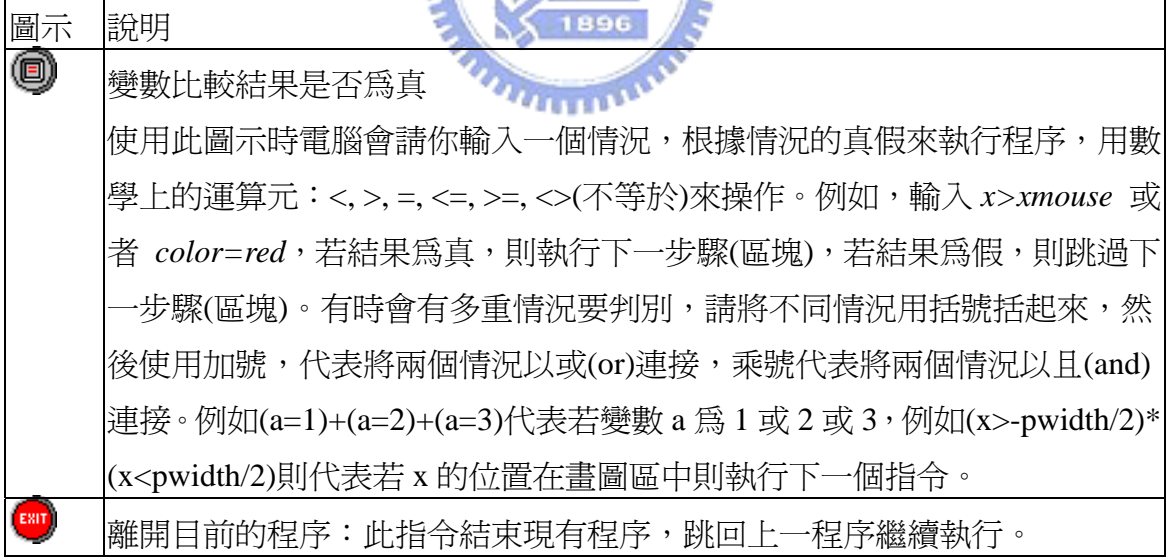

13.程式實例:

程式二十:示範倒數計時,由數字 10 開始,0.5 秒為間格而往下計數。

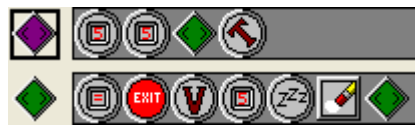

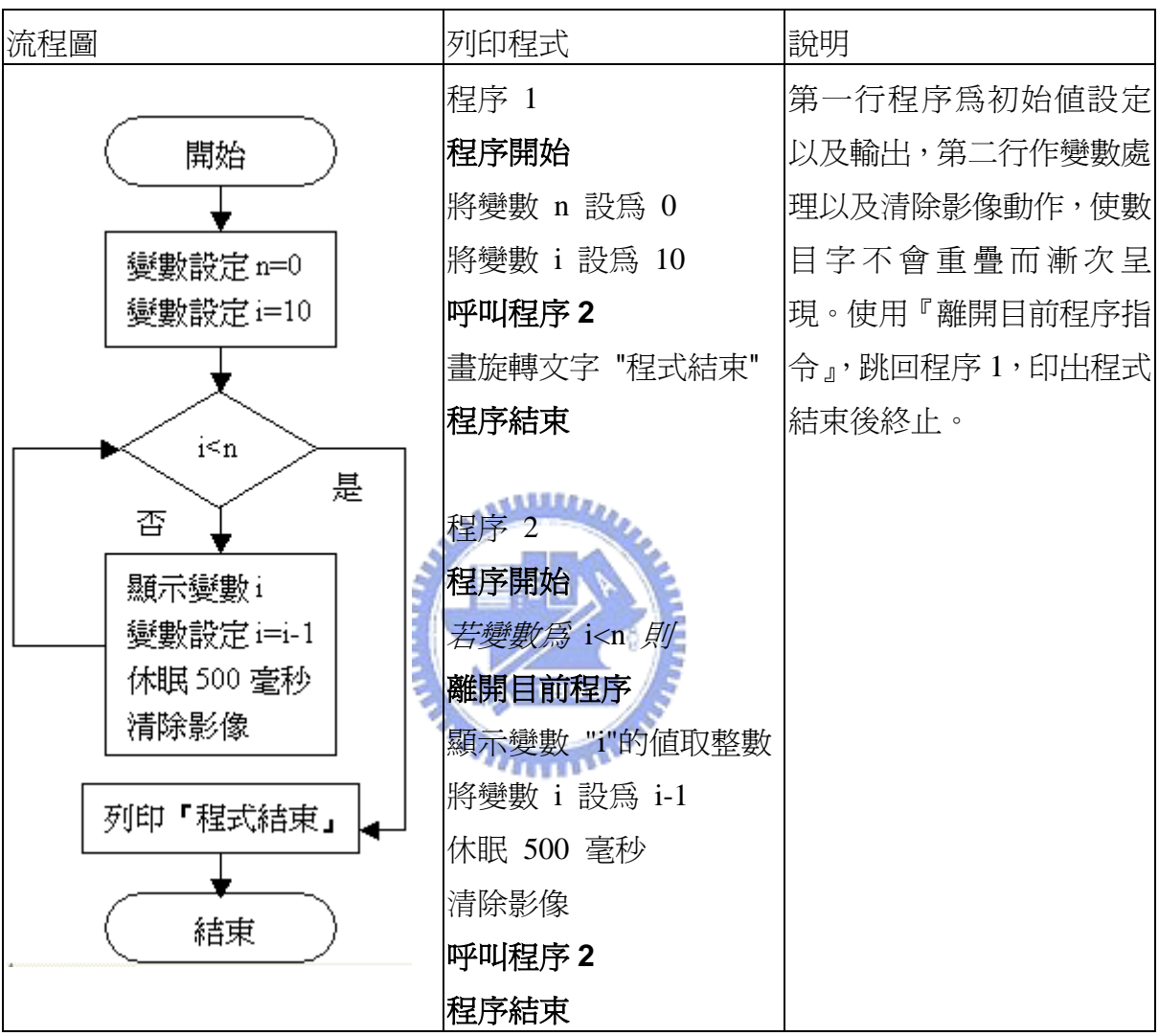

程式二十一:示範數字的連加,計算 1+2+3+4+···+10 的結果。

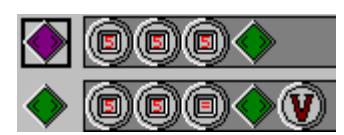

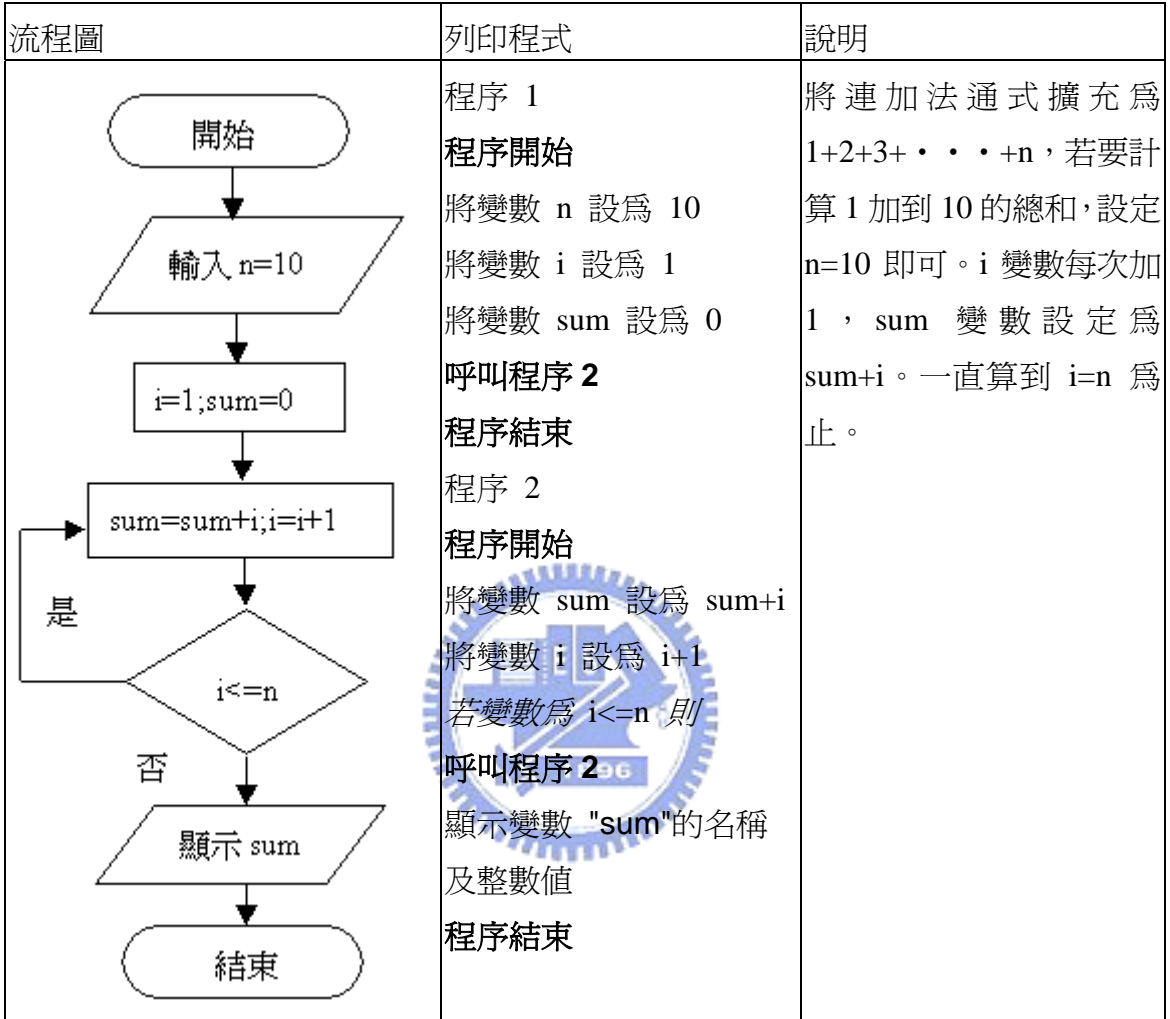

# 第四章 開發解決問題之應用程式範例

本章以六個程式呈現 Drape 程式可以應用的範圍:韓信點兵與求餘數有關;聯立方 程式運用縮小解答範圍以求得精確解答;產品設計運用 Drape 變數計算與繪圖,呈現罐 頭在表面積固定下,容量的極値問題;牛頓拉夫森法是以 Drape 解決數値問題的探討; 蒙地卡羅法是以 Drape 中的亂數與顏色判定,探討面積大小;方格法以另一個角度,類 似掃描的方式來求出面積大小。

第一節 韓信點兵(程式碼見附錄一):

一、概述:

『物不知數問題』也稱孫子問題(載孫子算經卷下二十六:『今有物不知其數,三 三數之剩二,五五數之剩三,上七數之剩二,問物幾何。』 『答約二十三』。)這個問題 需求解一次同餘式,後來孫子問題成爲一種廣泛流傳的民間數學遊戲,被稱爲『韓信點 兵』。此問題屬於不定方程的應用,用一般代數方程組表示如下:

 $x = 3q_1 + 2$ 

 $x = 5q_2 + 3$ 

 $x = 7q_3 + 2$ 

 $x = \frac{1}{2}$ 所求的數,  $q_1 \cdot q_2 \cdot q_3 = \frac{1}{2} \cdot \frac{1}{2} \cdot \frac{1}{2} \$ 正整數或 0。答案有無窮多組,要求正整數解。

二、程式設計流程圖:

這個問題是要找出某數(被除數)、除數與餘數之間的關係,由於 被除數=商數\*除數+餘數,知

餘數=被除數-商數\*除數

上式的商數是被除數/除數後取最大整數之結果。

以某數「三三數之剩二,五五數之剩三,而三,二二,某數須同時滿足 「除以 3 餘 2,除以 5 餘 3,除以 7 餘 2 」 三個條件。在 Drape 程式中可設定 a=3、b=2、 c=5、d=3、e=7、f=2,其中 a、c、e 爲除數,b、d、f 爲餘數。變數 start 除以 a 的餘數, 由上面餘數的定義,可以寫成 start-~(start/a)\*a。若變數 start 同時符合 b=start-~(start/a)\*a, d=start-~(start/c)\*c 且 f=start-~(start/e)\*e,此時 start 就爲其中一解。本程式要求在 1 到 6000 找尋符合條件的解。此程式流程圖如圖 4.1。

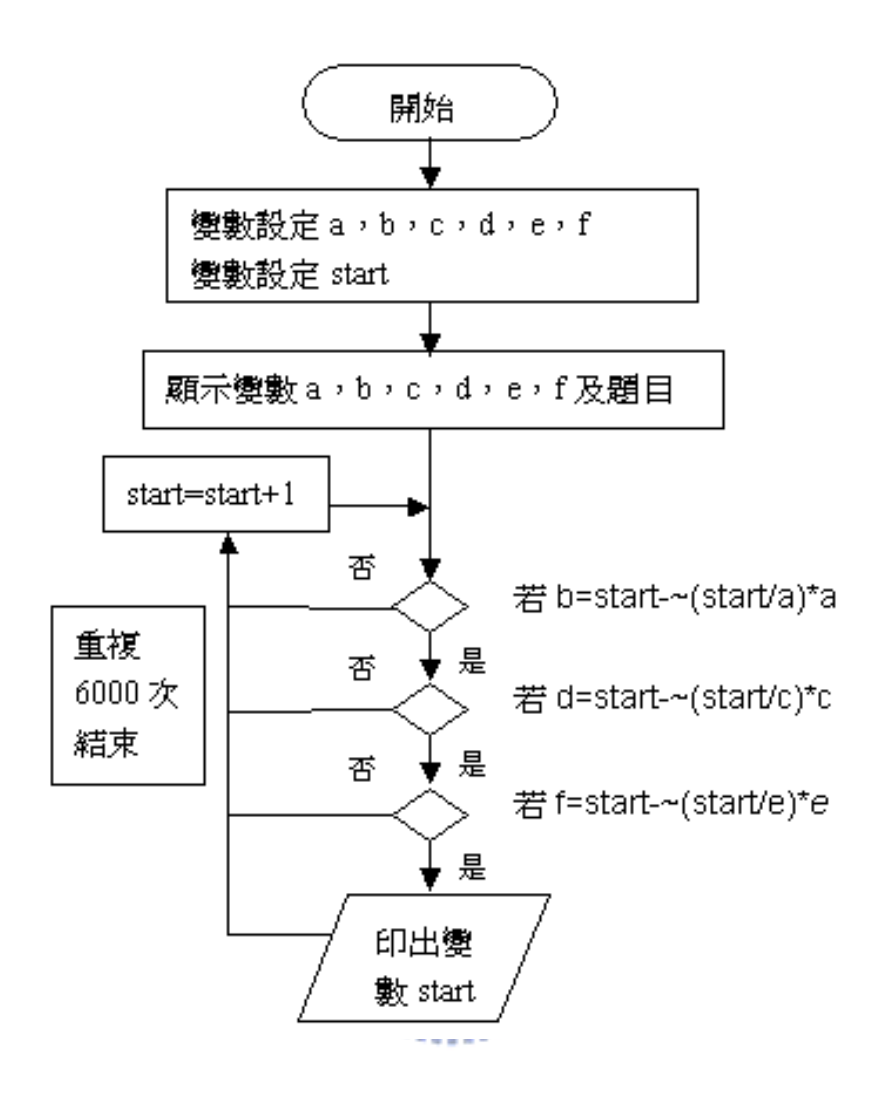

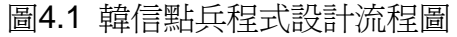

三、程式的執行:

以某數除以 3 餘 2,除以 5 餘 3,除以 7 餘 2 求某數解,執行情形如圖 4.2

韓信點兵,每 a=3 個一數,剩下 b=2 個, 每 c=5 個一數,剩下 d=3 個,每 e=7 個一數, 剩下 f=2 個,問原有兵丁數可能為幾個?

兵丁數算範圍:start-start+6000。你可設定start變數當作數算起始點。

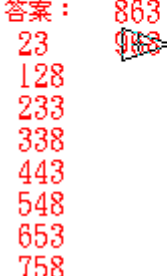

圖 4.2 韓信點兵程式執行情形

程式會顯示 1 到 6000 內符合條件的解。

又設若某數除以 4 餘 1,除以 5 餘 3,除以 7 餘 2 求某數解。重新設定 a、b、c、d、 e、f 値,再執行結果,如圖 4.3。

> 韓信點兵,每 a=4 個一數,剩下 b=1 個, 每 c=5 個一數,剩下 d=3 個,每 e=7 個一數, 剩下 f=2 個, 問原有兵丁數可能為幾個?

兵丁數算範圍:start-start+6000。你可設定start變數當作數算起始點。

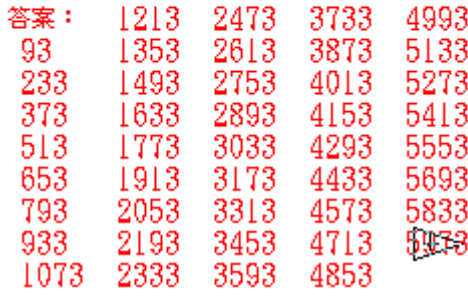

圖 4.3 重設參數後再執行韓信點兵程式結果

本程式可以求三個條件的韓信點兵問題,除了可以設定 a、b、c、d、e、f 值之外, 還可以設定變數 start 値,來改變數算的起點。由參數改變以及模擬,可看出此種不定方 程式解的特徵,即所有解形成一等差級數,圖 4.3 顯示,93、233、373、513···是一 等差級數,公差爲 140,恰爲除數 4、5、7 的最小公倍數,藉由程式,可以很快察覺這 解的特性。 些 minim

第二節 聯立方程式(程式碼見附錄二):

、概述: 一

本範例在求兩個二元一次方程式 y=a\*x+b 與 y=c\*x+d 的解,考慮兩方程式的圖形, 滿足 y=a\*x+b 的所有 x、y 値形成了直角座標上的一條直線,y=c\*x+d 形成了另一條直 線,若此兩條直線有交點,則此交點座標的 x、y 値既滿足前式,又滿足後式,為此兩 的通解。 式

間內有無交點,考慮通過點(xa,e)、點(xb,g)的一條直線,與通過點(xa,f)、點(xb,h)的另 一條直線如圖 4.4。 要解出交點座標 x、y 値,可以先取 x 軸的一段,分割此段為若干區間,並判別區

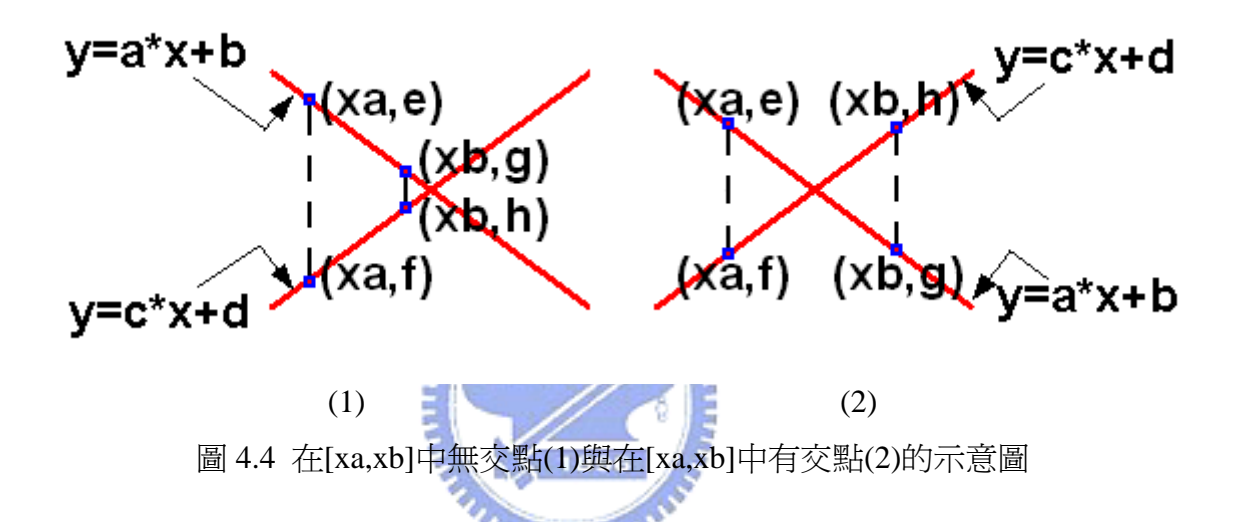

會變大,所以下列判別式可以判定區間內有無交點: 我們不難發現 g 與 h 的大小會在經過交點時反轉過來, 即原來大的值變小, 小的值

1.若區間內無交點,則(e-f)\*(g-h)>0。其中 e=a\*xa+b,f=c\*xa+d,g=a\*xb+b,h=c\*xb+d。 2.若區間內有交點,則(e-f)\*(g-h)<0。

3. 若交點恰在區間端點上,(e-f)\*(g-h)=0。

找出交點判別式後,就可以找出交點所在區間,再分割此區間,找交點所在區間, 如此反覆進行,就可以得到相當精準的解。

二、程式設計流程圖:

設定變數 a,b,c,d,就是 y=a\*x+b 以及 y=c\*x+d 的係數。找尋交點的區間可以調整, 但爲求簡化,初始區間範圍暫定 xa=-100,end=100,每次的增量爲 inc=(end-xa)/1000。 這裡增量不直接設成常數,因為每次程式執行後會把交點存在的範圍縮小,重新設定範 圍 xa 與 end,會得到更小的增量,更有機會找到交點。

 $\ddot{x}$ 第一個區間的另一端點:xb=xa+inc,接著計算[xa,xb]區間中的 y 値: e=a\*xa+b, f=c\*xa+d, g=a\*xb+b, h=c\*xb+d。接著判斷若 xb 點為交點 x 値((e-f)\*(g-h)=0), 則印出 xb 與 a\*xb+b 的值並結束程式。

 若(e-f)\*(g-h)<0,代表[xa,xb]間有交點,印出 xa 與 xb。否則設定 xa=xb(區間向右移 動),再計算 e,f,g,h 值來找交點。隨著區間範圍縮小,可以迅速地找到交點,本範例設 定求解的精確度到小數點下第 8 位。

程式流程圖如下:

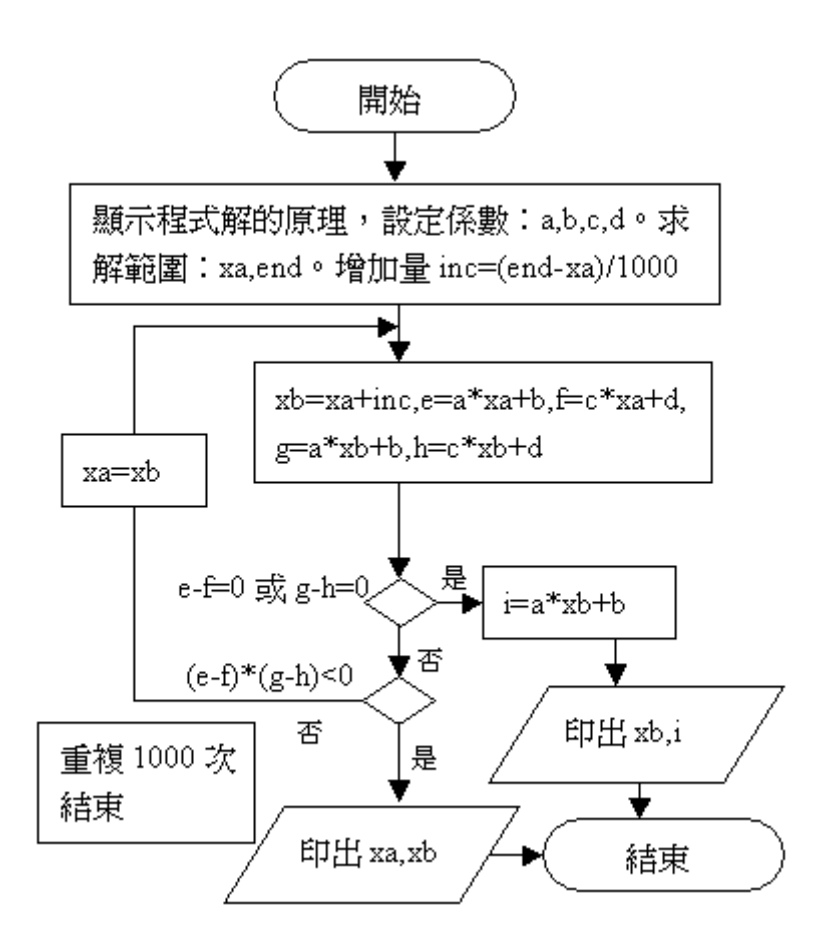

圖4.5 聯立方程程式設計流程圖

三、程式的執行:

首先呈現聯立方程式原理說明,以兩頁播放,看完第一頁可以按下一頁跳到第二 頁,第一頁如圖 4.6,介紹聯立方程式與交點的意義,第二頁如圖 4.7,以圖說明在什麼 情況下區間內會有交點,可以用此特徵找出交點所在的範圍。

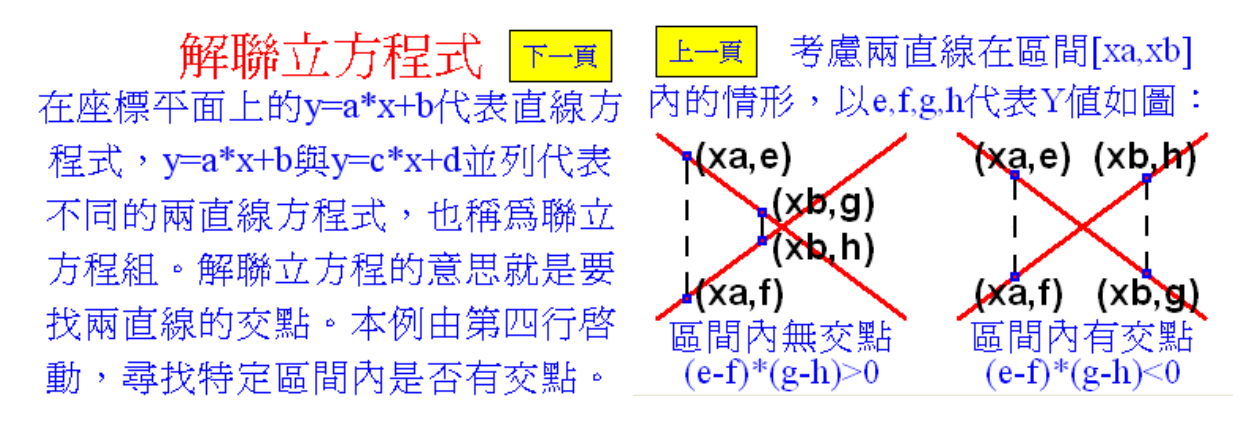

圖 4.6 聯立方程程式說明(1) 圖 4.7 聯立方程程式說明(2)

輸入 a=3,b=6,c=-4,d=-2 ,執行過後,得到交點的範圍在-1.2 與-1 之間。將左邊範圍 -1.2 代入 xa,-1 代入 end 再執行後得到交點的範圍在-1.143 與-1.1428 之間,如圖 4.8。

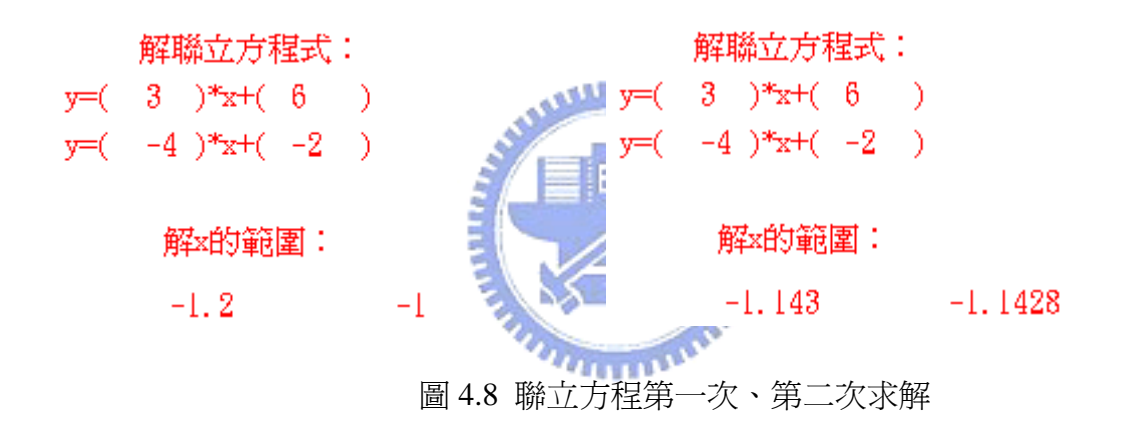

將左邊範圍-1.143 代入 xa,-1.1428 代入 end 再執行後得到交點的範圍在-1.1428572 與 -1.142857 之間,將左邊範圍-1.1428572 代入 xa, -1.142857 代入 end 再執行後得到解為 -1.14285714 與 2.57142857,如圖 4.9。

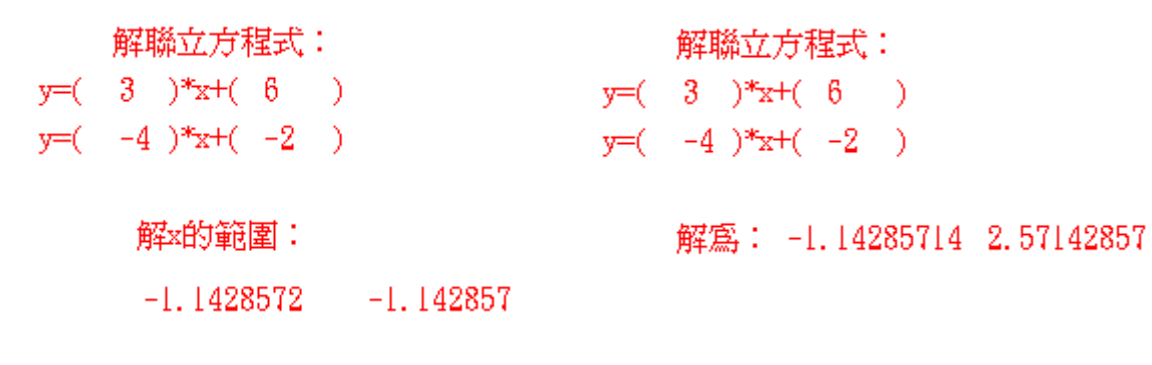

圖 4.9 聯立方程第三次、第四次求解

本範例利用交點判別式來判定區間內是否有交點,將一個固定範圍分割成若干區 間,若區間內有交點,且交點恰在區間端點,則直接印出交點,否則再分割區間,一直 到區間端點與交點的距離小於 10 的負 8 次方為止。另一方面,若在選取的範圍內找不 到交點,則程式也會顯示沒有交點的訊息。聯立方程式是中學生必學的數學概念,本程 式可以提供解聯立方程式的另類思維。

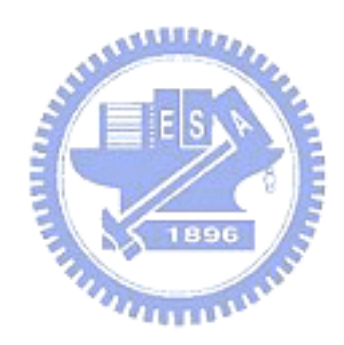

第三節 產品設計(程式碼見附錄三):

、概述: 一

在產品設計時需考慮成本問題。以鳳梨罐頭為例,通常設計師會希望能以最少的罐 頭材料,包裝最多的鳳梨,以節省包裝成本。本範例探討如何設計最低成本的圓柱形罐 頭,也就是在固定罐頭材料重量之下,什麼條件可以形成最大的包裝體積?因爲罐頭材 料重量等於密度\*厚度\*表面積,假定罐頭材料的密度是定値,各部分的厚度也相同,則 述問題可以化簡在固定罐頭表面積之下,什麼條件可以形成最大的包裝體積?這與數 上 上的極值問題相關。 學

首先先推得一般通式:

因為算數平均數大於等於幾何平均數

所以 a<sup>3</sup>+b<sup>3</sup>+c<sup>3</sup>>3a\*b\*c ,(a<sup>3</sup>+b<sup>3</sup>+c<sup>3</sup>)/3≥(a<sup>3</sup>\*b<sup>3</sup>\*c<sup>3</sup>)^1/3 --------通式

極值發生於a<sup>3</sup>=b<sup>3</sup>=c<sup>3</sup>時,此時左式等於右式。

考慮一個表面積為 A,體積為 V 的罐頭如圖 4.10: 表面積的算法為:A=2\*PI\*r<sup>2</sup>+2\*PI\*r\*h, 設若a $^3$ =2\*PI\*r $^2$ ,b $^3$ =c $^3$ = PI\*r\*h | 代入上面通式:  $(a^3+b^3+c^3)/3=A/3\geq (a^3+b^3+c^3)/1/3$  $A/3 \geq [(2*PI*r^2)*(PI*r*h)*(PI*r*h)]$  ^1/3  $=(2^*PI^3*r^4*h^2)$  ^1/3

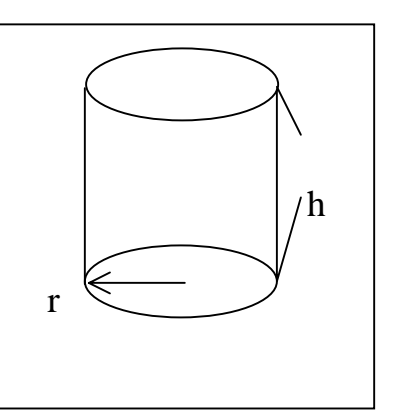

=[(PI\*r<sup>2</sup>\*h)<sup>2</sup>\*(2\*PI)] ^1/3 圖 4.10 罐頭示意圖

 $=[V^{2}*(2*PI)] \wedge 1/3$ 

故表面積固定,當 $\mathrm{a}^3$ =b $^3$ =c $^3$ 時體積有極大値,,即:

2\*PI\*r<sup>2</sup> = PI\*r\*h,h=2\*r時,亦即h/r=2 時體積有極値。

二、程式設計流程圖:

另一方面,程式模擬罐頭尺寸,將面積、半徑設成變數,另外每次讓半徑增加一個 增量來比較前後的體積變化,所以罐頭的底面積會隨著模擬的進行而越變越大,高度則 越變越小,這裡設定若罐頭高度小於 0.2,則模擬停止。

首先我們設定面積 a,增量 i,半徑 r。

在螢幕上呈現資料表,其中有半徑、高度、體積以及(高度/半徑)。

要算高度須從面積公式算起,罐頭表面積=桶狀面積+上下兩圓蓋面積,即

a=2\*pi\*r\*h+2\*pi\*r, h=(a-2\*pi\*r^2)/(2\*pi\*r)=(0.5\*a)/(pi\*r)-r。

體積 v=pi\*r\*r\*h。

設定 h=(0.5\*a)/(pi\*r)-r 以及 v=pi\*r\*r\*h,每著顯示半徑、高度、體積等資料。等待

鍵盤指令。若鍵盤按 n,則檢查需不需要跳頁,若罐頭高度大於 0.2,則將 r 設成 r+i, 增加圓半徑,再帶入求 h,v。

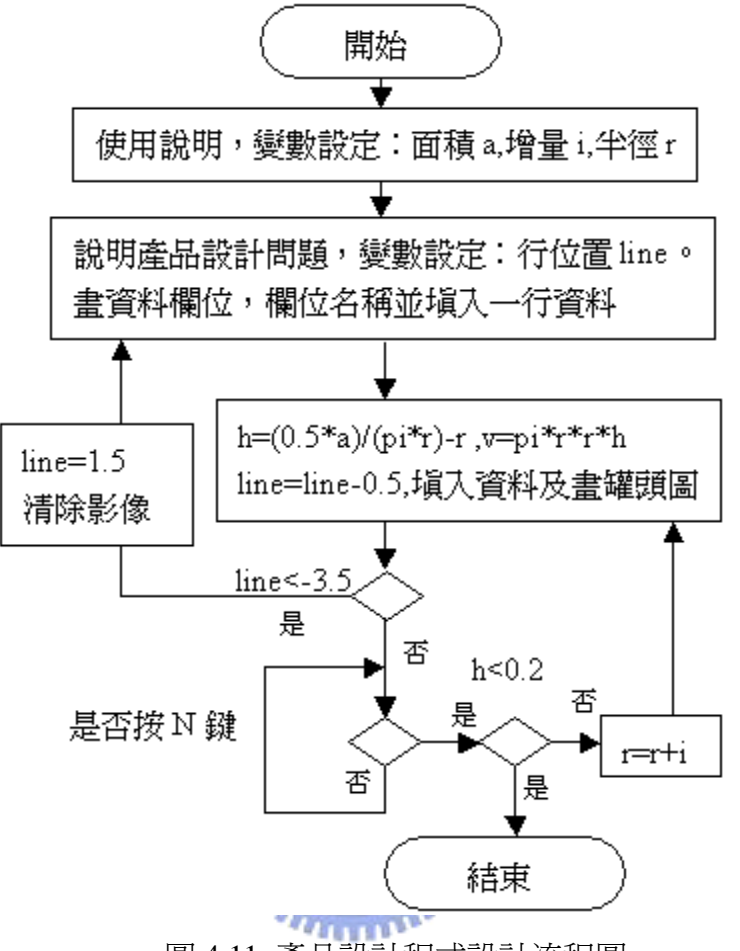

圖 4.11 產品設計程式設計流程圖

三、程式的執行:

首先列印程式資料,程式執行填資料表,並畫出展開的罐頭尺寸圖,如圖 4.12。

小明是大華食品廠的產品設計工程師,有天老闆要他設計一種鳳梨罐頭,罐頭金屬的面積 a=70 平方公分,裡面裝的鳳梨越多越好,小明如何設計? 面積4設定範圍:20<mark>—80</mark><br>半徑增量z最小値:0.01 體積 高度/半徑 半徑 高度 執行請按N鍵得資料。  $r=1, 5$  h=5, 93 v=41, 9  $d = 3, 95$ 

圖 4.12 產品設計程式初執行

按鍵 n 可填入不同的半徑值再做計算,如圖 4.13 顯示。

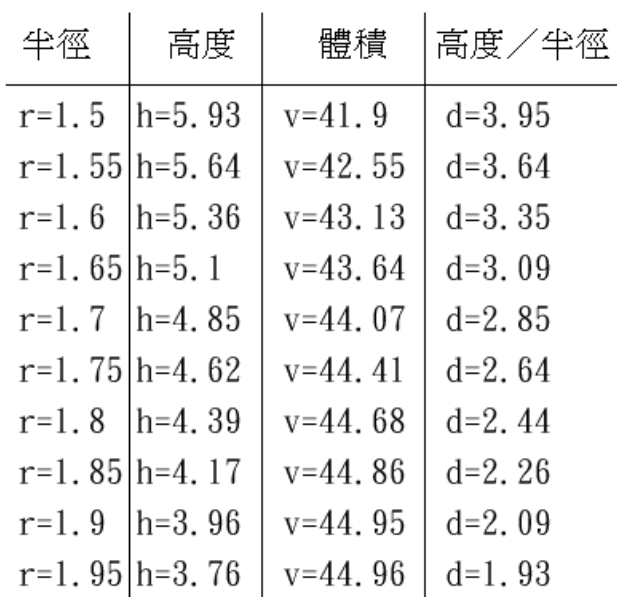

圖 4.13 產品設計表格放大圖

當顯使資料已經到底,再按一次 n 鍵會清空資料表,進而塡入新資料,如圖 4.14。

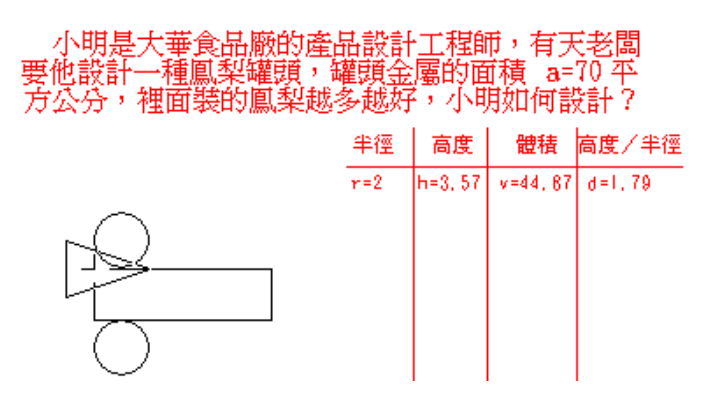

圖 4.14 產品設計程式換頁執行

因為 d 值在 2.09 與 1.93 之間有極值,此時的 r 值為 1.9(d=2.09 時),減少半徑增量 i=0.01,顯示體積 v 的精度到小數點下 4 位,讓顯示更精確,修改程式碼如圖 4.15。

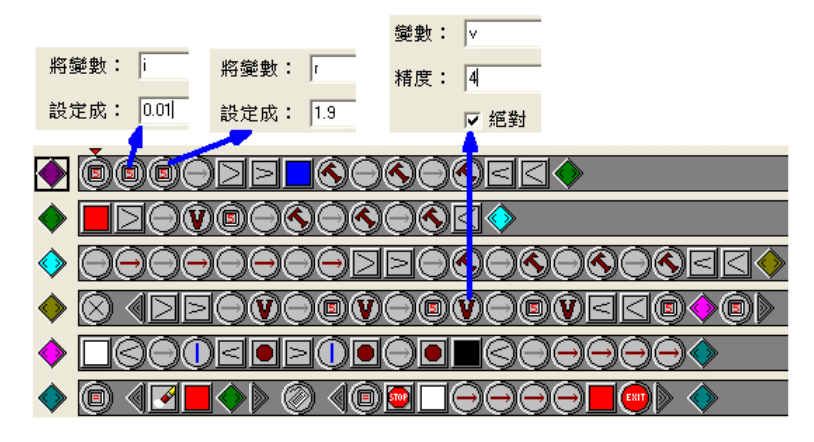

圖 4.15 產品設計程式修改

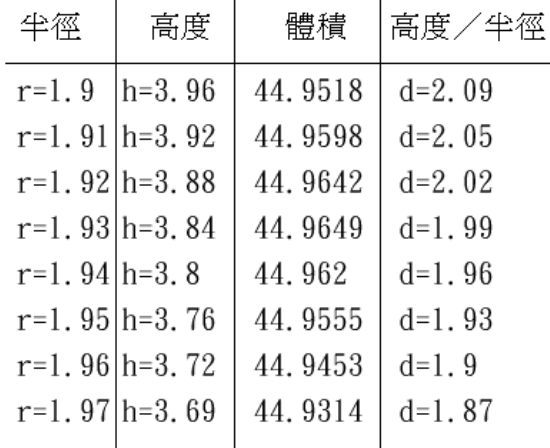

圖 4.16 修改參數後產品設計表格放大圖

可知體積最大值是發生在 d=2.02 與 1.99 之間,亦符合理論上的推測(第 49 頁)。本 例運用算數平均數、幾何平均數所推導的理論與電腦模擬互相印證,學生除了課堂練 範 習外,可以蒐集市面上販售的罐頭尺寸,作一延伸性的探討。教師也可以將市面上販售 的罐頭尺寸再一次代入本程式中,做進一步的比較分析。

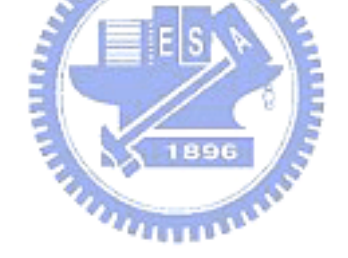

第四節 牛頓拉夫森法求根號值(程式碼見附錄四):

一、概述:1690 年英國數學家拉夫森(Joseph Raphson,1648-1715)出版了"Analysis alquationum universalis", 書中描述求平方根近似值的方法,稱之為牛頓拉夫森法。要求 某數a開根號的值,則重複使用bn= (b+a/b)/2,此處a是被開方的數,b是根號a的原來猜 測值,bn是根號a新的近似值。每次我們得一bn值,隨即代入b,得到更新的bn值,一直 到b夠接近bn為止,舉例而言,若要求根號 98 的值,先以猜測值 6,代入bn= (b+a/b)/2= (6+98/6)/2= 11.166666, 再將此值設為b,代入bn,當b與bn相當接近時根號 98 的值即為 b。

二、程式設計流程圖:

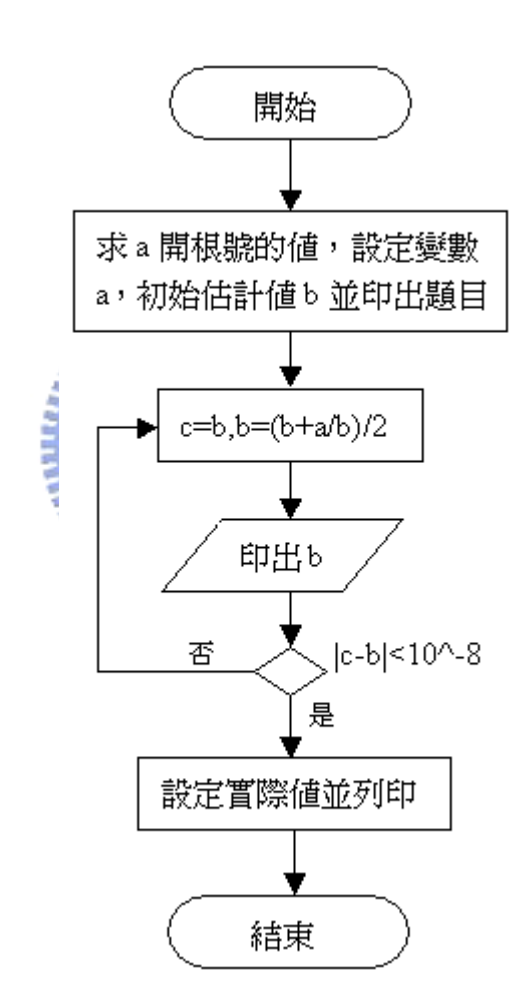

圖4.17 牛頓拉夫森法求根號值程式設計流程圖

三、程式的執行:

要算根號 98 的近似值。 b=11.16666667 b=9.97139303 b=9.89975414 b=9.89949494 b=9.89949494 實際値= 9.899494937

圖 4.18 牛頓拉夫森法求根號值程式執行

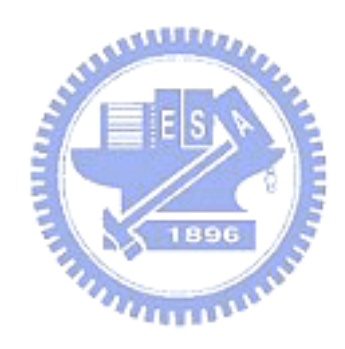

第五節 蒙地卡羅法算面積(程式碼見附錄五):

一、概述:

蒙地卡羅法是以摩納哥首都蒙地卡羅而命名,在那裡有許多賭博輪盤——種簡單的 隨機數字產生器。蒙地卡羅法是透過亂數以及機率統計來了解問題,本例要以此法來計 算圓形面積,進而計算PI值,其原理如下:

圖 4.19 正方形邊長爲 4,中間包著一個黑色圓,若要計算圓面積,可隨機在此正方 形內抽出 n 點, 若有 b 點落在圓內, 則由 (落在圓內的點數 b)/(抽取總點數 n)=(圓面積)/(正方形面積) 圓面積=(b/n)\* (正方形面積) --------------------------------------------------- (1) 只要知道 n 與 b, 就可以算出圓面積了。

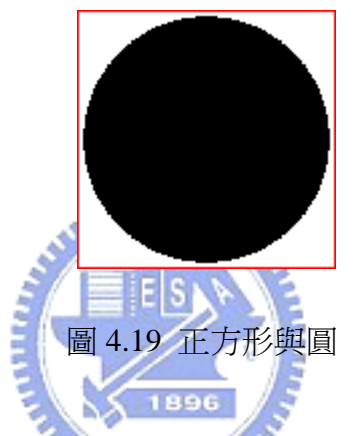

Drape 有提供亂數以及顏色檢查的功能,相當適合解決此類問題。

二、程式設計流程圖:

首先畫出一 4\*4 的樣本空間,其中畫一個實心黑色圓(半徑爲 a)作爲代測圖形,接 著開始測試。

讓滑鼠移到書布上任一點,移動直到滑鼠游標落在樣本空間內,判定其下顏色是否 為黑色,若爲黑色,則變數 b 增加 1,繼續下一次移動,否則 b 不增加繼續下一次移動, 執行這段指令反覆 10000 次。

代入(1)式, 圓面積 c=(b/10000)\*16

▽圓面積 c=圓周率\*a^2 (a 爲半徑)

所以圓周率 d=c  $/(a^2)$ 。

因為圓面積是由游標隨意移動而估計出來的,所以每次估計出來的值都不一樣,估 計的圓周率値也不一樣。程式的流程圖如圖 4.20。

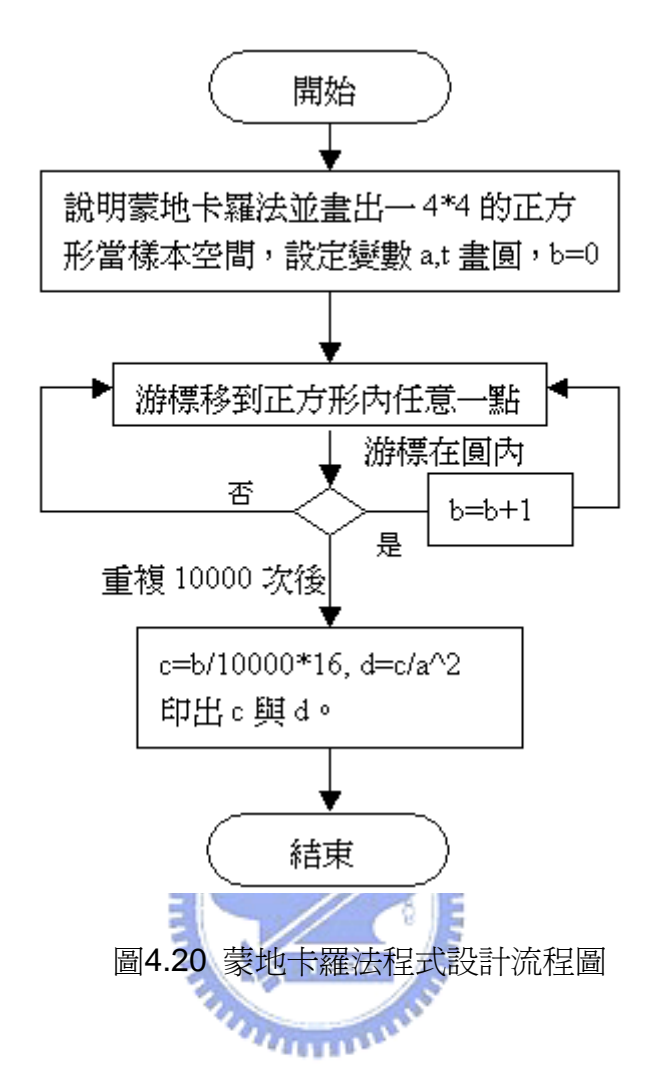

三、程式的執行:

顯示說明畫面,畫一圓形並填滿如圖 4.21。

蒙地卡羅法:在4\*4的範圍中,任意選一點並分辨是否 在物體內,經過多次選點判別,得到物體槪略面積。

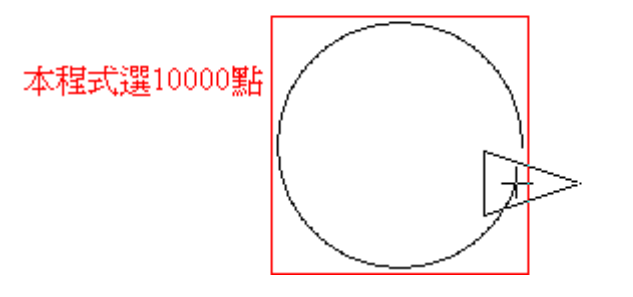

圖 4.21 蒙地卡羅法程式初執行

使游標移到任意處,判別游標下顏色是否是黑色,若是黑色,則 b=b+1。若非黑色, 則游標移到另一任意處。重複以上動作 10000 次,如圖 4.22。

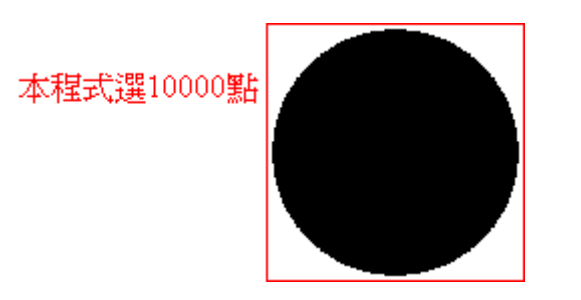

圖 4.22 蒙地卡羅法程式執行中

經過估計,圓面積約為 11.384, PI 值約為 3.153, 如圖 4.23。

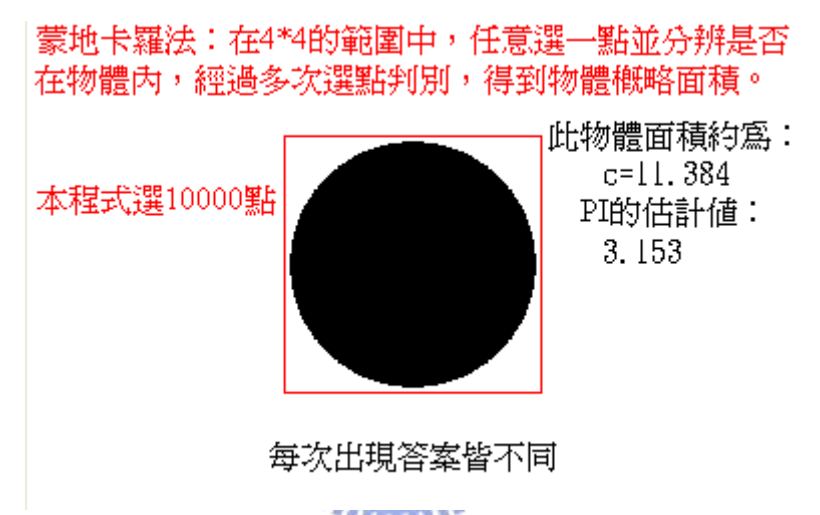

圖 4.23 蒙地卡羅法程式執行結果

本程式範例可以調整游標移動選游標移動選點數很多,所以估計 PI 的值 相當準,然而如果調整游標移動選 1000 點,則估計 PI 的值會分佈得比較廣,調整游標 移動選 100 點,估計 PI 的值會分佈得更廣,所以選擇的次數越多,所求的 PI 値範圍會 越小,越接近 PI 的理論値,然而程式執行時間將加長,故本例在執行時間與精確程度 考量下選點次數為 10000 點。 的

第六節 方格法算面積(程式碼見附錄六):

一、概述:

使用方格法算圓面積,依然是在正方形中抽出 n 點, 統計落在圓內有 b 點(如上例 蒙地卡羅法),就可以算圓面積了,不過在蒙地卡羅法中是隨機取樣,本例卻是將 4\*4 的正方形細切爲每邊長 0.01 的小正方形(共 160000 個),游標從正方形的左下角依序掃 描到正方形的右上角,判定有多少小正方形在圓內,因將原正方形分格,故稱之爲方格 法。

二、程式設計流程圖:

首先畫出一 4\*4 的樣本空間,其中畫一個實心黑色圓作爲代測圖形,s=400,是分 段數。游標移到正方形左下角,往上移 0.01,測試若游標下顏色爲黑色,則 b=b+1,往 上移 0.01 再測試,若游標下顏色不爲黑色,往上移 0.01 再測試,若游標 y 値大於 2,則 跳往下一列繼續測試,直到正方形右上角為止。此時圓面積 ans=b\*16/(s\*s),圓周率 c=ans/a^2,流程圖如圖 4.24。 **ANALLIS** 

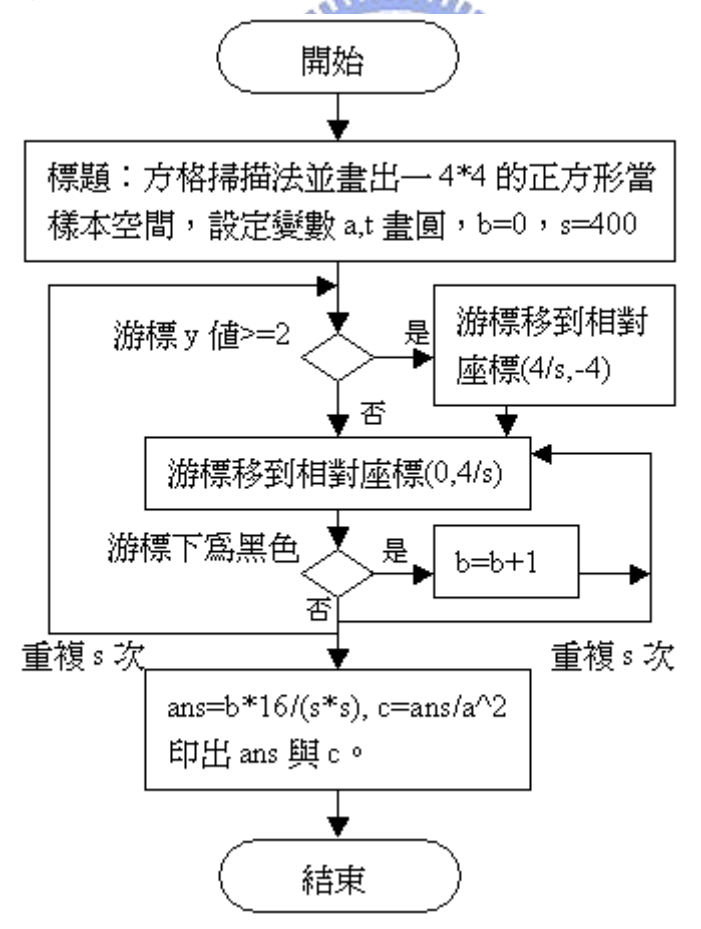

圖 4.24 格法程式設計流程圖

三、程式的執行:

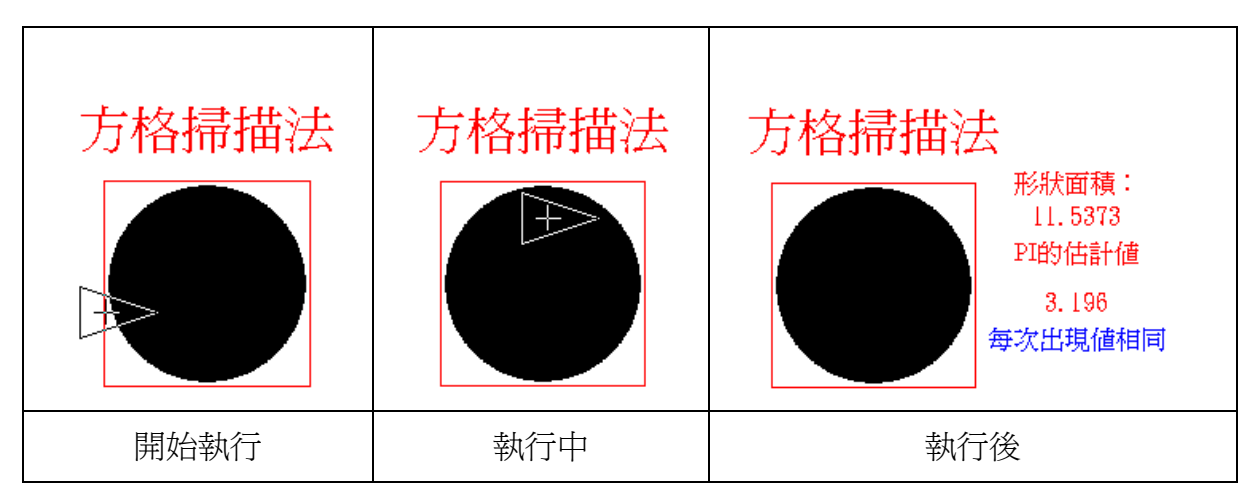

 此處的方格法與上一節的蒙地卡羅法都是在算面積,方格法以類似掃描的方式計算面 積,算出的答案是固定的,蒙地卡羅法以機率大小算面積,每次算出的答案不同,除了 可以計算規則幾何圖形的面積外,也可以計算不規則圖形的面積。

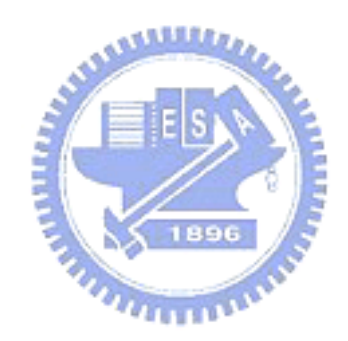

# 第五章 教導學生使用及學生作品

本章概述 Drape 的教學實施,並展示教學後的學生作品。第三節說明學生對 Drape 的意見與問卷調查,並針對問卷調查結果提出解釋,在經過兩個學期的試教後,研究者 認為 Drape 程式可以用來教導國中學生,認識程式設計。

第一節 Drape 的教學

研究者於民國九十二年十一月份,以四個星期,每個星期一節課的時間對國二學生 進行 Drape(英文版)教學,第一節課介紹 Drape 繪圖基本指令,第二節課介紹迴圈、程 式呼叫、滑鼠指令,第三節課介紹對稱的概念以及三個對稱中心的繪圖模式,第四個星 期交一份繪圖作業,要求學生於上課時間完成一個自行創作的圖形。教學以講述法以及 示範教學為主,發給學生的講義如附件七至九,並在四個星期後請學生填寫學習意見, 作為程式編修的參考,同時進行 Drape 程式的修改,於九十二年十一月將小提示、對話 框、錯誤訊息提示以及文字列印加以中文化,九十三年一月新增顯示變數功能,同年二 月加入三角函數、乘冪等數學函數,並加入數學運算錯誤時的錯誤訊息提示。民國九十 三年四月份,研究者再以以四個星期,每個星期一節課的時間對相同的學生做 Drape(中 文版)教學,第一節課介紹 Drape 迷宮,第二節課介紹變數計算,第三節課介紹數字排序, 第四個星期介紹以 Drape 設計, 模擬小畫家的視窗程式一小小畫家, 介紹學生如何使用 此程式,如何修改程式以設定顏色,並要求學生於上課時間完成一個自行創作的小小畫 家作業。發給學生的講義如附件十至十二。

第二節 學生作品

下列學生作品是在上學期學生上完四週 Drape 的課程之後學生自己設計的作品,研 究者發現學生已經學會基本的繪圖指令、重複指令以及呼叫程序指令,經硏究者評閱後 選出代表性的學生的作品及程式碼如表 5.1:

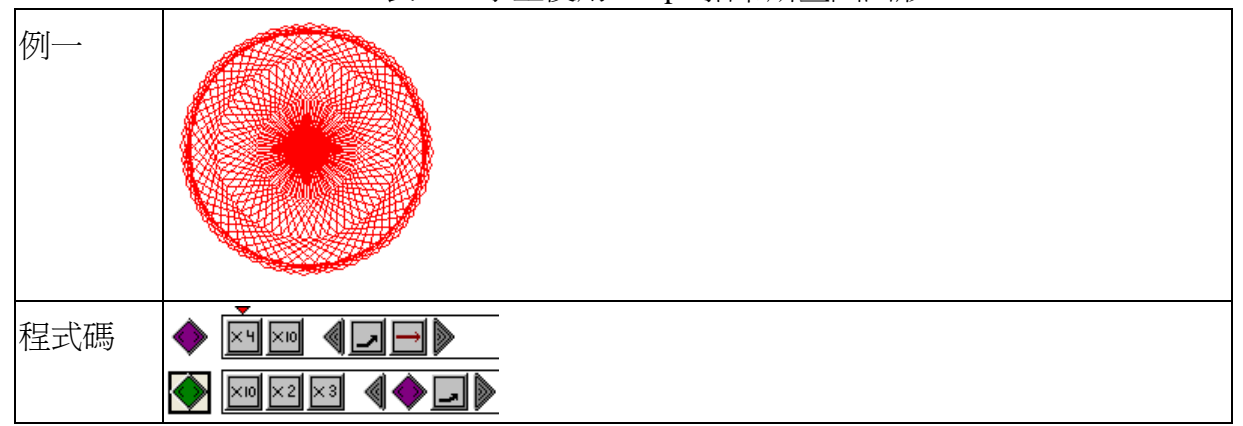

表 5.1 學生使用 Drape 指令所畫出圖形

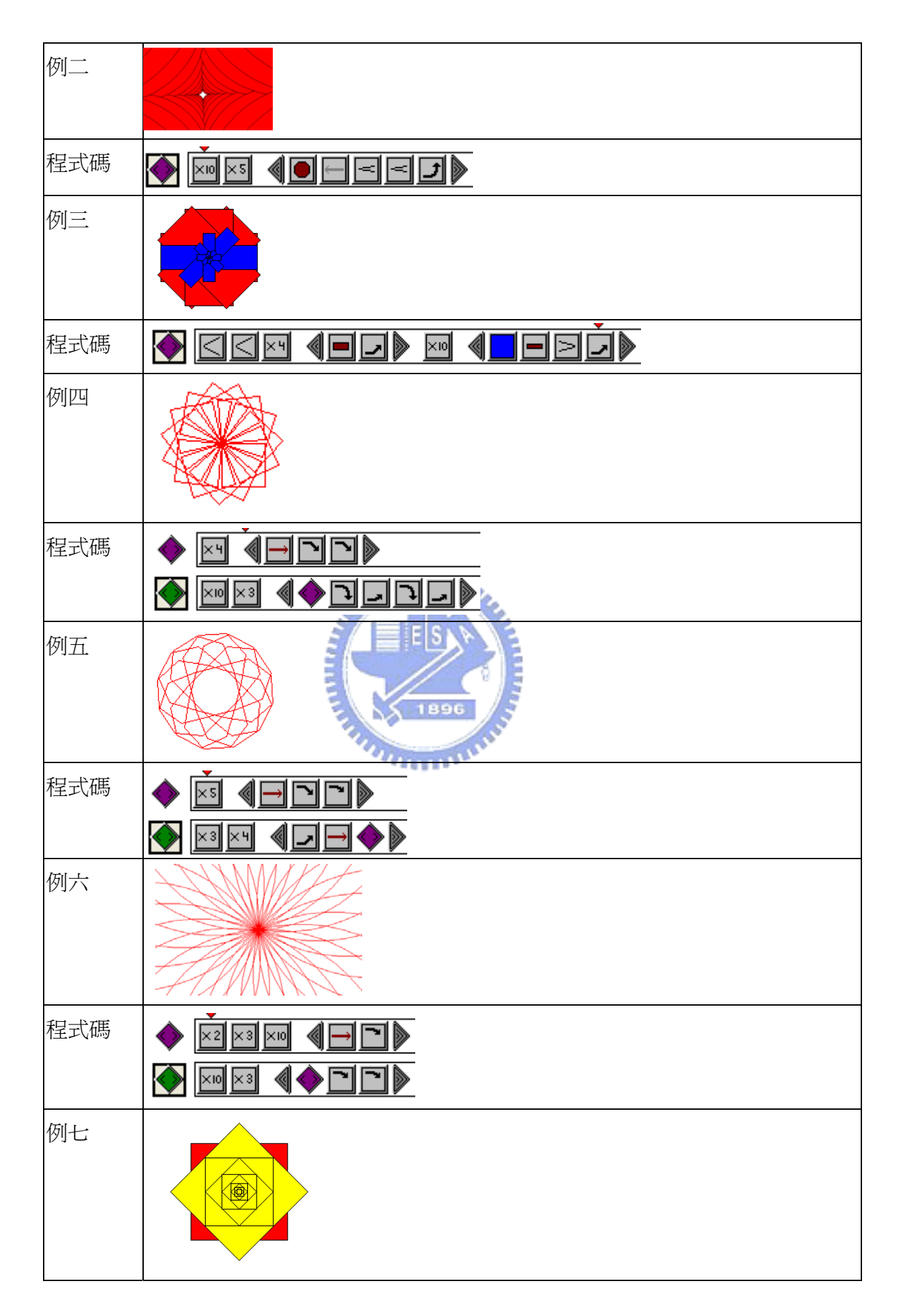

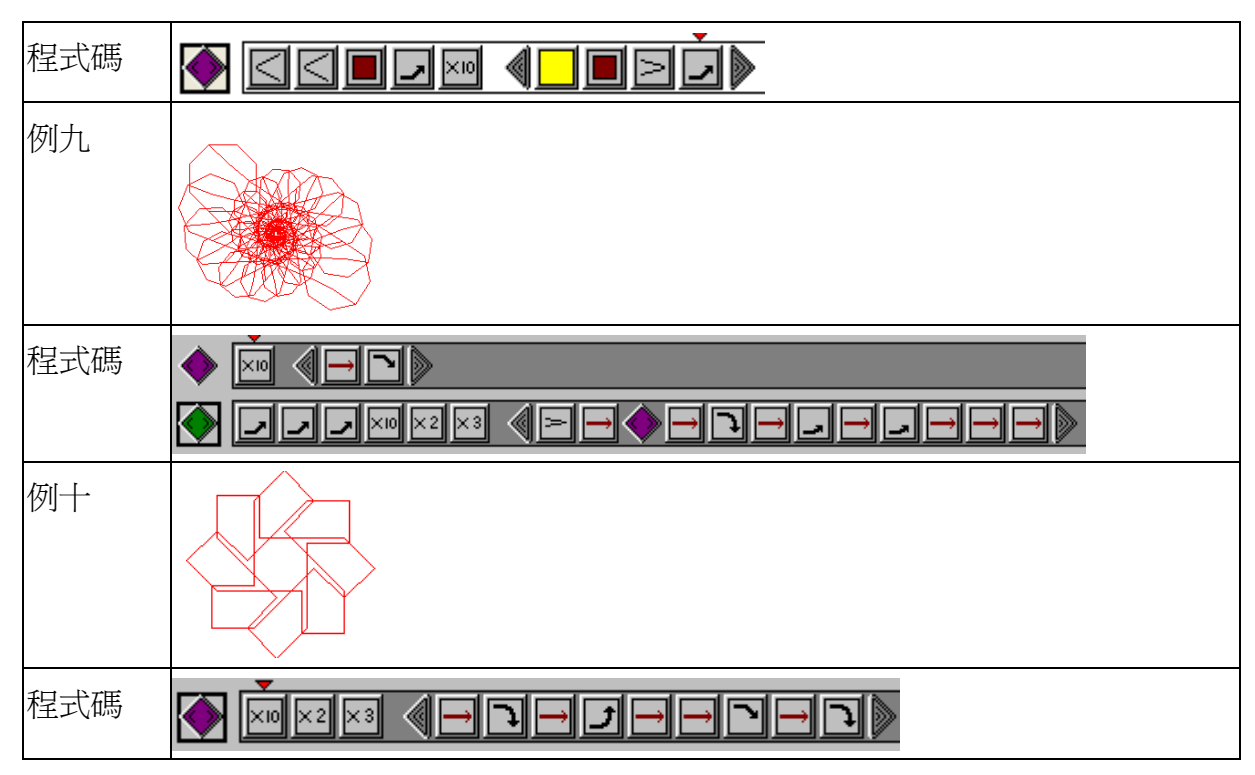

研究者上課時曾提到對稱的圖形符合美感標準,並先給予學生三種對稱造型程式 (附錄十二),大部分學生會修改程式而得不一樣的對稱圖形,也有學生以嘗試錯誤的方 式自行繪製圖形,研究者也發現部分學生對角度旋轉認識不足,無法在下指令時預測程 式畫出的圖形。

下列學生作品是在下學期學生使用小小畫家程式而設計的作品,研究者希望學生能 夠看得懂設計此程式的原 Drape 程式,並能夠修改程式,經研究者評閱後以圖案的美感 呈現,選出代表性的學生的作品,如表 5.2:

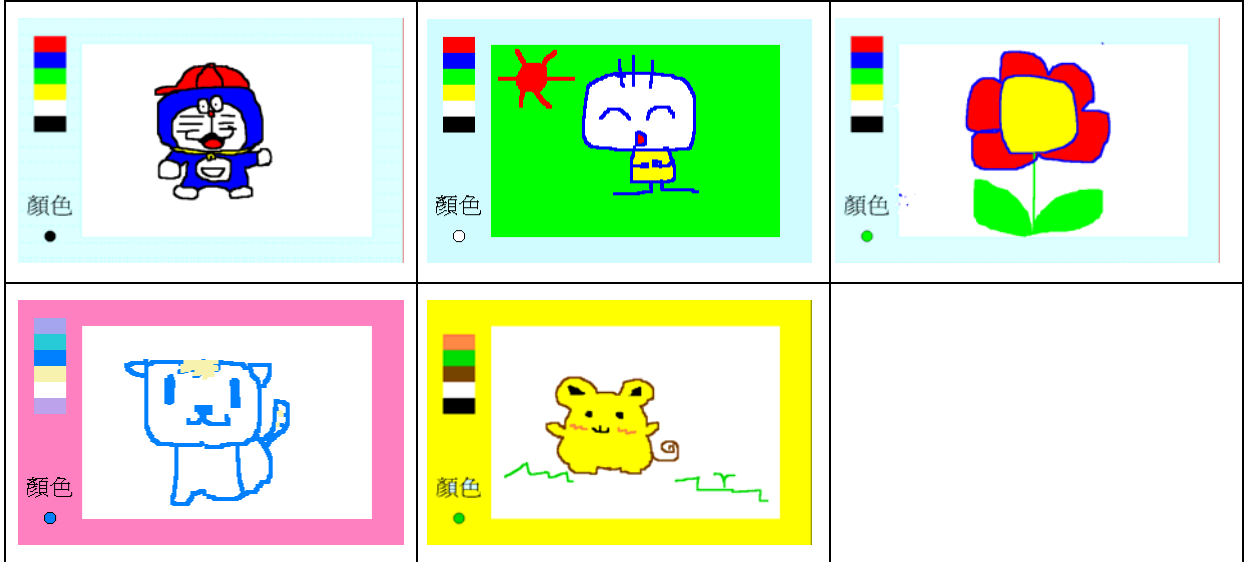

表 5.2 學生用小小畫家完成之作品

學生有能力修改原 Drape 程式的背景以及選擇顏色設定,如表 5.2 第二行的學生作 品。學生看得懂 Drape 程式指令,並加以修改。

第三節 學生意見

於民國九十二年十二月份,研究者設計問卷讓學生填寫學習意見,總計回收問卷 110 份,其中有填答 104 人,表達喜歡或不喜歡 Drape 的理由,6 人無任何意見。統計結果 如表 5.3。

| 編號             | 喜歡 Drape 的理由 | 人數             | 編號 | 不喜歡 Drape 的理由 | 人數             |
|----------------|--------------|----------------|----|---------------|----------------|
|                | 可寫程式         | 1              |    | 無中文介面         | 8              |
| $\mathbf{c}$   | 畫圖功能強大       | 82             | 2  | 畫面太小          | 8              |
| $\overline{3}$ | 方便迅速         | 14             | 3  | 顏色太少          |                |
| $\overline{4}$ | 介面佳          | 3              | 4  | 色調太暗          | $\mathfrak{2}$ |
| 5              | 功能多          |                | 5  | 指令複雜          | 4              |
| 6              | 不當機          |                | 6  | 無法畫立體圖        |                |
| 7              | 好玩           | $\overline{2}$ |    | 不能畫可愛的圖形      | 14             |
|                |              | 出草屋井           | 8  | 功能少           | 3              |
|                |              |                |    | 要刪除指令很辛苦      | 8              |
|                |              | E[S]           | 10 | 速度慢           |                |
|                |              |                | 11 | 常當機           | 3              |
|                |              | 518912         |    | 要思考很麻煩        | 4              |
|                |              |                | 13 | 麻煩無聊          | 21             |

表 5.3 學生學習 Drape 意見統計表

有 104 人提到喜歡 Drape 的理由,學生大多認同 Drape 的繪圖功能,在不喜歡的原 因方面,編號 1 到 5 與介面有關,編號 6 到 11 與系統功能有關,編號 12、13 與使用者 有關。編號 1 無中文介面促使硏究者將 Drape 中文化;編號 2、3 畫面太小與顏色太少是 學生還不熟悉 Drape 指令而誤寫的意見,不予處理;編號 4 色調太暗乃因 Drape 沿用 面儘量單純;編號 6 畫立體圖而言,Drape 是可以畫一些簡單靜態的立體圖,動態立體 圖因涉及觀察者位置,相當複雜,因此暫不考慮;編號 7、8 不能畫可愛的圖形與功能 少,促使研究者思索視窗程式的可行性並開發小小畫家程式;編號 9 到 11 是學生還不 熟悉 Drape 指令而誤寫的意見,其中開新檔案就可將指令完全清空,執行速度可用快速 執行調整,當機的發生多爲程式未終止產生,故不加以處理;編號 12、13 是操作者主 觀意見的陳述,其中 21 人覺得麻煩無聊,促使研究者對此軟體新應用做進一步的探究。 Windows95/98 的色系,尊重原創作擬不修訂色調;編號 5 指令複雜提醒研究者讓操作介

Drape 程式經研究者修改並做第二次試教後,於民國九十三年六月份,讓學生填寫 另一份調查問卷,間卷調查的題目如附錄十六,經學生 111 人填答(多一轉學生),填答

結果分析如表 5.4 及圖 5.1:

| 問卷調査題目                            | 非常<br>同意 | 同意 | 無意<br>見 | 不同<br>意 | 非常<br>不同<br>意 |
|-----------------------------------|----------|----|---------|---------|---------------|
| 我覺得學習 Drape 可以幫助我了解程式設計的概念。       | 14       | 40 | 43      | 9       | 5             |
| 2. 我覺得學習 Drape 對我而言很困難。           | 13       | 28 | 42      | 23      | 5             |
| 3.<br>我覺得學習 Drape 可以訓練邏輯思考能力。     | 20       | 39 | 37      | 11      | 4             |
| 4. 我覺得 Drape 是一個很有特色的軟體。          | 16       | 28 | 51      | 11      | 5             |
| 我覺得 Drape 畫出的圖形很呆板無聊。<br>5.       | 20       | 20 | 45      | 21      | 5             |
| 6. 學習 Drape 讓我對電腦更有興趣。            | 8        | 15 | 45      | 30      | 13            |
| 7. 當我下 Drape 指令時我可以了解程式執行之後的結果。   | 13       | 31 | 42      | 17      | 8             |
| 8. 學習 Drape 可以激發我的創意。             | 13       | 33 | 38      | 20      | 7             |
| 我對自己用 Drape 設計出來的圖案(作品)很滿意。<br>9. | 10       | 22 | 43      | 22      | 14            |
| 10. 整體而言,我喜歡 Drape。               | 3        | 14 | 57      | 22      | 15            |
| F E H                             |          |    |         |         |               |

表 5.4 問卷調査統計表

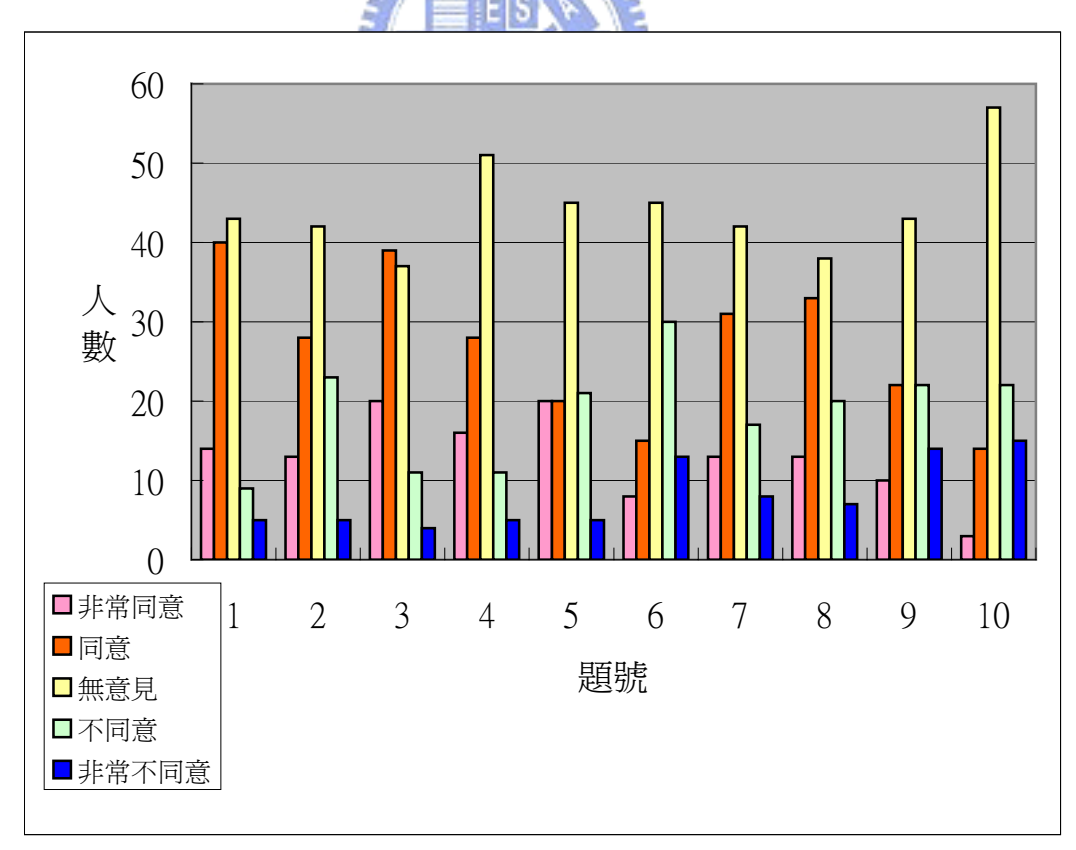

圖 5.1 問卷調查題號與人數統計直條圖

在每一個選項中以無意見最多,也許五點量表不適合學生作答,未來研究塡答類似 問卷時宜把無意見拿掉,但其他選項經整理後可以得到學生的觀點如下:Drape 是很有 特色的軟體、可以幫助了解程式設計的概念、訓練邏輯思考,在執行前就知道執行結果、 可以激發創意;另一方面而言,Drape 是困難的、畫出圖形是呆板的、不會增加對電腦 的興趣、對設計出來的圖案不滿意且不喜歡 Drape。

研究者嘗試解釋學生的觀點:對於學生而言,Drape 的繪圖是麻煩的,因爲一切從 無到有都要自己動手,Drape 設計出來的圖形是呆板的,不如學生常接觸的 3D 立體動 畫,與動畫相較,對 Drape 作品也不會滿意,程式設計本質上是辛苦麻煩的,除了特定 的幾個學生之外,學習 Drape 程式設計不會增加對電腦的興趣,也不會喜歡 Drape。

另外、研究者發現學生在使用 Drape 繪圖時幾乎沒有任何問題,都可以在時間之內 將圖形畫好,然而在介紹變數的輸入以及變數的處理之時,對學生造成了大問題,他們 只會做簡單的設定如將 a 設定爲 3\*2 等等,而將 a 設定爲 a+1 的意思有一大半同學不了 解,這是否和學生的變數槪念了解有關,值得進一步硏究。以至於在使用變數設定寫程 式時,大部分同學都寫不出來(一班約只有 2 人做出),學生沒有程式設計的基礎,以致 覺得程式設計既麻煩、又困難。 於

有 59 人(53%)認為學習 Drape 可以訓練邏輯思考能力,有 54 人(48%)認為學習 Drape 可以幫助了解程式設計的概念,大體而言學生對此軟體是抱持著肯定的態度的,研究者 亦認爲 Drape 相當適合學生認識程式設計。

**THEFT OF STREET** 

# 第六章 結論

本章對本研究作一總結,內容包括:研究結果、研究建議、以及 Drape 程式未來發 展方向研究者也提出以 Drape 程式教導特殊學生, 以 Drape 程式設計造型, 以及軟體功 能的再加強,當作 Drape 程式未來發展方向的參考。

#### 第一節 研究結果

 本論文研究目的有四:一、探討 Drape 程式在國中施教的可行性。二、Drape 程式 中文化。三、延伸 Drape 程式基本功能的探究。四、以 Drape 程式開發解決問題之應用 可於國中階段實施教學。在 Drape 程式中文化方面:已經將小提示、對話框、錯誤訊息 示以及文字列印加以中文化。在延伸 Drape 程式基本功能的探究方面:新增三角函數 提 sin、cos、反三角函數 arctan、冪次方以及取整數功能並新增顯示變數\■功能。在開發 程式範例。在探討 Drape 程式在國中施教的可行性方面:經由兩學期的試教,學生皆能 在課堂上完成指定作業,且此軟體獲得多數學生肯定,對學生程式設計的觀念有幫助, Drape 程式解決問題之應用程式範例方面:撰寫應用程式,計有韓信點兵、聯立方程、 產品設計、牛頓拉夫森法、蒙地卡羅法、方格法等,作爲 Drape 程式應用之初探。

第二節 硏究建議

根據以上研究結果,研究者提出兩點建議:

一、Drape 可以作爲認識程式設計之入門軟體:依照九年一貫課程七到九年級資訊教育 學習內涵所規定,中學生需學習程式設計,經研究者開發編修後,目前 Drape 是已中文 的、簡單、功能強大、層次分明、對硬體架構與軟體系統要求不高、穩定而且免費。 化 可作為中學生學習程式設計之軟體。 故

、Drape 可以作為學習數學之輔助工具:它可以畫出數學函數、可以用數學陳述來計 二 算算式,有重複執行程式的能力來計算數値問題、有亂數功能以模擬問題,可作爲數學 題之輔助工具。 解

第三節 Drape 程式未來發展 方向

 研究者將從題材的製作運用以及軟體功能的再加強兩個角度探討 Drape 未來的發展 方向。在題材的製作運用上,研究者認為:

源班學生,並不需要老師特別在旁指導,也能毫無困難地使用 Drape 的基本繪圖指令。 在任教的班級中有三位情形比較嚴重,甚至不會用注音拼自己名字的學生,可以使用 一、Drape 或許可以用來教導特殊學生:上電腦課時,有些平常無法繳交指定作業的資 Drape 書出如表 6.1 的作品,顯示這些學生有能力書有意義的圖形。研究者認為,或許 經由適當的課程設計,Drape 可以用來教導特殊學生,並增進其數、量、形的觀念。

66

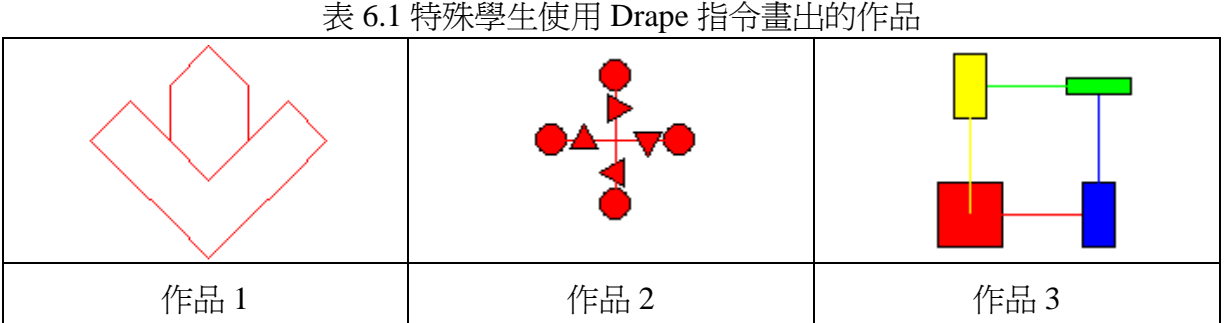

二、Drape 可以用來設計視覺造型:Drape 很方便繪製一些簡單的幾何圖形構圖。例如, 可寫一適當程式,製造6個正 n 邊形,每次繞原點旋轉 60 度, 以繪製對稱原點之圖形, 調整 n 的數目,可以得到如表 6.2 之造型:

表 6.2 Drape 造形設計結果一例  $n=2$   $n=3$   $n=4$   $n=4$   $n=5$   $n=6$ 又如,增加三角函數的功能可繪製一些『漂亮』圖形如表 6.3: **X** 1896 表 6.3 使用三角函數畫出之圖形

其他如,Drape 也可以設計類似鑲嵌的圖案如表 6.4:

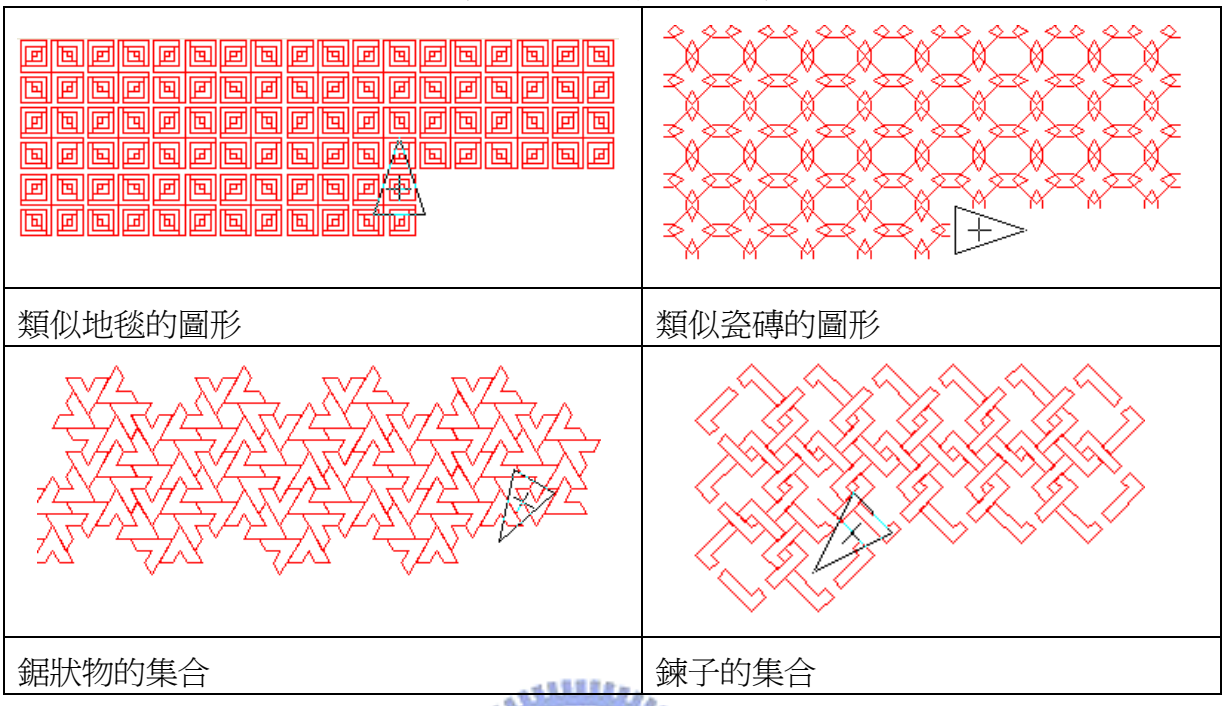

表 6.4 一些鑲嵌的圖案

三、在軟體功能的再加強方面,研究者認爲還有改進空間,以下提出四點未來研究方向:

- 1.數學函數的增加:有哪些數學函數是需要再增加的?增加後有沒有新的應用?
- 2.運算精度的增加:在 Drape 中的數值計算可以精確到何種程度?如何滿足電腦數值計 **X** 1896 算的要求?
- 3.改變對話框的可行性:有些程式執行前需改變變數的初始值。現行改變變數的方法是 在拖曳程式區的變數設定圖示上按滑鼠右鍵,開啓對話框後輸入新數值,如果程式中 有兩個以上的變數設定圖示時,可能會按錯圖示,到開啟對話框後才發現。比較好的 做法是在程式執行時自動帶出要改變的變數對話框,等待輸入數值之後再繼續執行程 式。改變對話框的標準作業方法尙待研究,又若新增此功能,原程式碼可能要大幅修 改,故留待下階段再針對此點作改進。
- 4.陣列變數的增加:增加陣列變數可以使變數輸入更有效率,也可深入探討數學矩陣運 作,故在許多軟體(如 BASIC、FORTRAN 等) 中皆有陣列變數。但陣列變數的輸入、 輸出、維度限制與運作尚待研究,留待下階段再針對此點作改進。

上述功能的新增與改變必須在一個整體的觀念下運作,希望所做的修改是易於操 作,可以理解的。Drape 是一個年輕的軟體,它的可塑性相當大,也一定有可改進的空 間。本文以 Drape 爲中心,紀錄研究者試用、試教、發現、改良、改進的過程,雖然程 式編修以及應用尙有若干缺點,然而它的優點是遠遠多於缺點的。研究者在研究過程中 獲得不少啓發,且愉快地進行每一項硏究,希望新編修過的 Drape 也能如此嘉惠予每個 學習它的人。